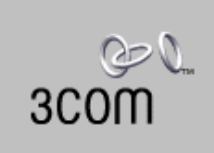

# **Visitor and Community Network Access Concentrator**

# **SERVICE MANUAL**

Release 2.0

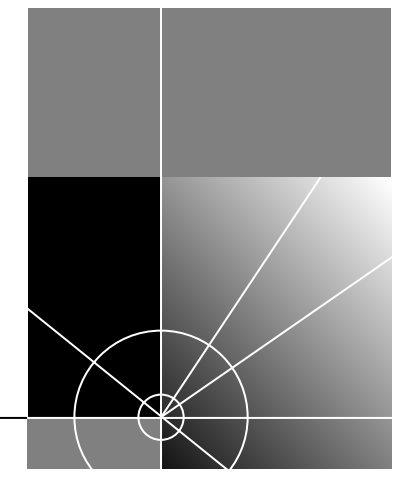

**http://www.3com.com/**

Part No. DSA-3CV1100-02 Published August 2000

Download from Www.Somanuals.com. All Manuals Search And Download.

#### **3Com Corporation 5400 Bayfront Plaza Santa Clara, California 95052-8145**

Copyright © 2000, 3Com Corporation. All rights reserved. No part of this documentation may be reproduced in any form or by any means or used to make any derivative work (such as translation, transformation, or adaptation) without written permission from 3Com Corporation.

3Com Corporation reserves the right to revise this documentation and to make changes in content from time to time without obligation on the part of 3Com Corporation to provide notification of such revision or change.

3Com Corporation provides this documentation without warranty, term, or condition of any kind, either implied or expressed, including, but not limited to, the implied warranties, terms or conditions of merchantability, satisfactory quality, and fitness for a particular purpose. 3Com may make improvements or changes in the product(s) and/or the program(s) described in this documentation at any time.

If there is any software on removable media described in this documentation, it is furnished under a license agreement included with the product as a separate document, in the hard copy documentation, or on the removable media in a directory file named LICENSE.TXT or !LICENSE.TXT. If you are unable to locate a copy, please contact 3Com and a copy will be provided to you.

#### **UNITED STATES GOVERNMENT LEGEND**

*If you are a United States government agency, then this documentation and the software described herein are provided to you subject to the following:* 

All technical data and computer software are commercial in nature and developed solely at private expense. Software is delivered as "Commercial Computer Software" as defined in DFARS 252.227-7014 (June 1995) or as a "commercial item" as defined in FAR 2.101(a) and as such is provided with only such rights as are provided in 3Com's standard commercial license for the Software. Technical data is provided with limited rights only as provided in DFAR 252.227-7015 (Nov 1995) or FAR 52.227-14 (June 1987), whichever is applicable. You agree not to remove or deface any portion of any legend provided on any licensed program or documentation contained in, or delivered to you in conjunction with, this User Guide.

Unless otherwise indicated, 3Com registered trademarks are registered in the United States and may or may not be registered in other countries.

3Com, the 3Com logo, and SuperStack, are registered trademarks of 3Com Corporation. 3Com Facts is a service mark of 3Com Corporation.

Procomm Plus is a registered trademark of Datastorm Technologies, inc., a subsidiary of Quarterdeck corporation. All other company and product names may be trademarks of the respective companies with which they are associated.

Guide written by Ruth Zach and Ronald Schwarz. Illustrated by Pearl Goldberg and Ronald Schwarz. Produced by 3Com Corporation.

### **CONTENTS**

#### **[ABOUT THIS GUIDE](#page-6-0)**

[Conventions 7](#page-6-1) [Related Documentation 8](#page-7-0) [Year 2000 Compliance 8](#page-7-1)

### **[1](#page-8-0) [OVERVIEW](#page-8-1)**

[Visitor and Community Network System Major Features and Benefits 9](#page-8-2) [Features 9](#page-8-3) [Benefits 10](#page-9-0)

[Applications 11](#page-10-0) [VCN AC Features 13](#page-12-0) [Management Features 16](#page-15-0)

### **[2](#page-18-0) INSTALLING [THE VCN ACCESS CONCENTRATOR](#page-18-1)**

[Safety Precautions 19](#page-18-2) [Précautions de Sécurité 20](#page-19-0) [Sicherheitsvorkehrungen 20](#page-19-1) [Preparing the Site for the VCN Access Concentrator 21](#page-20-0) [Installing the VCN Access Point Punch-down Block with a Patch](#page-22-0)  Panel 23 [Installing the VCN Access Point Punch-Down Block Without a Patch](#page-24-0)  Panel 25 [Installing the VCN Access Concentrator 27](#page-26-0) [Mounting the VCN Access Concentrator in the 19-inch Rack 28](#page-27-0) [Connecting Cables to the Rack Via Patch Panel 30](#page-29-0) [Note on Insertion of Line Cards in the VCN Access Concentrator 33](#page-32-0) [Connecting Cables to the Rack Without a Patch Panel 33](#page-32-1) [Mounting the Ethernet Switch 36](#page-35-0) [Configuring the Ethernet Switch for the VCN Access Concentrator 36](#page-35-1) [Powering Up the Ethernet Switch 45](#page-44-0) [Powering Up the VCN Access Concentrator 45](#page-44-1)

[Proper Selection of Power Cord 45](#page-44-2) [Selection Du Cable D'alimentation 46](#page-45-0) [Richtige Auswahl des Stromkabels 46](#page-45-1) [Troubleshooting 47](#page-46-0)

#### **[3](#page-48-0) MANAGING [THE VCN ACCESS CONCENTRATOR](#page-48-1)**

[Real Time LED Indications 49](#page-48-2) [Using the Management Terminal for Local and Central Management 50](#page-49-0) [Management Terminal Requirements 50](#page-49-1) [Connecting the PC Terminal Emulator 51](#page-50-0) [Line Card Management 52](#page-51-0) [Local Menus 52](#page-51-1) [Loading a New Software Release Through the LMA 72](#page-71-0) [Central Management 80](#page-79-0) [Overview 80](#page-79-1) [Central Management Menus in the LMA Interface 82](#page-81-0) [Central Management Via Telnet 104](#page-103-0) [Telnet Menus 106](#page-105-0) [Remote Software Download 112](#page-111-0) [Overview 112](#page-111-1) [Requirements 112](#page-111-2) [Procedure 113](#page-112-0) [Solving Problems in Remote Software Download 122](#page-121-0)

#### **[A](#page-124-0) [TROUBLESHOOTING](#page-124-1)**

[Power-on Self Test \(POST\) 125](#page-124-2) [Using Front Panel LEDs to Solve Problems 126](#page-125-0) [Using a PC Terminal Emulator to Solve Problems 127](#page-126-0) [Ethernet Traffic Counters 127](#page-126-1) [HDLC Traffic Counters 128](#page-127-0) [Abnormal Indications from Traffic Counts 129](#page-128-0) [Error Messages 129](#page-128-1) [Telnet Connection Problems 130](#page-129-0) [Inability to Connect 130](#page-129-1) [Broken Session 131](#page-130-0)

#### **[B](#page-132-0) [PRODUCT SPECIFICATION](#page-132-1)**

#### **[C](#page-134-0) [TERMINAL EMULATION SETTINGS](#page-134-1)**

#### **[D](#page-140-0) [TECHNICAL SUPPORT](#page-140-1)**

[Online Technical Services 141](#page-140-2) [World Wide Web Site 141](#page-140-3) [3Com Knowledgebase Web Services 141](#page-140-4) [3Com FTP Site 142](#page-141-0) [3Com Bulletin Board Service 142](#page-141-1) [3Com Facts Automated Fax Service 143](#page-142-0) [Support from Your Network Supplier 143](#page-142-1) [Support from 3Com 143](#page-142-2) [Returning Products for Repair 145](#page-144-0)

#### **[GLOSSARY](#page-146-0)**

**[INDEX](#page-150-0)**

### **[3COM CORPORATION LIMITED WARRANTY](#page-154-0)**

### **[EMC STATEMENTS](#page-156-0)**

### **[SAFETY STATEMENT](#page-156-1)**

Download from Www.Somanuals.com. All Manuals Search And Download.

## <span id="page-6-0"></span>**ABOUT THIS GUIDE**

This guide describes the3Com® Visitor and Community Network Access Concentrator (VCN AC) Release 2.0, how to manage and operate the VCN AC and how to troubleshoot the VCN AC once installed.

This guide is intended for technicians who are responsible for setting-up, operating, and troubleshooting the VCN AC.

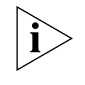

*The NCU (Network Concentration Unit) name has been changed in release II and is referred to as* Visitor and Community Network *Access Concentrator.*

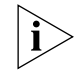

*If release notes are shipped with your product and the information there differs from the information in this guide, follow the instructions in the release notes.*

Most user guides and release notes are available in Adobe Acrobat Reader Portable Document Format (PDF) or HTML on the 3Com World Wide Web site:

http://support.3com.com/

<span id="page-6-1"></span>**Conventions** [Table 1](#page-6-2) and [Table 2](#page-7-2) list conventions that are used throughout this quide.

#### <span id="page-6-2"></span>**Table 1** Notice Icons

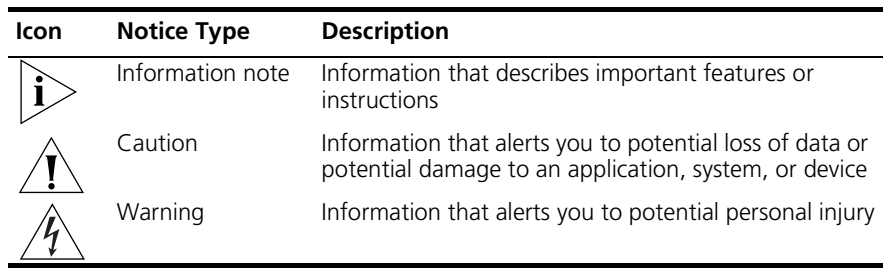

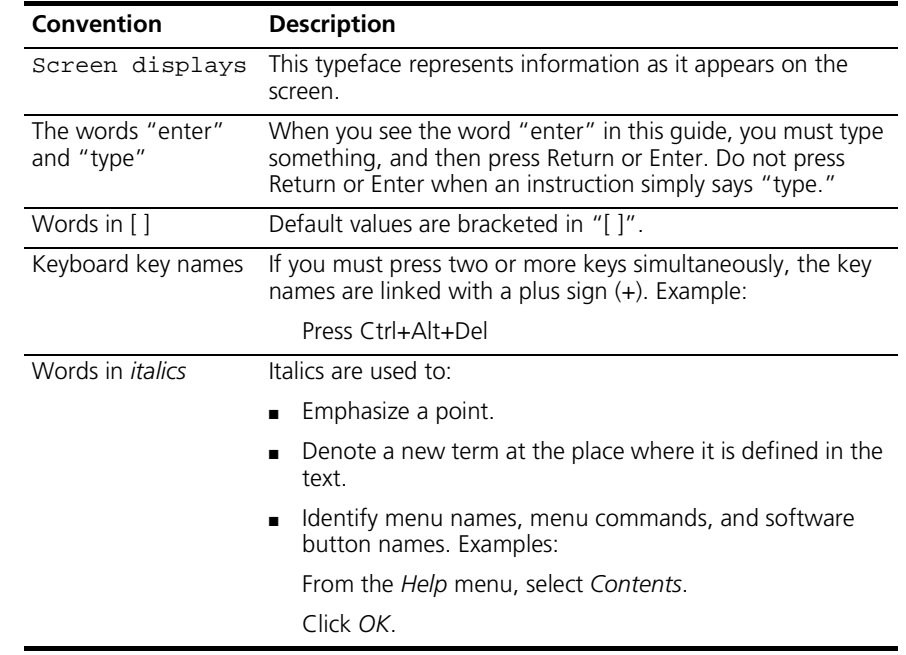

<span id="page-7-2"></span>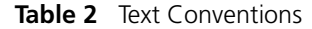

<span id="page-7-1"></span><span id="page-7-0"></span>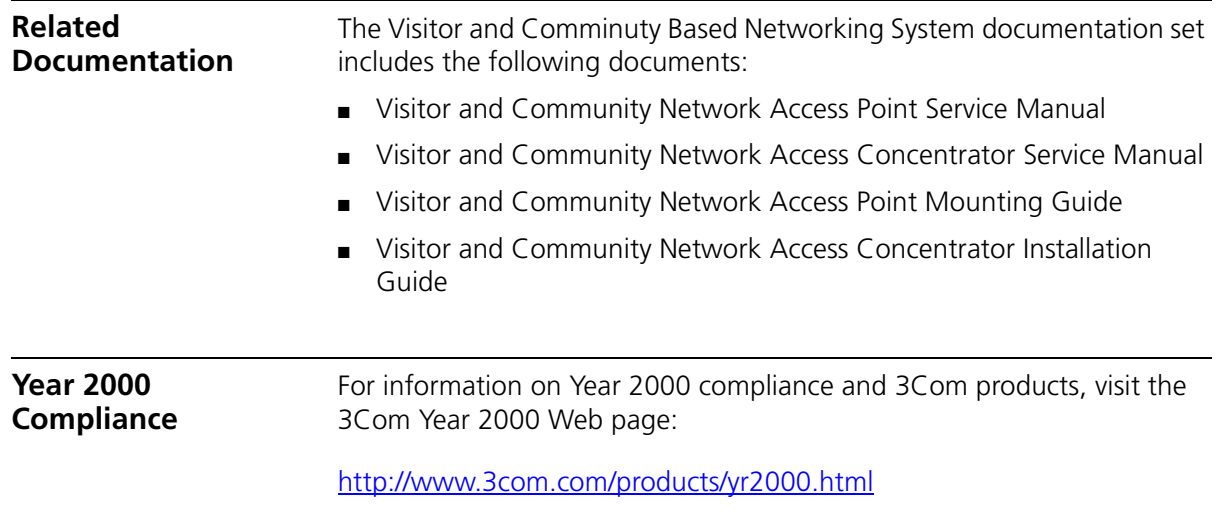

<span id="page-8-0"></span>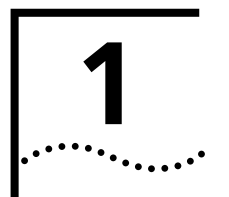

### <span id="page-8-1"></span>**1 OVERVIEW**

This chapter provides an overview of the Visitor and Community Network Access Concentrator (VCN AC), its operation and advantages.

This chapter includes the following topics:

- [Visitor and Community Network System Major Features and Benefits](#page-8-2)
- **[Applications](#page-10-0)**
- **[VCN AC Features](#page-12-0)**

<span id="page-8-3"></span><span id="page-8-2"></span>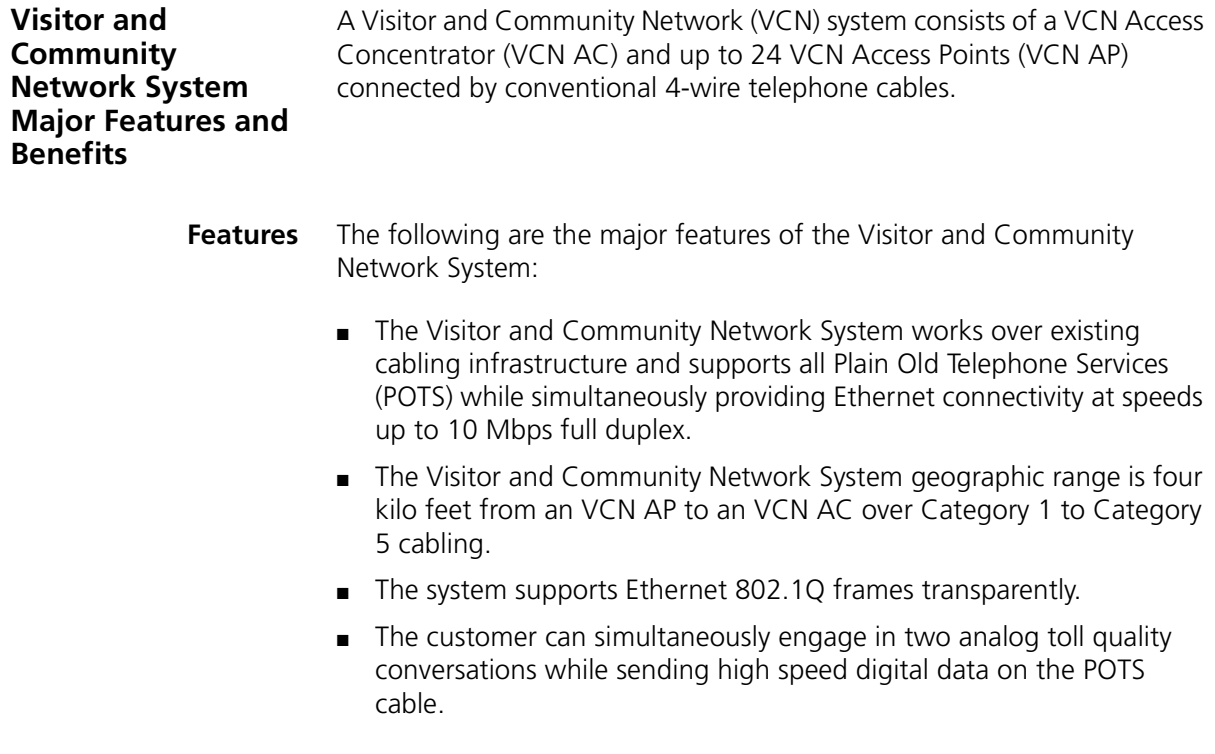

- The system provides fast Internet connectivity and fast corporate access to end-users.
- <span id="page-9-0"></span>**Benefits** The Visitor and Community Network System provides the following benefits:
	- Existing wiring is used for simultaneous voice calls and data connections. During installation, re-wiring is not required and business operations continue normally.

The system enables a customer to use a telephone extension to place calls while sending and receiving digital data over the same cable. A second extension over the same telephone cable can be used to place another call, send faxes, or connect an analog modem.

The customer receives Internet services more conveniently at faster speeds. Hotel guests traveling on business can access corporate Intranets and use e-mail over much more convenient connections than is currently possible.

The system permits a hotel to provide new data communication services without forfeiting any POTS revenues.

- The system's ready-to-use, out-of-the-box, room-by-room installation provides easy and cost-effective setup in an existing facility's telecom wiring closet or private branch exchange (PBX) room. Its non-disruptive installation prevents complete hotel or floor shut downs.
- The system is totally manageable from the user VCN AP to the VCN AC. Management software provides a real-time view of system status with troubleshooting tools. Both the VCN AP and VCN AC support local management through a terminal emulating computer connection. In the VCN AC, all port cards can be centrally managed from the first card. The VCN AC supports secure remote management through a Telnet connection in the Internet or Intranet. A single VCN AP can be used to remotely download software to a VCN AC attached to an Ethernet switch and to the APs attached to the VCN AC.
- The system facilitates low cost of ownership through the re-use of common cabling systems, such as Category 5. The system presents a low cost solution while providing customers with mutiple services over a single wire, and providing operators of hotels, residential telecommunications, and office towers a single manageable network. It offers low cost maintenance and flexible tracking capabilities and is

readily integrated with existing hotel and multiple dwelling unit (MDU) billing systems.

The system is easily expanded to cover the required number of rooms.

■ The Visitor and Community Network System provides a foundation for future services such as IP telephony. The system offers the capability to present local advertising and local interest information from a Visitor and Community Network (VCN) server to users on their computer monitors. Via a VCN server, Internet, video on demand, and gaming services can be billed.

<span id="page-10-0"></span>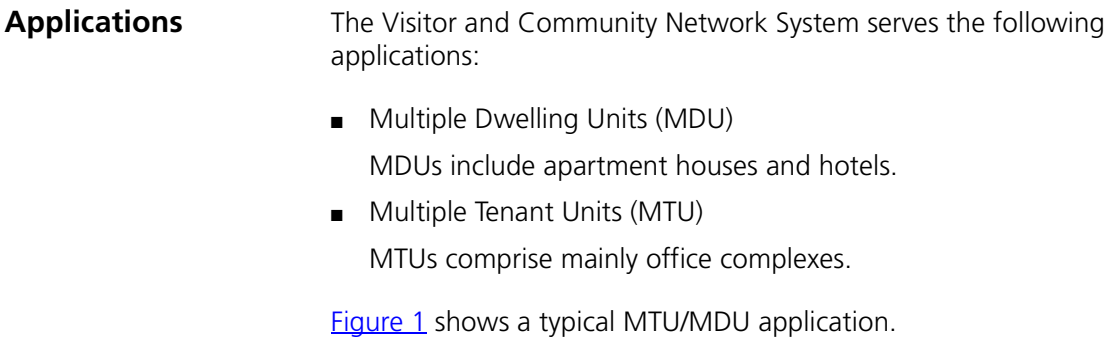

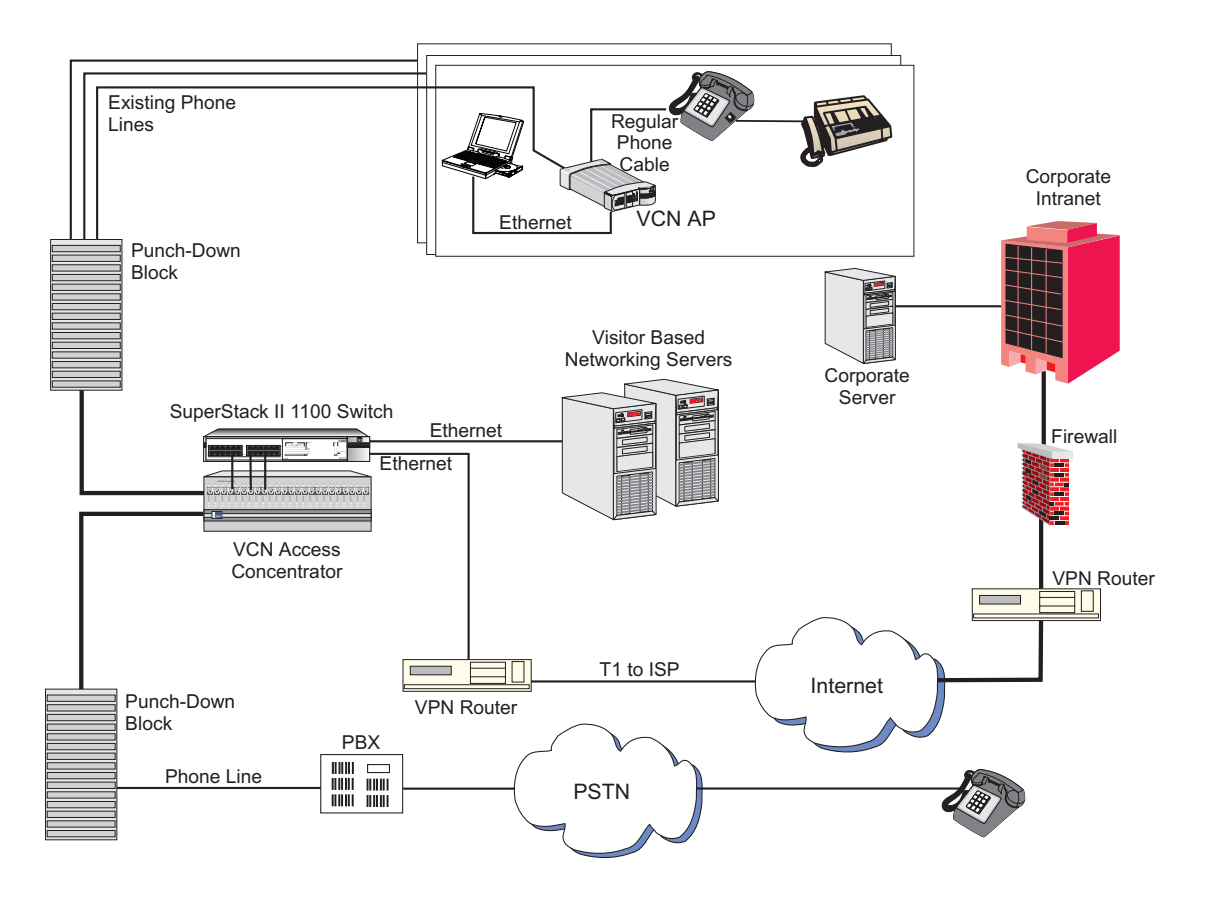

<span id="page-11-0"></span>**Figure 1** MTU/MDU Application

The VCN AC is connected to the VCN APs, the analog PBX, and an Ethernet switch, e.g. a 3Com VCN Services Switch or a SuperStack II Switch 1100. A standard metallic pair telephone line connects each VCN AP to a VCN AC co-located with the analog PBX or local telephone exchange.

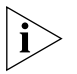

#### *The Visitor and Community Network solution also works with the SuperStack II Switch 3300.*

When a personal computer equipped with an Ethernet card is plugged into the Ethernet port of the VCN AP, the Visitor and Community Network system provides fast internet and other network services for data transmissions, and allows voice channels to be used simultaneously.

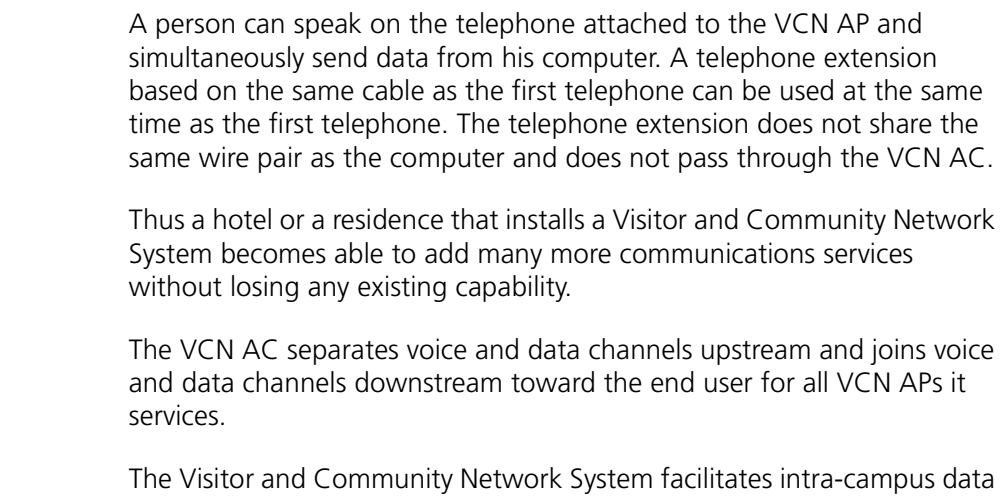

communications over a high speed Local Area Network (LAN), i.e., Intranet. If the campus is connected to an ISP, the system enables the users on the campus to use the Internet.

Existing LAN infrastructure can be extended to locations currently lacking LAN cabling through the Visitor and Community Network System.

Services that do not need the LAN, for example, voice and fax, continue to operate normally.

<span id="page-12-0"></span>**VCN AC Features** The main VCN AC feature is to combine data and analog voice in the direction of the VCN APs and to split voice and data in the direction from the VCN APs (see **Figure 2**). Analog voice (telephone) is routed to the analog PBX. Data is transferred to the Ethernet switch. The VCN AC allows simultaneous transfer of voice and data of up to 10 Mbps full duplex on each telephone extension line.

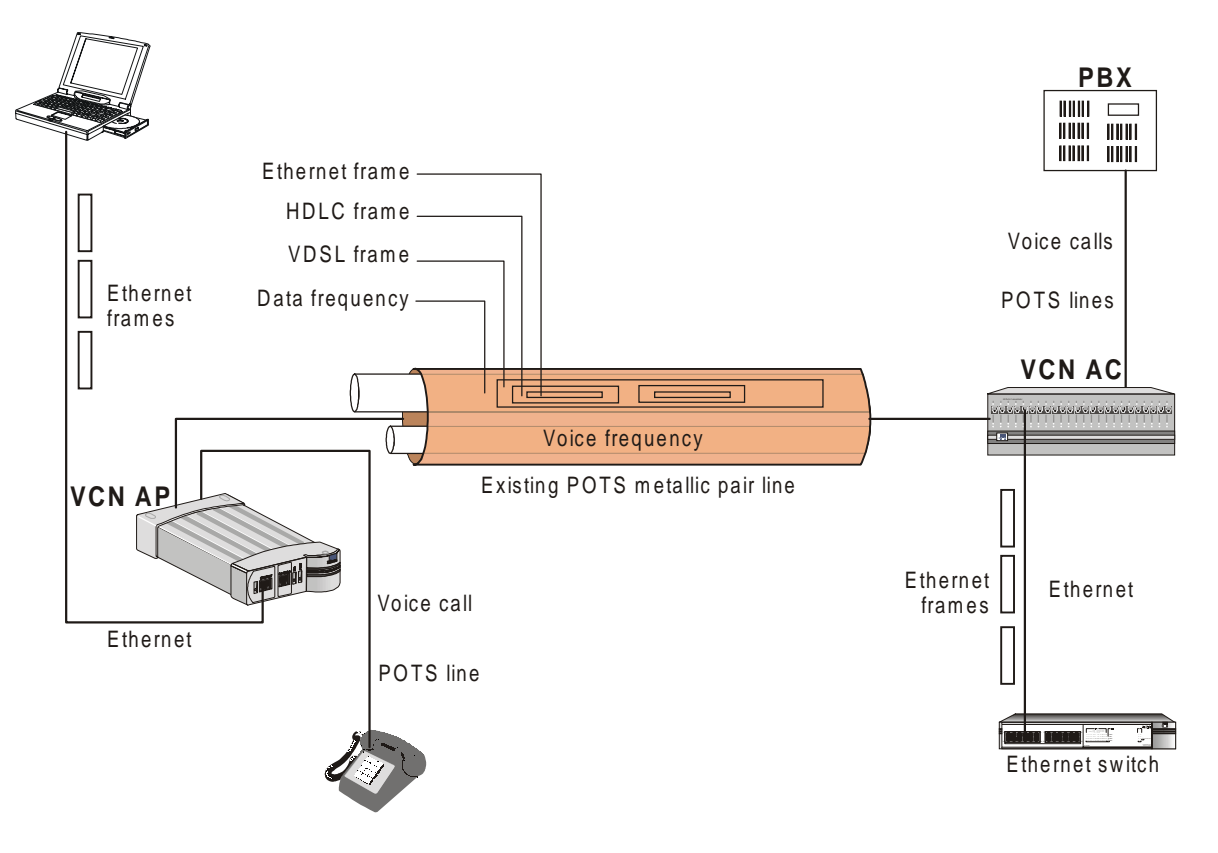

<span id="page-13-0"></span>**Figure 2** Transfer of Ethernet Frames in Visitor and Community Network

The user's Ethernet frames are encapsulated in HDLC frames carried in VDSL. Voice and data traffic are carried in their respective frequency ranges in the wire pair that connects the VCN AP to the VCN AC. Voice traffic, including facsimile and analog modem traffic, are not modified.

[Figure 3](#page-14-0) shows the front panel of the VCN AC. The 24 LAN ports of the VCN AC are connected to the Ethernet switch. Each port is an RJ-45 connector.

<span id="page-14-0"></span>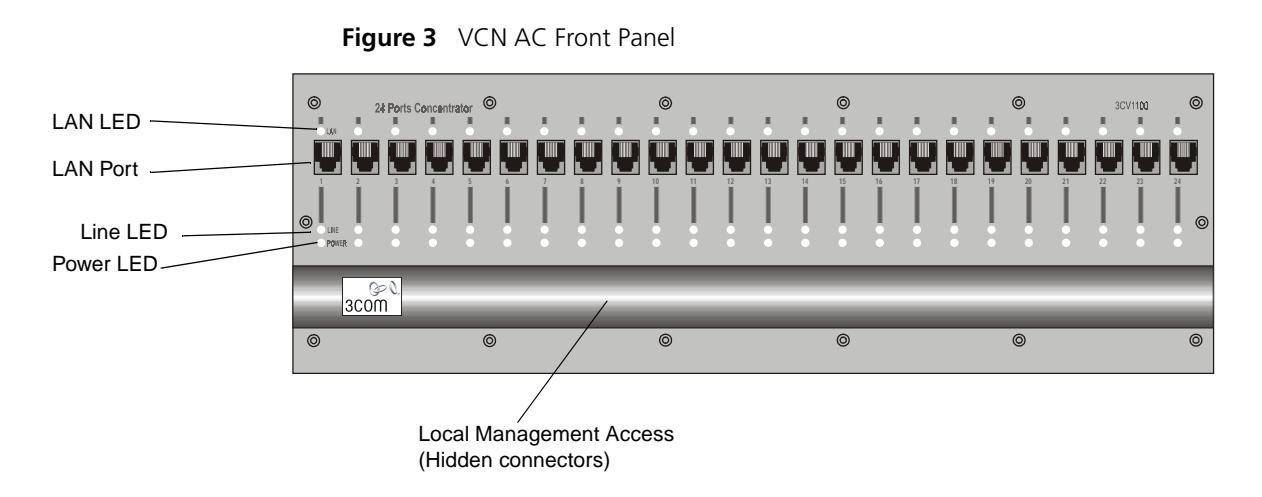

The VCN AC is connected to the VCN AP via the FROM VCN AP RJ-21 connector on the back panel ( $Figure 4$ ). The first 24 of the 25 wire pairs in the connector, are used to connect 24 VCN APs.

The VCN AC separates the data traffic from the analog conversations. The analog conversations are connected to the PBX via 24 of the 25 wire pairs in the TO PBX RJ-21 connector.

<span id="page-14-1"></span>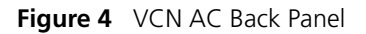

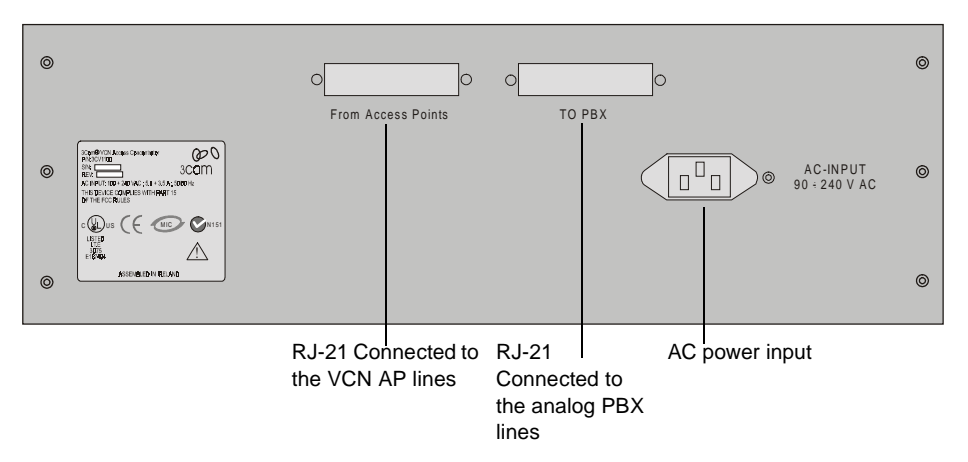

The AC-INPUT connector on the back panel provides power to the VCN AC.

#### <span id="page-15-0"></span>**Management Features**

The VCN AC provides the following management features:

#### **Real Time LED Indications**

The LEDs on the front panel ( $Figure 3$ ) provide real-time indications of the status of each line in the VCN AC. [Table 3](#page-15-1) describes the VCN AC front panel LEDs.

| <b>LED</b>   | <b>State</b>   | Used to                                                                                            |  |
|--------------|----------------|----------------------------------------------------------------------------------------------------|--|
| LAN          | Green          | Indicate connection of the VCN AC to the Ethernet<br>Switch.                                       |  |
| <b>LINE</b>  | OFF            | Indicate VCN AC is not connected to the line.                                                      |  |
|              | Flashing green | Indicate data transmission over the VDSL line.                                                     |  |
| <b>POWER</b> | OFF            | Indicate that the VCN AC is not powered.                                                           |  |
|              | Orange         | Indicate that the power-on self-test failed if the<br>LED remains orange for more than 30 seconds. |  |
|              | Green          | Indicate that the unit is functional.                                                              |  |

<span id="page-15-1"></span>**Table 3** VCN AC Front Panel LEDs

#### **Local Management**

The VCN AC enables local management of every communication port. [Figure 5](#page-16-0) shows the VCN AC front panel with the Local Management Access (LMA) ports uncovered. For every VCN AC communication port there is an LMA port. The LMA ports are for connecting ASCII terminals that provide the management interface. The user monitors and manages each communication card through a management terminal directly attached to the card LMA port. Line status information on the VCN AP-VCN AC connection is available.

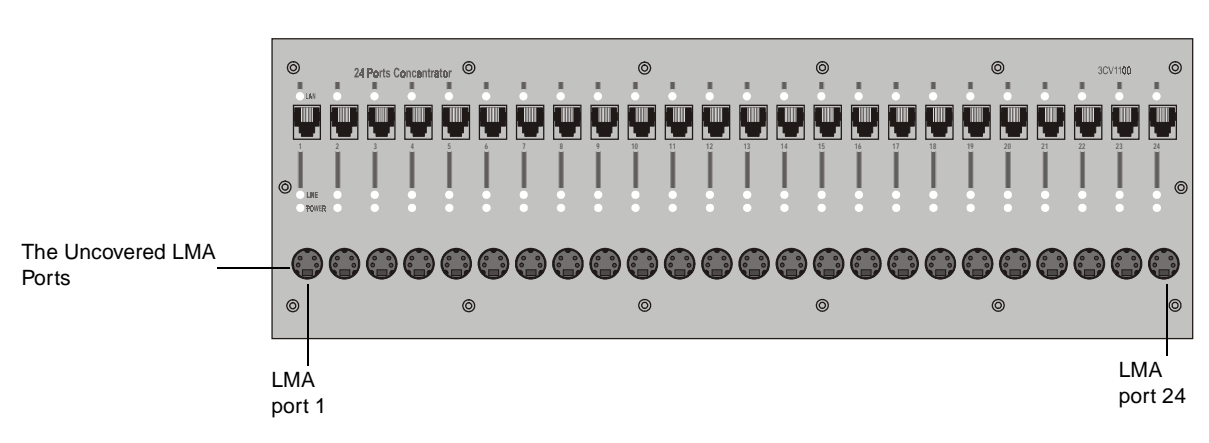

<span id="page-16-0"></span>**Figure 5** The Uncovered LMA ports of the VCN AC

#### **Central Management**

Central management of all VCN AC ports is performed through LMA port 1 (the leftmost LMA of the VCN AC) or Telnet. The user sends commands to the management agent in card slot 1 through a locally attached management terminal or remotely through a Telnet session. The management agent controls the communications ports by sending them commands and receiving responses through a proprietary management message set. The user monitors and manages the VCN AC from a single point and can view status and statistical information on the VCN AP-VCN AC lines as well as perform certain configurational options such as setting full or half duplex.

#### **Remote Management**

An VCN AC can be centrally and remotely managed via Telnet. Instead of attaching a terminal to the LMA, the user connects to the VCN AC management agent (in the leftmost card slot) though the Telnet protocol over the Internet. Access is password protected. Messages in the management user interface are carried in the VCN AC card slot 1 LAN port, which is connected by an Ethernet link to an Ethernet switch. It is not neccesary for LMA port 1 to be used.

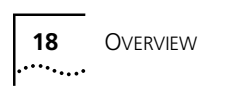

Download from Www.Somanuals.com. All Manuals Search And Download.

<span id="page-18-0"></span>

# <span id="page-18-1"></span>**2 INSTALLING THE VCN ACCESS CONCENTRATOR**

This chapter contains safety precautions, information needed for installing the VCN AP punch-down block, and instructions on how to mount, install, and connect the VCN AC.

This chapter includes the following topics:

- **[Safety Precautions](#page-18-2)**
- [Preparing the Site for the VCN Access Concentrator](#page-20-0)
- [Installing the VCN Access Concentrator](#page-26-0)
- [Powering Up the Ethernet Switch](#page-44-0)
- [Powering Up the VCN Access Concentrator](#page-44-1)
- **[Troubleshooting](#page-46-0)**

#### <span id="page-18-2"></span>**Safety Precautions**

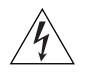

*WARNING: Do not plug in, turn on or attempt to operate an obviously damaged unit.*

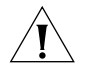

*CAUTION: All servicing should be undertaken ONLY by qualified service personnel. there are no user serviceable parts inside the unit.*

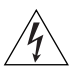

*WARNING: Be sure to unplug the power supply cord from the wall socket BEFORE attempting to remove and/or replace the power supply.*

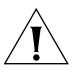

*CAUTION: Do not operate the unit in location where the maximum ambient temperature exceeds 40 degrees C.*

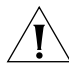

*CAUTION: Ensure that the chassis ventilation openings in the unit are not obstructed.*

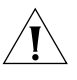

*CAUTION: The power supply provided for automatic selection of either 100-120 VAC or 200-240 VAC, 60/50 Hz, as indicated on the safety label adjacent to the power inlet. Ensure that the available voltage supply at the mains is within one of these two ranges.*

#### <span id="page-19-0"></span>**Précautions de Sécurité**

*AVERTISSEMENT: Si l'unité est visiblement endommagée NE PAS la brancher au secteur, ni tenter de la mettre en fonction.*

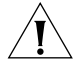

*ATTENTION: Toute intervention sera effectuée UNIQUEMENT par un personnel qualifié. L'unité ne comporte pas de pièces à remplacer par l'utilisateur.* 

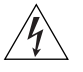

*AVERTISSEMENT: Assurez vous que vous avez bien débranché le câble d'alimentation électrique de la prise de courant AVANT d'essayer de démonter le bloc d'alimentation.* 

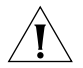

*ATTENTION: Ne pas faire fonctionner l'unité dans un endroit où la température ambiante dépasse 40 degrés C.*

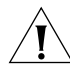

*ATTENTION: Vérifiez que les ouvertures de ventilation du châssis ne sont pas obturees.* 

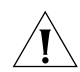

*ATTENTION: Le bloc d'alimentation sélectionne automatiquement la tension d'entrée (soit 100-120 V soit 200-240 V, alternatif 60/50 Hz) comme indiqué sur l'étiquette de sécurité apposé à côté de la prise. Assurez-vous que la tension disponible au secteur se trouve dans la plage appropriée.*

#### <span id="page-19-1"></span>**Sicherheitsvorkehrungen**

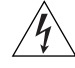

*WARNUNG: Schließen Sie die Einheit unter keinen Umständen an das Stromnetz an, schalten diese ein oder versuchen diese zu benutzen, wenn die Einheit klar erkennbar beschädigt ist.* 

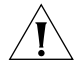

*VORSICHT: Alle Wartungsdienste sollten nur von qualifiziertem Wartungspersonal durchgeführt werden. Die Einheit enthält keine Teile, die der Benutzer selbst warten kann.* 

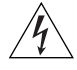

*WARNUNG:* Ziehen Sie den Stromstecker aus der Steckdose, **bevor** Sie die Energieversorgung entfernen und/oder austauschen.

 $\mathbf{H}_{\mathbf{r},\mathbf{r},\mathbf{r},\mathbf{r},\mathbf{r}}$ 

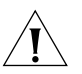

*VORSICHT: BEDIENEN Sie die Einheit nicht, wenn die Temperatur am Standort 40 Grad C übersteigt*.

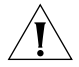

*VORSICHT: Gewährleisten Sie, daß die Ventilationsöffnungen des Chassis der Einheit nicht blockiert sind.*

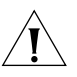

*VORSICHT: Die Energieversorgung wählt automatisch entweder 100-120 V WS oder 200-240 V WS, 60/50 Hz, wie auf dem Sicherheitsaufkleber neben der Energiezufuhr angegeben. Gewährleisten Sie, daß die vorhandene Stromleistung des Hauptstromnetzes innerhalb eines dieser möglichen Bereiche liegt.*

#### <span id="page-20-0"></span>**Preparing the Site for the VCN Access Concentrator**

The punch-down block that connects POTS terminals to a PBX is known as the PBX punch-down block. [Figure 6](#page-20-1) displays the infrastructure before the Visitor and Community Network system is installed.

#### <span id="page-20-1"></span>**Figure 6** Before the VCN Access Concentrator is Installed

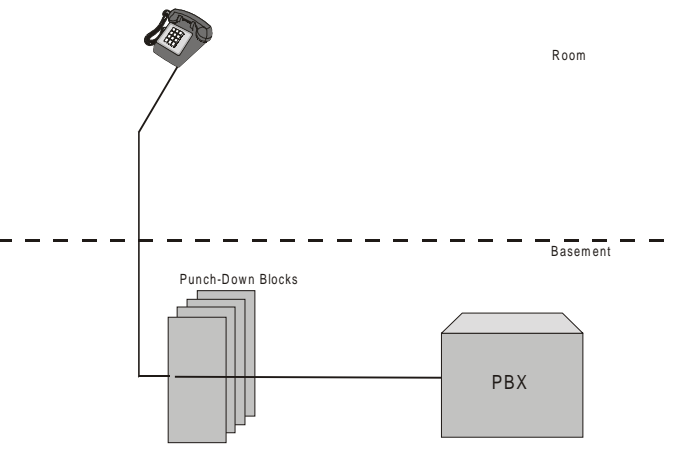

Before installing the VCN AC in the communications room, perform the following tasks:

- **1** Install the VCN AP punch-down block in addition to the existing punch-down block.
- **2** Install a rack for the VCN AC.

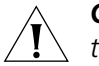

*CAUTION: Installation should be performed only by a qualified technician* 

The VCN AP punch-down block, which carries both data and voice, can be connected to an optional patch panel, which connects the circuits between the VCN AC and punch-down blocks.

If there is no patch panel, the VCN AC unit connects directly to the VCN AC punch-down block and VCN AP punch-down blocks.

The VCN AC unit should be installed at the PBX punch-down block location, usually in the basement or wiring closet of a building.

The unit is installed in a 19-inch rack along with the SuperStack II Switch 1100/3300 and an optional patch panel.

There are two methods for installing the Visitor and Community Network system:

- With a patch panel.
- Without a patch panel.

<span id="page-22-3"></span><span id="page-22-0"></span>**Installing the VCN Access Point Punch-down Block with a Patch Panel**

To install the VCN AP punch-down block when there is a patch panel, perform the following steps:

**1** Select the wire pairs according to their position in the RJ-11 telephone connector in the rear of the VCN AP. The two outside wires comprise the outer wire pair and the two inside wires comprise the inner wire pair, as shown in **Figure 7** and **Figure 8**.

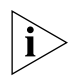

*Where there is only one telephone line in a room, the two wires are connected to the inner wire pair of the phone connector shown in [Figure 7](#page-22-1) and [Figure 8](#page-22-2). The outer wire pair of the phone connector is not used.*

- The inner wire pair carries both voice and digital date.
- The outer wire pair carries only voice.

#### <span id="page-22-1"></span>**Figure 7** VCN Access Point Rear Pane

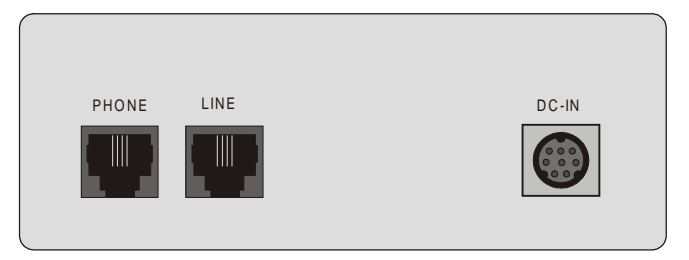

<span id="page-22-2"></span>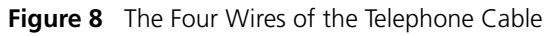

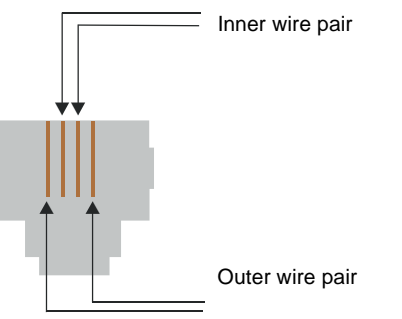

**2** Disconnect the punch-down Krone connector for the inner wire pair from the PBX punch-down block.

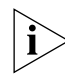

*The outer wire pair remains connected to the PBX punch-down block since it will not carry data.*

- **3** Connect the Krone connector of the inner wire pair to the new VCN AP punch-down block, which has been added.
- **4** Connect another punch-down Krone connector from the VCN AP punch-down block to the back of the patch panel.
- **5** Connect an additional punch-down Krone connector from the patch panel to the PBX punch-down block to carry voice transmissions of the inner wire pair to the PBX.
- **6** Repeat [step 1](#page-22-3) through [step 5](#page-23-0) for up to 24 telephone lines.

[Figure 9](#page-24-1) shows the resulting infrastructure.

<span id="page-23-0"></span>

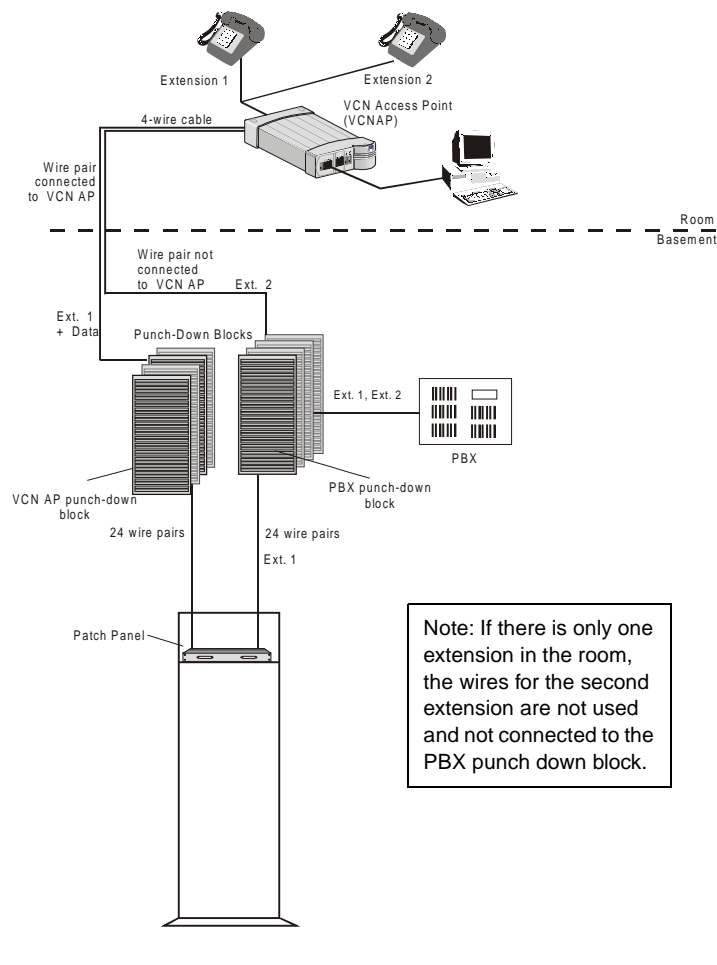

<span id="page-24-1"></span>**Figure 9** VCN Access Point Punch-Down Block Installation with a Patch Panel

*The installed patch panel must have 48 wire connectors - two for each port.*

<span id="page-24-2"></span><span id="page-24-0"></span>**Installing the VCN Access Point Punch-Down Block Without a Patch Panel** To install the VCN AP punch-down block in the absence of a patch panel, perform the following steps:

**1** Select the wire pairs according to their position in the RJ-11 telephone connector in the rear of the VCN AP. The two outside wires comprise the outer wire pair and the two inside wires comprise the inner wire pair, as shown in [Figure 10](#page-25-0) and [Figure 11](#page-25-1).

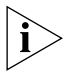

*Where there is only one telephone line in a room, the two wires are connected to the inner wire pair of the phone connector shown in [Figure 10](#page-25-0) and [Figure 11.](#page-25-1) The outer wire pair of the phone connector is not used.*

- The inner wire pair carries both voice and digital date.
- The outer wire pair only carries voice.
- **2** Disconnect the punch-down Krone connector for the inner wire pair from the PBX punch-down block.

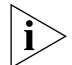

*The outer wire pair remains connected to the PBX punch-down block since it will not carry data.*

<span id="page-25-0"></span>**Figure 10** VCN Access Point Rear Panel

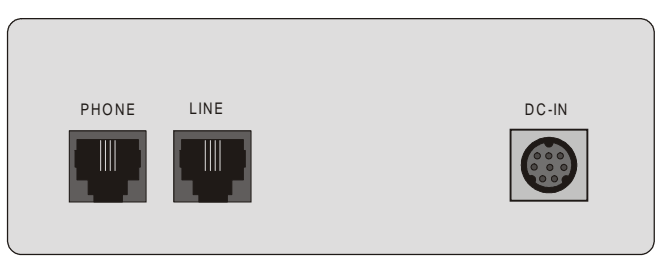

<span id="page-25-1"></span>**Figure 11** The Four Wires of the Telephone Cable

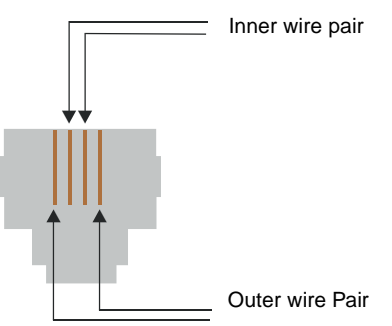

<span id="page-25-2"></span>**3** Connect the punch-down Krone connector of the inner wire pair to the added VCN AP punch-down block. Refer to **[Figure 12](#page-26-1).** 

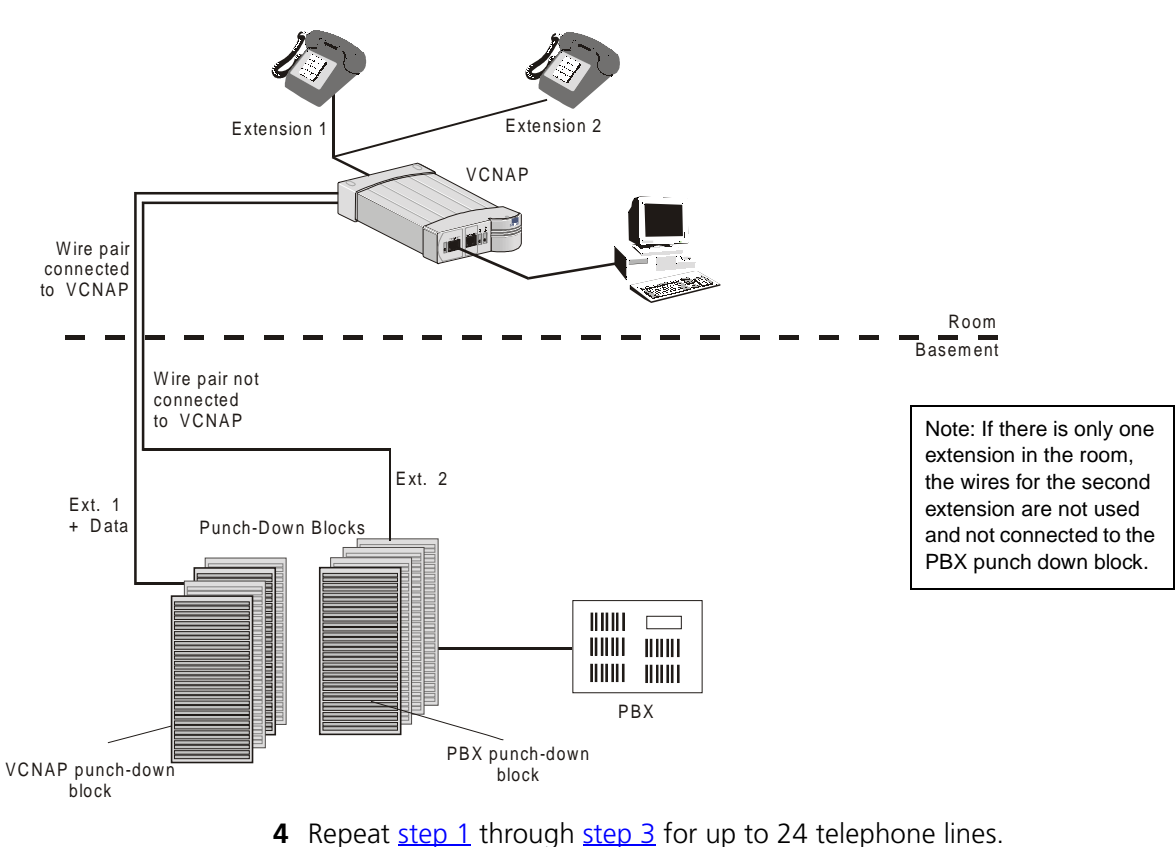

<span id="page-26-1"></span>**Figure 12** VCN Access Point Punch-down Block Installation without a Patch Pane

*The VCN AP and PBX punch-down blocks must each have an RJ-21 connector.*

<span id="page-26-0"></span>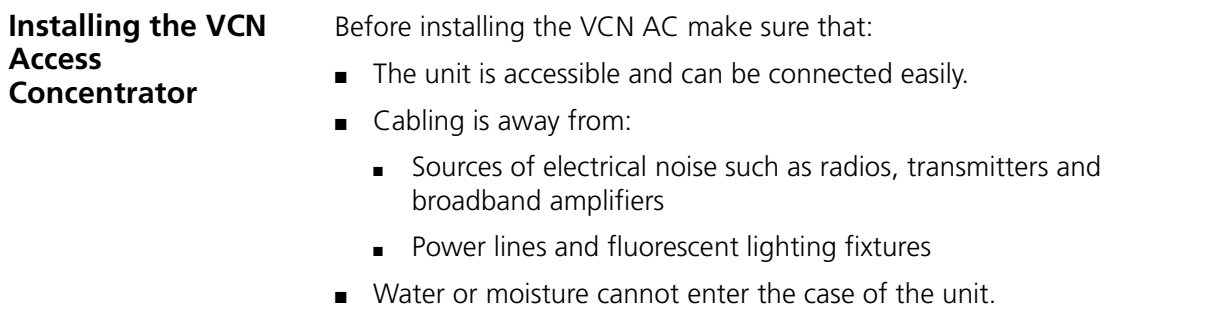

■ Air-flow is not restricted around the unit or through the vents in the side of the switch. Make sure you provide a minimum of 2.5 cm (1 inch) clearance between the SuperStack II Switch 1100/3300 and the VCN AC

It is recommended to have a ventilated or air conditioned room.

■ The VCN AC is within cable reach of both the patch panel and the SuperStack II Switch 1100/3300 for which the unit is to be attached.

<span id="page-27-0"></span>**Mounting the VCN Access Concentrator in the 19-inch Rack** [Table 4](#page-27-1) lists the accessories needed for mounting the VCN AC in the 19-inch rack.

|               | No. Part            | Quantity |
|---------------|---------------------|----------|
| $\mathbf{1}$  | VCN AC unit         |          |
| $\mathcal{P}$ | 19-inch brackets    |          |
| ₹             | Handles             |          |
|               | Screws for handles  |          |
|               | Screws for brackets |          |

<span id="page-27-1"></span>**Table 4** The VCN Access Concentrator Accessory Set

In addition to the VCN AC unit, you will find a box containing the cable kit needed to install the VCN AC.

[Table 5](#page-27-2) lists the cable kit parts.

<span id="page-27-2"></span>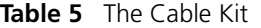

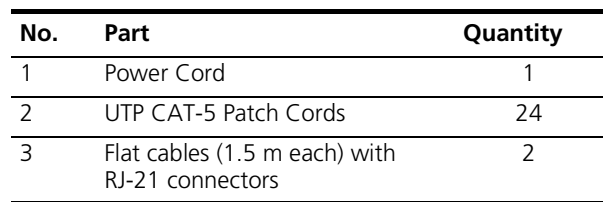

 $\cdots$ 

To mount the VCN AC:

**1** Insert one handle into the two outermost bracket holes as shown in [Figure 13.](#page-28-0)

Ensure that the handle is pointing outward from the unit.

<span id="page-28-0"></span>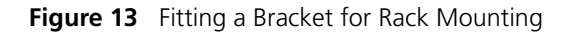

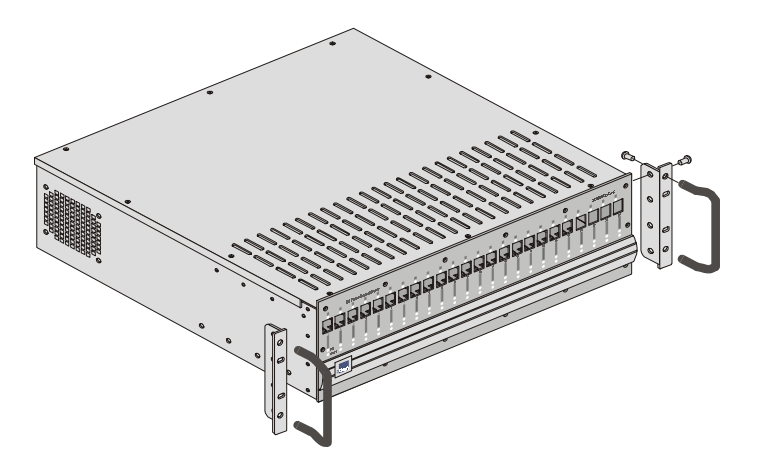

- **2** Tighten the handle from the rear with the two screws enclosed for this purpose, using a number 3 Phillips screwdriver (not supplied).
- **3** Repeat steps 1 and 2 for the second handle.
- **4** Match the four holes of the bracket to the four mounting holes on one side of the VCN AC, as shown in [Figure 13](#page-28-0).
- **5** Using the four screws enclosed for this purpose, screw the bracket to the VCN AC unit.
- **6** Repeat steps 4 and 5 for the second bracket.

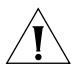

*CAUTION: You must use the screws supplied with the mounting brackets. Damage caused to the unit by using incorrect screws invalidates your warranty.*

**7** Insert the VCN AC into the 19-inch rack and secure with two suitable screws on each side (not provided).

Ensure that ventilation holes are not obstructed.

#### <span id="page-29-0"></span>**Connecting Cables to the Rack Via Patch Panel**

The process of connecting cables to the rack varies depending on whether or not a patch panel is used. The procedure of connecting the punch-down blocks to the patch-panel is described in "Preparing the Site [for the VCN Access Concentrator"](#page-20-0) on [page 21.](#page-20-0)

#### **Back Panel Connections**

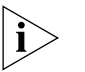

*To connect the back panel of the VCN AC, use the 2 flat cables with RJ-21 connectors supplied with the VCN AC.*

To connect the VCN AC to the patch-panel, perform the following steps:

- **1** Connect the RJ-21 connector labeled "FROM VCN AP" at the back of the VCN AC to the "FROM VCN AP" connector on the front of the patch panel using one of the 50-pin twisted pair flat cables.
- **2** Connect the RJ-21 connector labeled "TO PBX" at the back of the VCN AC to the "TO PBX" connector on the front of the patch panel using the second 50-pin twisted pair flat cable.

#### **Front Panel Connections**

Refer to ["Preparing the Site for the VCN Access Concentrator"](#page-20-0) on [page 21](#page-20-0) before connecting the VCN AC to the SuperStack II Switch 1100/3300 through the front.

[Figure 14](#page-30-0) displays the rack after it has been wire connected.

<span id="page-30-0"></span>Figure 14 Patch Panel and the SuperStack II Switch 1100/3300 Connected to the VCN Access Concentrator

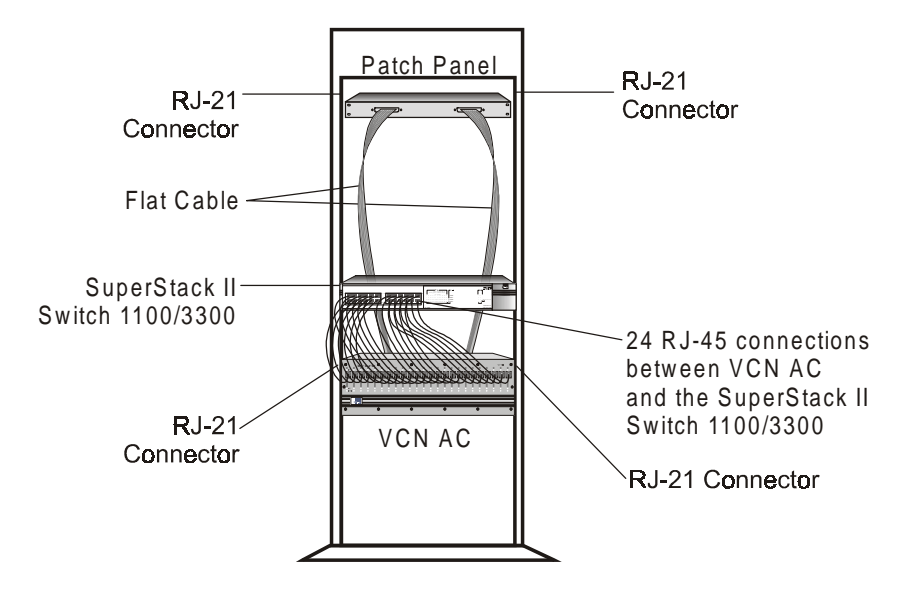

[Figure 15](#page-31-0) shows all the connections in the network.

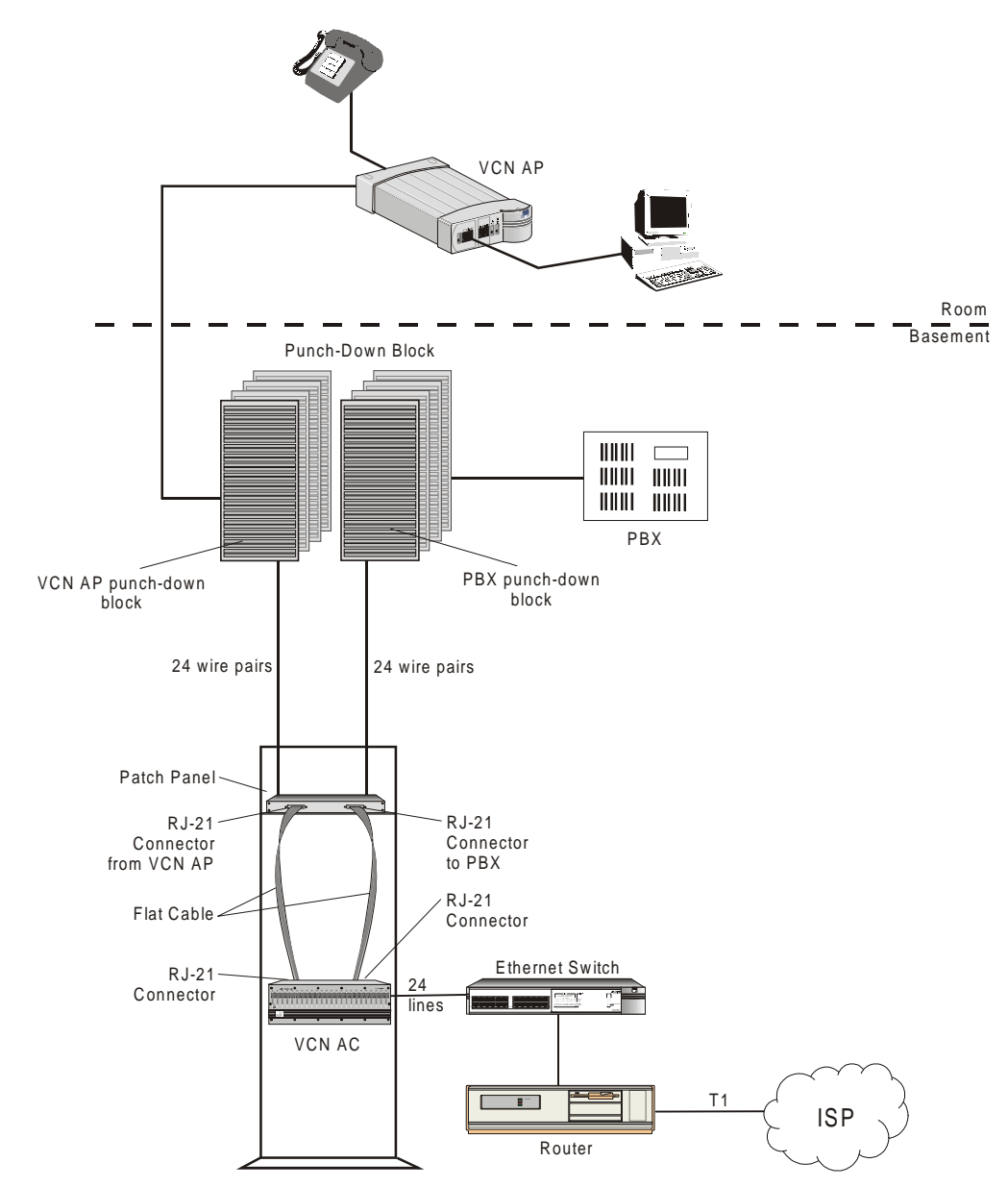

<span id="page-31-0"></span>**Figure 15** VCN Access Concentrator Installed with a Patch Panel

Using RJ-45 connector terminated cables, connect the VCN AC LAN ports to the Ethernet switch.

*Installing the VCN Access Concentrator* **33**

If your switch is the SuperStack II 1100 or 3300, connect to the front panel ports. If your switch is not the SuperStack II 1100 or 3300, follow the procedures for your switch.

<span id="page-32-0"></span>**Note on Insertion of Line Cards in the VCN Access Concentrator**

Note the following:

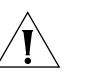

*The card in VCN AC slot 1 provides central management and is different from the remaining cards. This card has a factory installed MAC address and must not be inserted in any slot other than slot 1.*

#### <span id="page-32-1"></span>**Connecting Cables to the Rack Without a Patch Panel**

This section describes how to connect the rack without a patch panel. The VCN AC connects directly to the VCN AP and PBX punch-down blocks at the back with RJ-21 connectors.

#### **Back Panel Connections**

Perform the following steps to connect the VCN AC to the punch-down blocks.

- **1** Connect one RJ-21 flat cable to the VCN AP punch-down block through the RJ-21 connector labeled "FROM VCN AP".
- **2** Connect the other RJ-21 flat cable to the PBX punch-down block through the RJ-21 connector labeled "TO PBX".

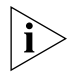

*To connect the back panel of the VCN AC, use the 2 flat cables with RJ-21 connectors supplied with the VCN AC.*

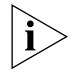

*The pin assignments of the two RJ-21 connectors at the back of the VCN AC must match the pin assignments of the RJ-21 connectors of the two punch-down blocks.*

To correctly align the RJ-21 connectors on the VCN AC and the punch-down blocks, see [Table 6.](#page-32-2)

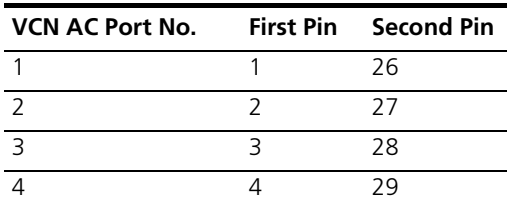

<span id="page-32-2"></span>**Table 6** Pin Assignment for the RJ-21 Connector

| <b>VCN AC Port No.</b> | <b>First Pin</b> | <b>Second Pin</b> |
|------------------------|------------------|-------------------|
| 5                      | 5                | 30                |
| 6                      | 6                | 31                |
| $\overline{7}$         | 7                | 32                |
| 8                      | 8                | 33                |
| 9                      | 9                | 34                |
| 10                     | 10               | 35                |
| 11                     | 11               | 36                |
| 12                     | 12               | 37                |
| 13                     | 13               | 38                |
| 14                     | 14               | 39                |
| 15                     | 15               | 40                |
| 16                     | 16               | 41                |
| 17                     | 17               | 42                |
| 18                     | 18               | 43                |
| 19                     | 19               | 44                |
| 20                     | 20               | 45                |
| $\overline{21}$        | $\overline{21}$  | 46                |
| 22                     | 22               | 47                |
| 23                     | 23               | 48                |
| 24                     | 24               | 49                |

Table 6 Pin Assignment for the RJ-21 Connector (continued)

[Figure 16](#page-33-0) depicts the pin numbering scheme on the female RJ-21 connectors which are used on both the "TO PBX" and the "From Access Points" ports on the VCN AC.

<span id="page-33-0"></span>**Figure 16** Female RJ-21 Connector

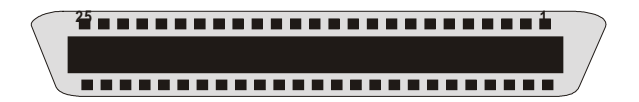

#### **Front Panel Connections**

Refer to ["Preparing the Site for the VCN Access Concentrator"](#page-20-0) on [page 21](#page-20-0) before connecting the VCN AC to SuperStack II Switch 1100/3300 through the front.

[Figure 17](#page-34-0) displays the infrastructure after the VCN AC has been installed without a patch panel.

<span id="page-34-0"></span>**Figure 17** The VCN Access Concentrator Unit Installed Without a Patch Panel

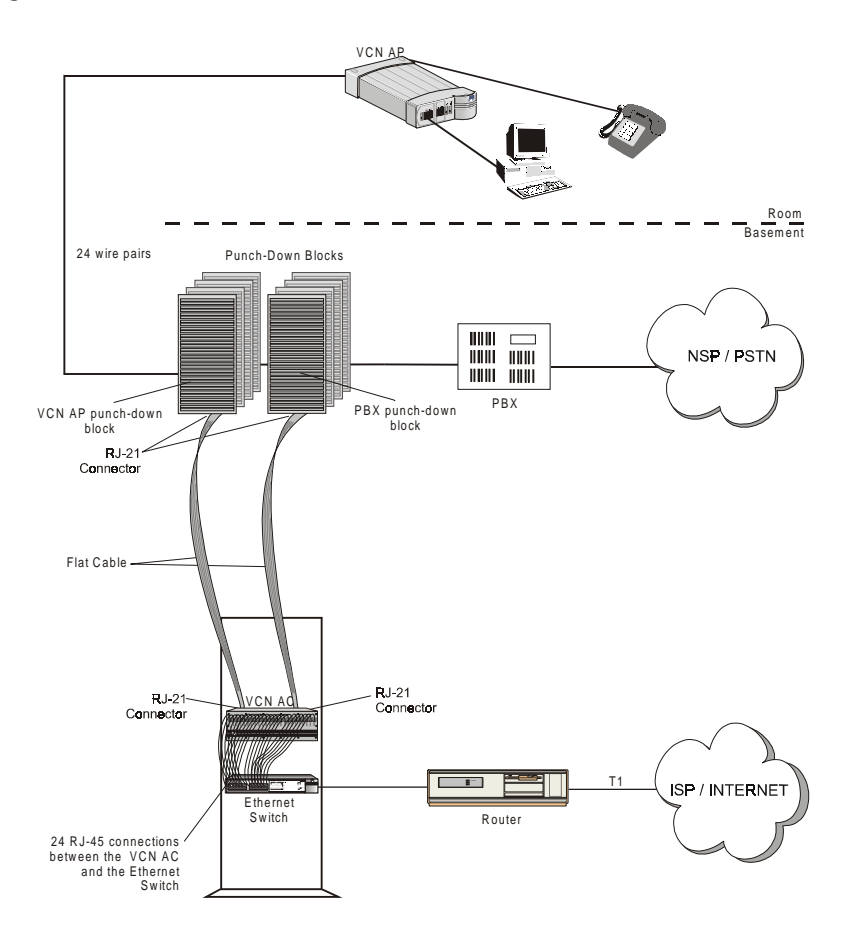

Using RJ-45 connector terminated cables, connect the VCN AC LAN ports to the Ethernet switch.

If your switch is the SuperStack II 1100 or 3300, connect to the front panel ports. If your switch is not the SuperStack II 1100 or 3300, follow the procedures for your switch.

<span id="page-35-0"></span>**Mounting the Ethernet Switch** For instructions on mounting and powering-up the SuperStack II Switch 1100, see the *SuperStack II Switch 1100/3300 User Guide.*

> If your switch is not a SuperStack II 1100 or 3300, follow the procedures for your switch.

<span id="page-35-1"></span>**Configuring the Ethernet Switch for the VCN Access Concentrator**

This section describes the procedure for configuring the Ethernet switch.

#### **Sequence of Configuration**

The following is the sequence of configuration actions:

- **1** Define the desired VLANs, if any, on your switch.
- **2** Define the MAC addresses for all of the 24 VCN AC ports and all APs attached to the AC.
- **3** Connect the VCN AC.

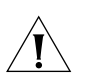

*Defining the VLANs after the VCN AC and AP MAC addresses may make some of the addresses inaccessible.*

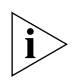

*The default VCN AC VLAN for management is VLAN 1 tagged.*

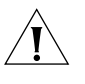

*If MAC addresses are not defined before the VCN AC is connected, the switch will flood the entire network with the initial messages sent through the VCN AC, since the destination addresses are unknown.*

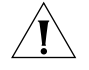

*Not more than one VCN AC may be connected to a switch.*

The remainder of this section describes the procedure for defining MAC addresses for the VCN AC and VCN APs.

#### **Inserting MAC Addresses for VCN Access Concentrator Ports**

Detailed instructions are presented here for both manual and automated procedures for the SuperStack II 1100 and 3300 Ethernet switches.

General guidance is provided for non-SuperStack switches.

. . . . . . . . .
*Procedures for a non-SuperStack Switch* Automated procedures for non-SuperStack switches are not available. For a non-SuperStack switch, the [Manual Procedures for SuperStack II 1100/3300](#page-36-0) serve as a general outline for manual MAC address insertion, but the user follows the detailed instructions in the non-SuperStack switch user guide. Implement the MAC addresses listed in [Table 7](#page-37-0) for the VCN AC. Repeat the procedure to define the MAC addresses of the 24 VCN APs attached to the VCN AC. Start with the lowest VCN AP MAC address of 00-C0-DA-40-80-19 and assign addresses for up to 24 VCN APs consecutively.

<span id="page-36-0"></span>*Manual Procedures for SuperStack II 1100/3300* Enter every one of the 24 VCN AC port MAC addresses through the SuperStack II web management interface.

Refer to the SuperStack® II Switch Management Guide, and follow the instructions in the section "Inserting Permanent Entries" for the Switch Database dialog. You will need to use a web browser on the computer connected to the switch.

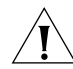

*Insert the VCN AC port MAC addresses before connecting the VCN AC to the Ethernet switch.*

To manually insert a MAC address for an VCN AC port:

**1** From the *Port Filter* list box, select a port for the entry.

Ignore the *VLAN Filter* list box.

- **2** In the *Enter MAC Address* field, enter the MAC (Ethernet) address for the port.
- **3** From the *Select Action Type* list box, select *Insert*.
- **4** Click the *Apply* button.

The Display Database Entries table displays the new entry.

**5** Repeat steps 1 through 4 for every port.

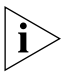

*The Display Database Entries table is not automatically updated with the new entry.* 

To update the table:

- **1** From the *Select Action Type* list box, select Display All*.*
- **2** Click the *Apply* button*.*

[Table 7](#page-37-0) lists the MAC addresses in hexadecimal format.

Repeat the procedure to define the MAC addresses of the 24 VCN APs. Start with the lowest VCN AP MAC address of 00-C0-DA-40-80-19 and assign addresses consecutively.

| <b>VCN AC</b>  |                    | <b>VCN AP</b>  |                    |
|----------------|--------------------|----------------|--------------------|
| Port No.       | <b>MAC Address</b> | No.            | <b>MAC Address</b> |
| $\mathbf{1}$   | 00-C0-DA-40-80-01  | 1              | 00-C0-DA-40-80-19  |
| $\overline{2}$ | 00-C0-DA-40-80-02  | $\overline{2}$ | 00-C0-DA-40-80-1A  |
| 3              | 00-C0-DA-40-80-03  | 3              | 00-C0-DA-40-80-1B  |
| 4              | 00-C0-DA-40-80-04  | 4              | 00-C0-DA-40-80-1C  |
| 5              | 00-C0-DA-40-80-05  | 5              | 00-C0-DA-40-80-1D  |
| 6              | 00-C0-DA-40-80-06  | 6              | 00-C0-DA-40-80-1E  |
| 7              | 00-C0-DA-40-80-07  | 7              | 00-C0-DA-40-80-1F  |
| 8              | 00-C0-DA-40-80-08  | 8              | 00-C0-DA-40-80-20  |
| 9              | 00-C0-DA-40-80-09  | 9              | 00-C0-DA-40-80-21  |
| 10             | 00-C0-DA-40-80-0A  | 10             | 00-C0-DA-40-80-22  |
| 11             | 00-C0-DA-40-80-0B  | 11             | 00-C0-DA-40-80-23  |
| 12             | 00-C0-DA-40-80-0C  | 12             | 00-C0-DA-40-80-24  |
| 13             | 00-C0-DA-40-80-0D  | 13             | 00-C0-DA-40-80-25  |
| 14             | 00-C0-DA-40-80-0E  | 14             | 00-C0-DA-40-80-26  |
| 15             | 00-C0-DA-40-80-0F  | 15             | 00-C0-DA-40-80-27  |
| 16             | 00-C0-DA-40-80-10  | 16             | 00-C0-DA-40-80-28  |
| 17             | 00-C0-DA-40-80-11  | 17             | 00-C0-DA-40-80-29  |
| 18             | 00-C0-DA-40-80-12  | 18             | 00-C0-DA-40-80-2A  |
| 19             | 00-C0-DA-40-80-13  | 19             | 00-C0-DA-40-80-2B  |
| 20             | 00-C0-DA-40-80-14  | 20             | 00-C0-DA-40-80-2C  |
| 21             | 00-C0-DA-40-80-15  | 21             | 00-C0-DA-40-80-2D  |
| 22             | 00-C0-DA-40-80-16  | 22             | 00-C0-DA-40-80-2E  |
| 23             | 00-C0-DA-40-80-17  | 23             | 00-C0-DA-40-80-2F  |
| 24             | 00-C0-DA-40-80-18  | 24             | 00-C0-DA-40-80-30  |

<span id="page-37-0"></span>**Table 7** VCN AC Port and VCN AP MAC Addresses

Every VCN AC and attached VCN APs have the same set of 48 MAC addresses.

The VCN AC connects to the SuperStack II Switch 1100/3300 from the front. Connect the VCN AC and the SuperStack II Switch 1100/3300 with up to 24 RJ-45 connections, one for each port. All ports use the UTP CAT 5 patch cords supplied with the VCN AC.

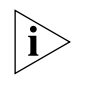

*The MAC addresses differ only in the 2 lowest order numbers. After the first address is entered, the user needs to change only the two right-most numbers while entering each address.*

#### *Automated Procedures for SuperStack II 1100/3300*

The automated procedure uses files fetched from the 3Com web site http://support.3com.com/software/vcns.htm. Use a PC with one of the following Microsoft operating systems:

- Windows 95
- Windows 98
- Windows 2000
- Windows NT4

Download the files from the web site into your PC. One of the files is ConfApp.exe. The remaining files are dlls that support the ConfApp application.

Connect your PC to any IP-based network to which the switch is connected. [Figure 18](#page-39-0) shows the station connected to an Ethernet containing the SuperStack II switch.

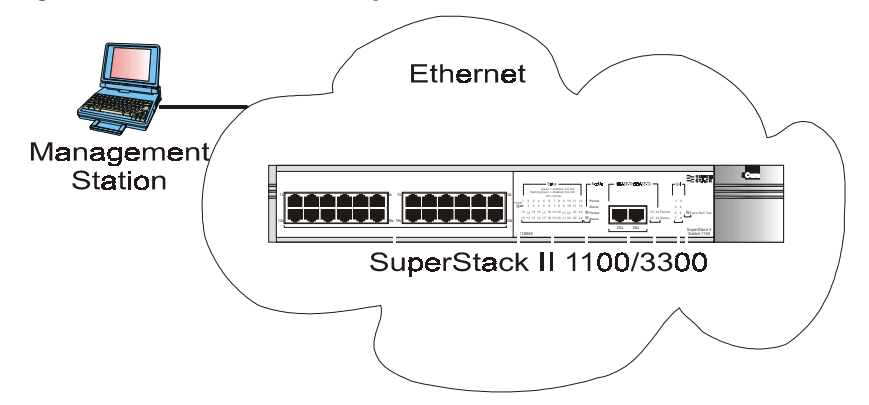

<span id="page-39-0"></span>**Figure 18** Connection of Management Station

To install VCN AC and VCN AP addresses at one or more SuperStack II 1100/3300 switches, perform the following steps:

- **1** Run the ConfApp application; do one of the following:
	- Double click the *ConfApp* icon in the Windows desktop.
	- Double click *ConfApp.exe* in its folder displayed under My Computer.
	- Select *Start* > *Run*; type the *ConfApp.exe* path followed by **ConfApp.exe** and press <Enter>.

لمنتصف

The *ConfApp* screen appears (*Figure 19*).

<span id="page-40-0"></span>**Figure 19** ConfApp Screen

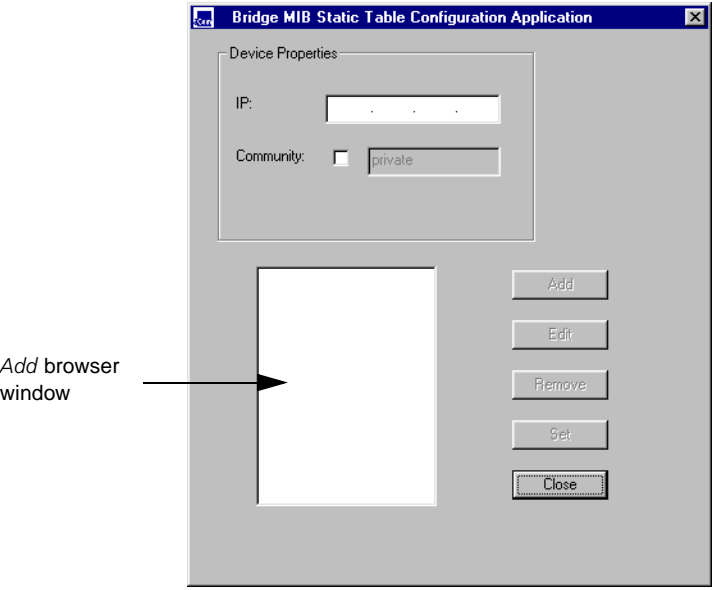

<span id="page-40-1"></span>**2** To select a switch, type the switch <IP address> in the *IP* data field. The address appears in the *Add* browser window (*[Figure 20](#page-41-0)*).

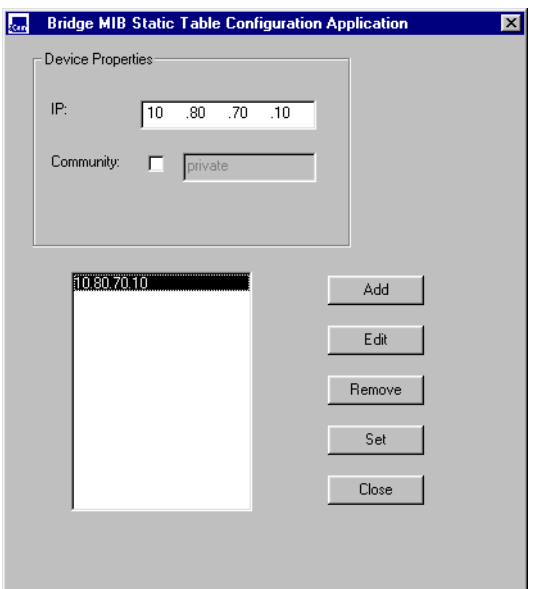

<span id="page-41-0"></span>**Figure 20** Entering the Switch Address

- **3** Click the *Community* checkbox to enable changing the *Community* data field if <Community string> applies.
	- **a** Type the **<**Community string> in the *Community* data field to enter a non-default value. See [Figure 21](#page-42-0).

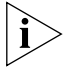

*The default* Community string *is* private*.*

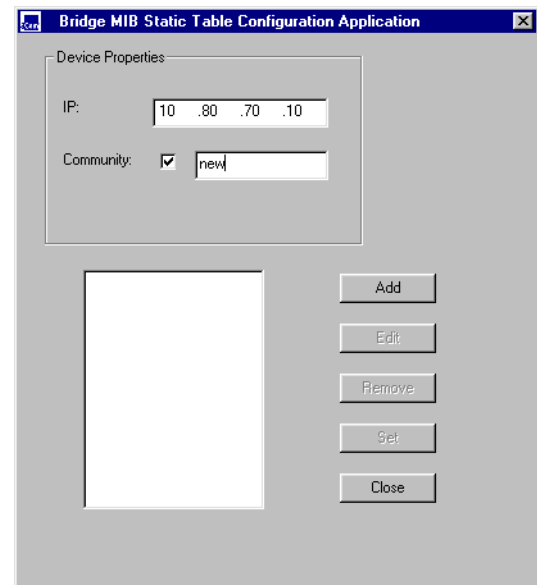

<span id="page-42-0"></span>**Figure 21** Community Parameter

**4** To be able to install the VCN AC and VCN AP MAC addresses, click *Add*. *If the IP address is invalid, it appears red in the* Add *browser window.*

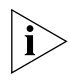

<span id="page-42-1"></span>Ť

*To delete an erroneous IP address, select the address in the* Add *browser window and click* Remove*. See [Figure 22](#page-43-0).*

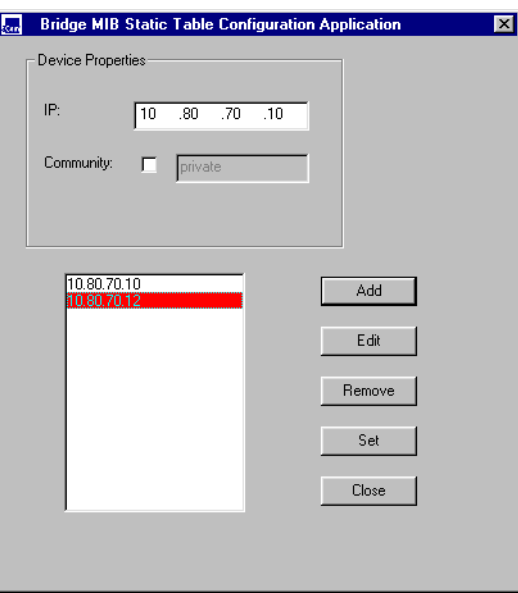

<span id="page-43-0"></span>**Figure 22** Removing Wrong Address

To configure additional SuperStack II switches, repeat [step 2](#page-40-1) through [step 4](#page-42-1).

**5** After all switches have been selected, click *Set*. Clicking *Set* configures switches with valid VCN AC and VCN AP IP addresses.

Switches corresponding to invalid IP addresses are not configured with the VCN AC and VCN AP MAC addresses. Error messages appear in the ConfApp screen when a *Set* operation is attempted for invalid IP addresses. Similarly, attempting to *Set* a switch which is not connected to a VCN AC results in the same error messages.

For each wrong switch address the following message appears:

Error Setting the agent.

Click *OK* to close the message.

At the end of the entire *Set* operation the following message appears to inform that the set operation is complete and that switches at invalid addresses are not configured:

End of Setting. Agents from red lines were not set!

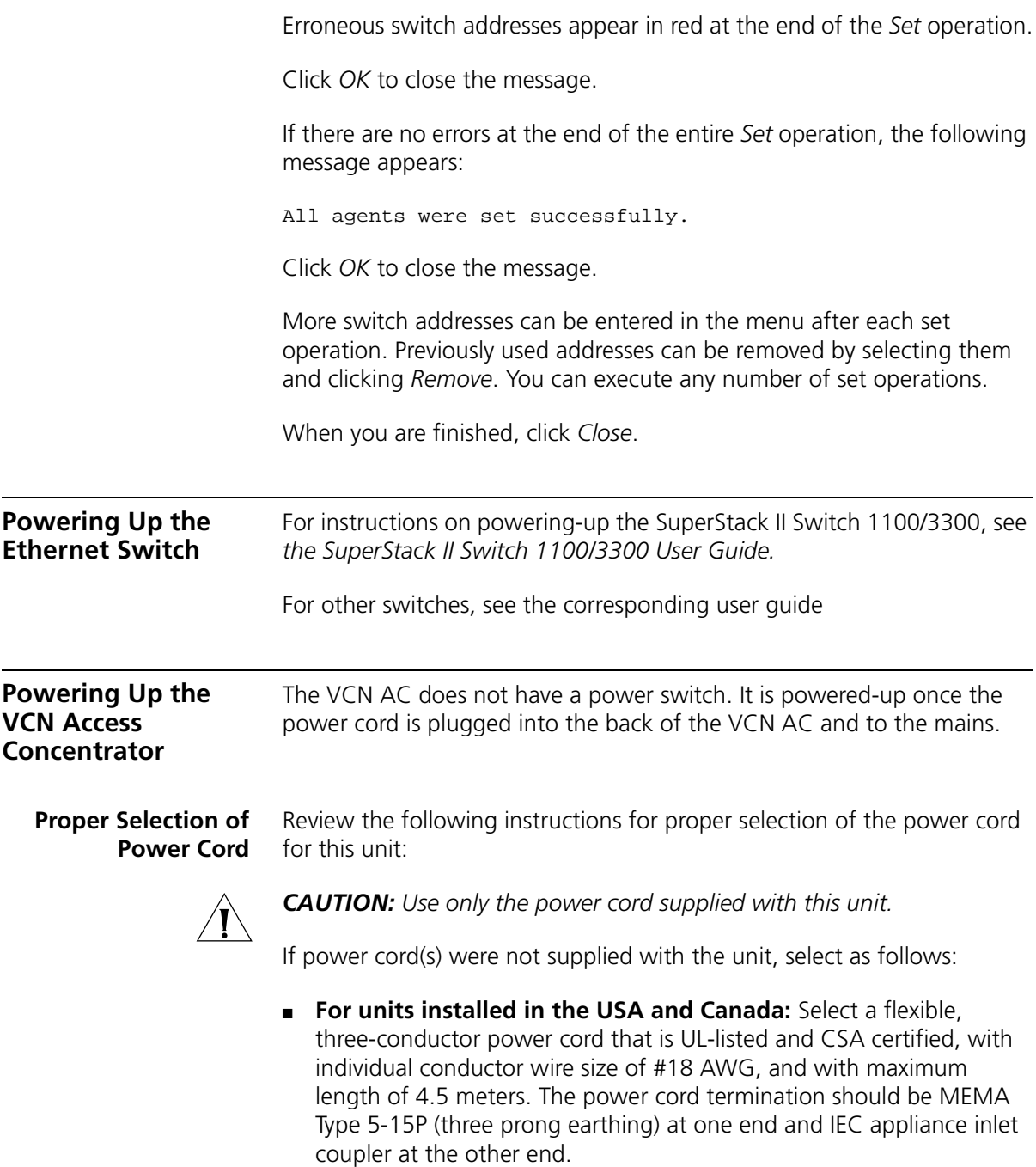

The following types are acceptable: SV, SVE, SVO, SVT, SVTO, SVTOO, S, SE, SO, SOO, ST, STO, STOO,SJ, SJE, SJO, SJOO, SJT, SJTOO, SP-3, SPE-3, SPT-3, G, W.

■ For units installed in all other countries: Select ONLY a flexible, three-conductor power cord, approved by the cognizant safety organization of your country. The power cord must by type HAR (harmonized), with individual conductor wire size of 0.75 sq.mm. The power cord termination should be a suitably-rated earthing-type plug at on end and IEC appliance inlet coupler at the other end. Both of the power cord terminations must carry the certification label (mark) of the cognizant safety organization of your country.

#### **Selection Du Cable D'alimentation**

*Examinez les instructions suivantes pour sélectionner le câble d'alimentation de l'unité.*

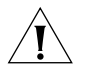

*ATTENTION: Utilisez seulement le câble d'alimentation fourni avec l'unité.*

Au cas où un câble d'alimentation n'a pas été fourni avec l'unité, sélectionnez le câble selon les instructions suivantes:

■ **Pour les unités installées aux USA et au Canada**: Sélectionner un câble flexible, à trois conducteurs qui se trouve dans la liste UL et est certifié CSA; le diamètre de chaque conducteur doit être #18 AWG, d'une longueur maximale de 4,5 mètres. Le câble doit être équipé de prise MEMA Type 5-15P (masse triple) à une extrémité et prise d'appareil IEC à l'autre extrémité.

Chacun des types suivants est acceptable: SV, SVE, SVO, SVT, SVTO, SVTOO, S, SE, SO, SOO, ST, STO, STOO, SJ, SJE, SJO, SJOO, SJT, SJTOO, SP-3, SPE-3, SPT-3, G, W.

■ **Pour les unités installées dans d'autres pays** Sélectionner UNIQUEMENT un câble flexible, à trois conducteurs, approuvé par l'organisme approprié de sécurité. Le câble électrique DOIT ÊTRE de Type HAR (Harmonisé), le diamètre de chaque conducteur doit être de 0,75 mm2. Une extrémité du câble doit être équipée d'une prise avec mise à la masse appropriée IEC, l'autre d'une prise d'accouplement. Les deux extrémités du câble doivent comporter les marques de l'organisme de sécurité du pays correspondant.

#### **Richtige Auswahl des Stromkabels** Lesen Sie die nachstehenden Anweisungen zur Auswahl des Stromkabels für diese Einheit genauestens.

 $\cdots$ 

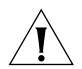

*VORSICHT: Verwenden Sie ausschließlich die Stromkabel, die mit dieser Einheit geliefert werden.*

Falls KEIN(E) Stromkabel mit der Einheit geliefert wurden, wählen Sie unter den nachstehend genannten Möglichkeiten aus:

■ **Für Einheiten, die in den U.S.A. und Kanada installiert werden:** Wählen Sie ein flexibles drei-phasiges Stromkabel mit individueller Kabeldrahtgröße der Nr. 18 AWG und mit einer maximalen Länge von 4,5 Metern. Das Kabel muß in der IL-Liste geführt werden und von CSA zugelassen sein. Das Kabel sollte an einem Ende mit einem Stecker des Typs MEMA 5-15P (drei-polige Erdung) ausgestattet sein und am anderen Ende mit einem IEC Gerätestecker.

Die folgenden Typen sind akzeptierbar: SV, SVE, SVO, SVT, SVTO, SVTOO, S, SE, SO, SOO, ST, STO, STOO, SJ, SJE, SJO, SJOO, SJT, SJTOO, SP-3, SPE-3, SPT-3, G, W.

■ **Für Einheiten, die in anderen Ländern installiert werden:** wählen Sie AUSSCHLIESSLICH ein flexibles, drei-phasiges Stromkabel, das in Ihrem Land durch die zuständige Organisation für Sicherheitsbestimmungen genehmigt ist. Das Stromkabel MUSS vom Typ HAR (harmonisiert) mit einer individuellen Größe von 0,75 mm2 sein. Das Kabel sollte mit einem geeigneten Stecker mit Erdung an einem Ende ausgestattet sein und mit einem IEC Gerätestecker am anderen Ende. Beide Kabelenden müssen einen Zulassungsaufkleber der zuständigen Organisation für Sicherheitsbestimmungen Ihres Landes aufweisen.

**Troubleshooting** See on **page 16**, for VCN AC LED states. For more information, refer to [Appendix A](#page-124-1) [Troubleshooting.](#page-124-0)

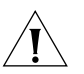

*CAUTION: All servicing should be undertaken ONLY by qualified service personnel. There are no user serviceable parts inside the unit.*

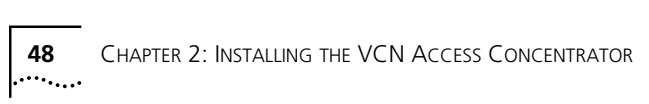

# **3 MANAGING THE VCN ACCESS CONCENTRATOR**

This chapter describes the following:

- [Real Time LED Indications](#page-48-0)
- [Using the Management Terminal for Local and Central Management](#page-49-0)
- **[Line Card Management](#page-51-0)**
- **[Central Management](#page-79-0)**
- [Remote Software Download](#page-111-0)

### <span id="page-48-0"></span>**Real Time LED Indications**

The LEDs on the front panel [\(Figure 23](#page-48-1)) provide real-time indications of the status of each line in the VCN AC.

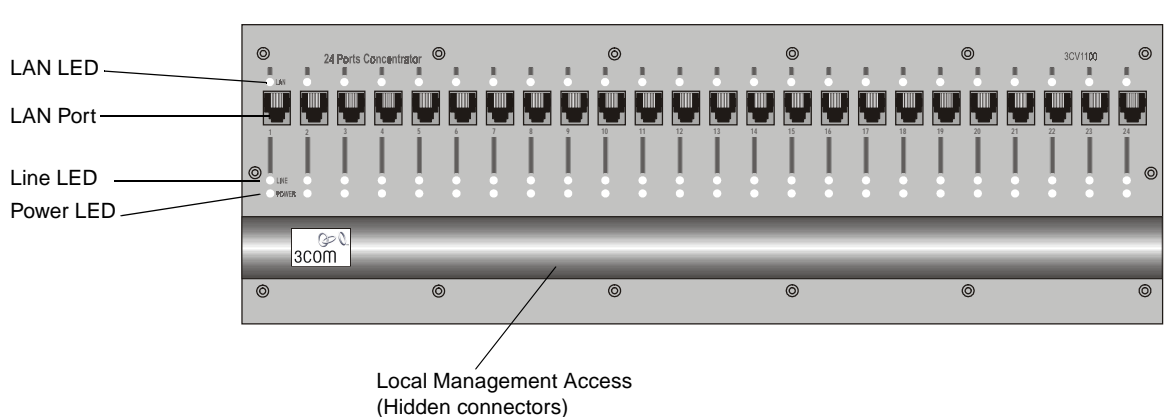

<span id="page-48-1"></span>**Figure 23** VCN Access Concentrator Front Panel

#### <span id="page-49-2"></span>[Table 8](#page-49-1)describes the VCN AC front panel LEDs.

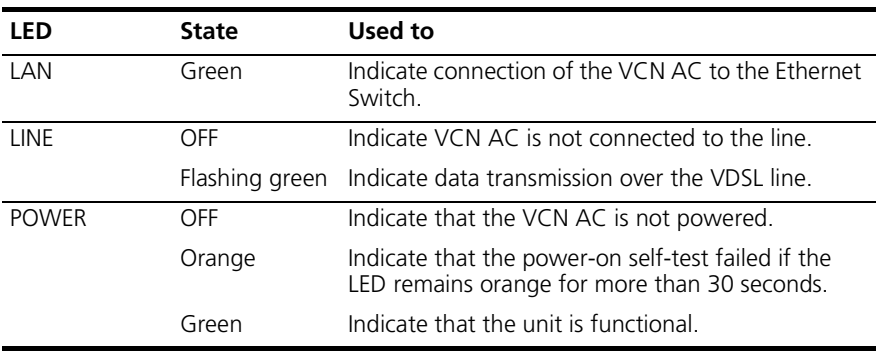

#### <span id="page-49-1"></span>**Table 8** VCN Access Concentrator Front Panel LEDs and Connectors

<span id="page-49-0"></span>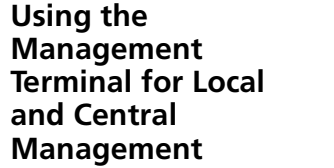

For service and maintenance through local or central management, you need a terminal or computer used as a terminal emulator.

#### **Management Terminal Requirements** Use a PC equipped with a terminal application capable of 115,200 bps serial communication with a VCN AC. Refer to [Appendix C](#page-134-0) Terminal [Emulation Settings](#page-134-1).

#### **Connecting the PC Terminal Emulator**

To connect the PC to the LMA port:

**1** Remove the cover from the LMA section of the VCN AC, shown in [Figure 24.](#page-50-0) Insert a screw driver in each of the three grooves and pry the cover loose to reveal the LMA section shown in [Figure 25.](#page-50-1)

<span id="page-50-0"></span>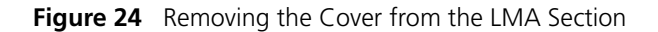

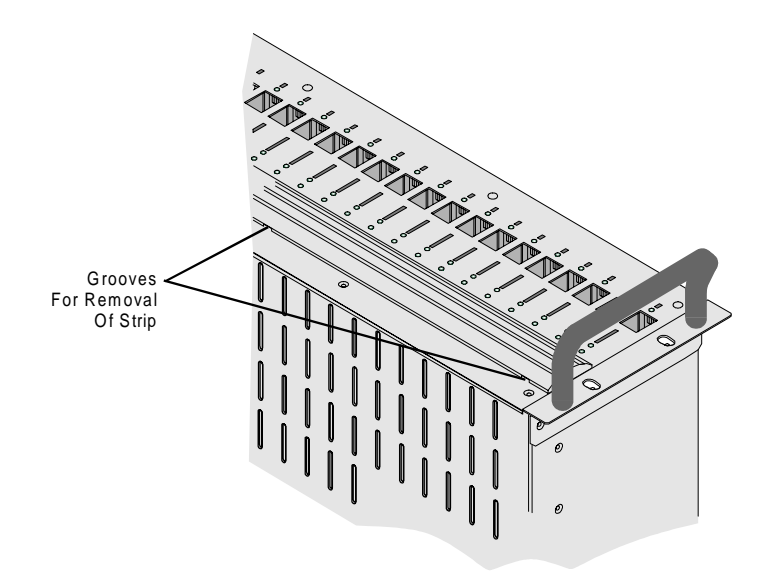

<span id="page-50-1"></span>**Figure 25** The Uncovered LMA Section of VCN Access Concentrator

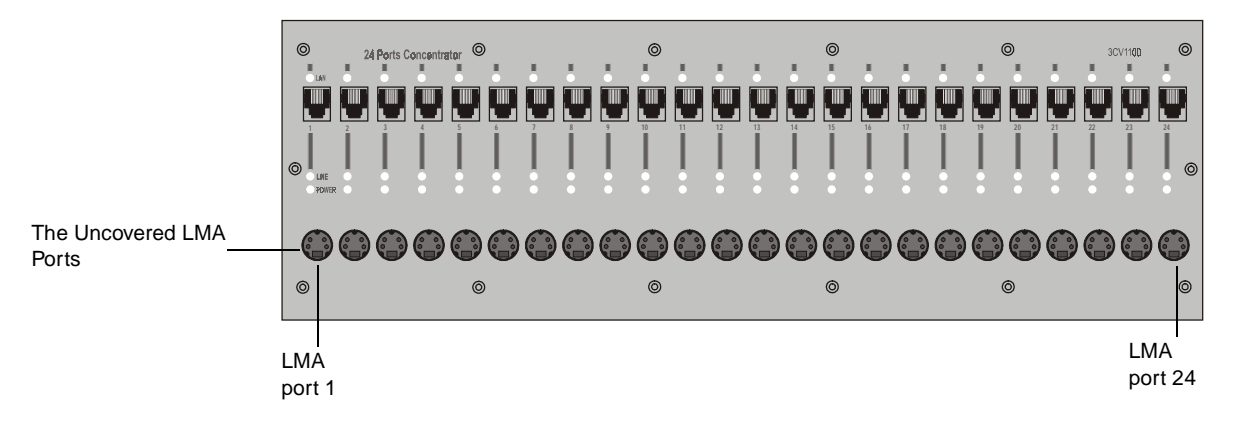

- **2** Connect the LMA port to the PC serial port (COM1 or 2) with the cable provided.
- **3** Plug the end of the cable with the four-pin MiniDIN connector into one of the 24 VCN AC LMA ports. For central management or to manage the first port, plug the MiniDIN into port LMA port 1. To locally manage another port, plug the MiniDIN into the LMA connector of that port.

<span id="page-51-0"></span>**Line Card Management**

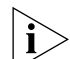

This section describes local management.

*All lower level menus are accessed by selecting a menu item from the menu you are viewing and typing the item number. You return to the previous menu, the higher level menu, by typing* **0** *(zero) and pressing <Enter>.*

**Local Menus** In this section you will find information on how to monitor and control an LC through its LMA port.

> In most menus, except where indicated, the option labeled 0 is for returning to a higher level menu [\(Figure 26](#page-51-1)).

<span id="page-51-1"></span>**Figure 26** Return to Previous Menu Option

0. Return to previous menu

#### **Login**

After connecting the management terminal to one of the LMA ports 2 through 24, press any key. The login dialog appears:

Login:

Type your Login ID and press <Enter>.

Password:

Type your password and press <Enter>.

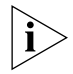

*The default login is* **admin***; the default password is null—just press <Enter>.*

If you make a mistake in your Login ID, an error message appears:

Login incorrect

If you forget your password, contact technical support. Refer to [Appendix D](#page-140-0) [Technical Support](#page-140-1).

# <span id="page-52-1"></span>**Line Card Main Menu**

The *Line Card Main Menu* appears at the end of the login dialog.

If another menu appears, type **0** (zero) and press <Enter> repeatedly until the *Line Card Main Menu* appears as shown in [Figure 27.](#page-52-0) This menu allows you to manage the port.

<span id="page-52-0"></span>**Figure 27** Line Card Main Menu

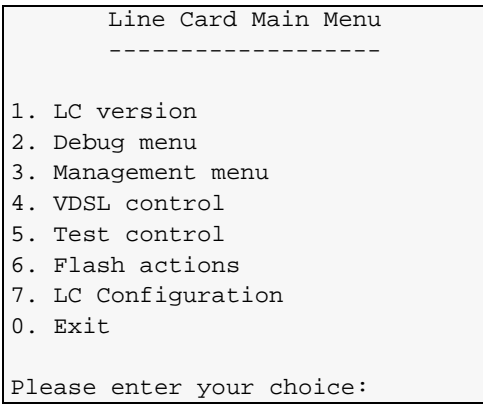

#### **Line Card Menu Hierarchy and Summary**

This section provides a menu hierarchy to describe the structure of the menu system and a menu summary to help the network administrator use the management system efficiently.

The chart in **[Figure 28](#page-53-0)** summarizes the menu hierarchy. The abbreviations next to the menu names are suggestions for how the menus are used. Most of the menus labeled **D** are not described further in this chapter since they are used mainly by developers for debugging. The debug menus for performing loopbacks are described since loopbacks can be used by network administrators in problem solving.

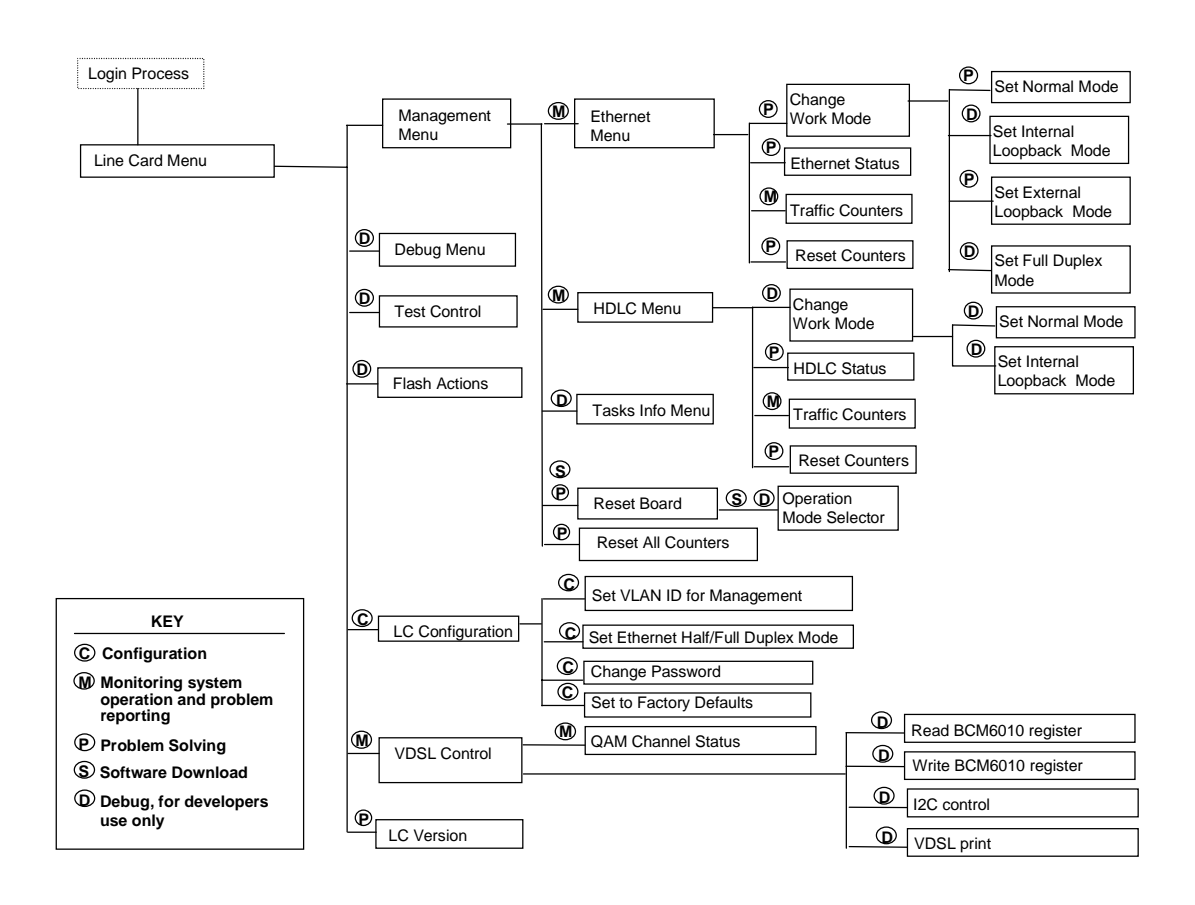

<span id="page-53-0"></span>**Figure 28** Line Card Menu Structure

[Table 9](#page-54-0) provides a summary of the line card menus, the submenus and the corresponding number sequence. Click a menu or submenu name to receive more information.

After typing each number in the number sequence press the <Enter> key.

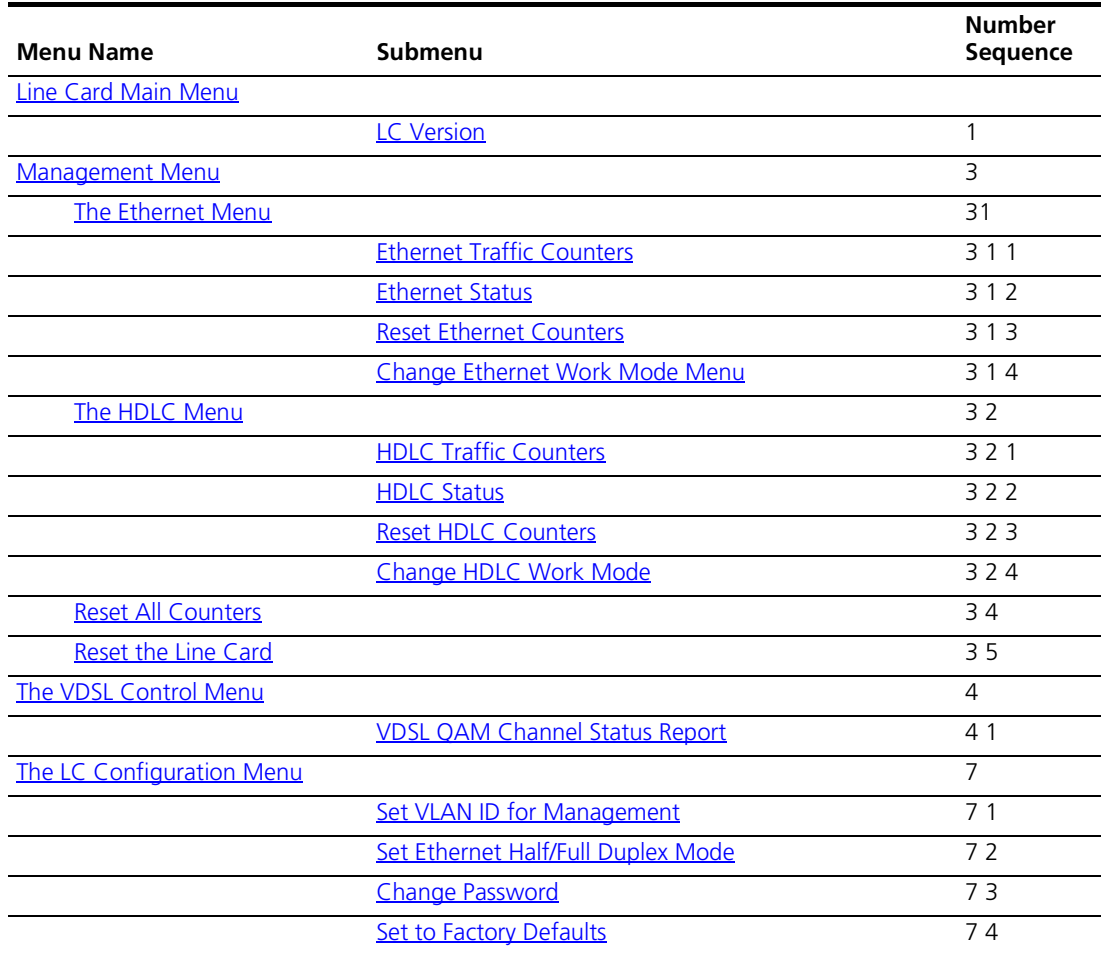

#### <span id="page-54-0"></span>**Table 9** Number Sequence Corresponding to Submenus

When you are finished using the local management menus, exit your terminal emulation program and disconnect your personal computer from the Local Management port.

#### **Line Card Main Menu of Port 1**

The *Line Card Main Menu* of Port 1 ([Figure 29\)](#page-55-1) is entered from the *Main Menu* of [Central](#page-79-0) Management (refer to the section *Central* [Management](#page-79-0)). It is identical to the *Line Card Main Menu* of other ports except for option 0 which returns the user to the Central Management *Main Menu*. In the Port 1 Line Card Main Menu, entering option **0** causes the *VCN Access Concentrator Menu* to appear.

<span id="page-55-1"></span>**Figure 29** Line Card Main Menu of Port 1

| Line Card Main Menu        |
|----------------------------|
|                            |
|                            |
| 1. LC version              |
| 2. Debug menu              |
| 3. Management menu         |
| 4. VDSL control            |
| 5. Test control            |
| 6. Flash actions           |
| 7. LC Configuration        |
| 0. Return to previous menu |
|                            |
| Please enter your choice:  |

#### <span id="page-55-0"></span>**LC Version**

To check the software and hardware version of the line card (LC), type **1** in the *Line Card Main Menu*. The screen in **Figure 30** appears:

<span id="page-55-2"></span>**Figure 30** Version Screen

| System Display          |              |  |
|-------------------------|--------------|--|
|                         |              |  |
| HW Version:             | 1.0          |  |
| SW Version: 3.5         |              |  |
| SW Date:                | Jul 16 2000, |  |
| $SW$ Time:              | 10:56:28     |  |
| LC Slot Number: 1       |              |  |
|                         |              |  |
| Press ENTER to continue |              |  |

Press <Enter> to return to the Line Card Main Menu.

#### <span id="page-56-0"></span>**Management Menu**

To display the *Management Menu*, type **3** in the *Line Card Main Menu* and press <Enter>. The *Management Menu*, shown in [Figure 31,](#page-56-2) appears.

<span id="page-56-2"></span>**Figure 31** Line Card Management Menu

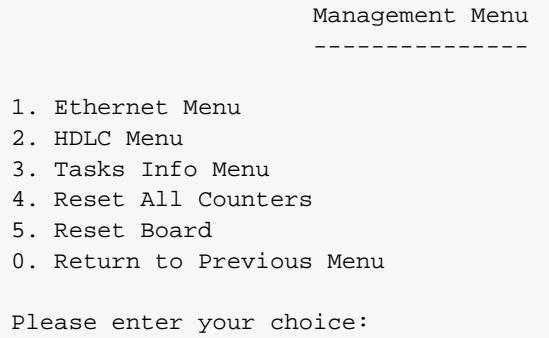

#### <span id="page-56-1"></span>**The Ethernet Menu**

To view the Ethernet menu:

- **1** In the *Line Card Main Menu* type **3** and press <Enter>.
- **2** In the *Management Menu*, type **1** and press <Enter>. The options in [Figure 32](#page-57-1) appear.

<span id="page-57-1"></span>**Figure 32** The Ethernet Menu

| Ethernet Menu              |
|----------------------------|
|                            |
| 1. Traffic Counters        |
| 2. Ethernet Status         |
| 3. Reset Counters          |
| 4. Change Work Mode        |
| 0. Return to Previous Menu |
|                            |
| Please Enter your choice:  |
|                            |

The *Ethernet Menu* options are described in [Table 10.](#page-57-2)

| <b>Ethernet Menu</b><br><b>Options</b> | Feature                                                                                                    | How to use                                                                                         |
|----------------------------------------|----------------------------------------------------------------------------------------------------|----------------------------------------------------------------------------------------------------|
| Traffic counters                       | Displays traffic counters                                                                                           | Refer to "Ethernet Traffic<br>Counters" on page 58.                                                |
| Ethernet Status                        | Displays line status, including<br>normal or loopback mode<br>and duplex mode                                       | Refer to "Ethernet Status"<br>on page 59                                                           |
| <b>Reset Counters</b>                  | Returns traffic counters to<br>zero                                                                                 | To reset Ethernet counters<br>from the <i>Ethernet Menu</i> ,<br>type 3 and press <enter>.</enter> |
| Change Work Mode                       | Enables setting internal and<br>external loopbacks, normal<br>mode, and the setting of half<br>and full duplex mode | Refer to "Change Ethernet"<br>Work Mode Menu" on<br><u>page 60</u>                                 |

<span id="page-57-2"></span>**Table 10** Ethernet Menu Options

#### <span id="page-57-0"></span>**Ethernet Traffic Counters**

The Ethernet traffic counters count normal frames and errored frames transferred between the VCN AC and the Ethernet Switch.

To check the Ethernet traffic counters, type **1** in the Ethernet Menu ([Figure 32\)](#page-57-1), and press <Enter> to view Ethernet traffic counters; the Ethernet traffic counters screen appears (**Figure 33**).

| <b>Tigule 33</b> A typical Etherified frame Counters Screen |           |  |
|-------------------------------------------------------------|-----------|--|
| Ethernet Traffic Counters                                   |           |  |
|                                                             |           |  |
|                                                             |           |  |
| Transmit counters                                           |           |  |
|                                                             |           |  |
| Tx frames                                                   | $-148361$ |  |
| Tx errors                                                   | $-41$     |  |
| Discards                                                    | $-0$      |  |
|                                                             |           |  |
|                                                             |           |  |
| Receive counters                                            |           |  |
|                                                             |           |  |
| Rx frames                                                   | $-148361$ |  |
|                                                             |           |  |
| Rx frames                                                   | $- 0$     |  |
| CRC errors                                                  | $- 0$     |  |
| Discarded                                                   | $- 0$     |  |
| Alignment errors                                            | $- 0$     |  |
| Overruns                                                    | $- 0$     |  |
| Collisions                                                  | $- 0$     |  |
| Frames too long                                             | $- 0$     |  |
|                                                             |           |  |
| Frames too short                                            | $- 0$     |  |
|                                                             |           |  |
| Press ENTER to continue                                     |           |  |
|                                                             |           |  |

<span id="page-58-1"></span>**Figure 33** A Typical Ethernet Traffic Counters Screen

# <span id="page-58-0"></span>**Ethernet Status**

To check Ethernet line status, type **2** and press <Enter> in the *Ethernet Menu*; the *Ethernet Status* screen in **Figure 34** appears:

#### <span id="page-59-2"></span>**Figure 34** Ethernet Status Screen

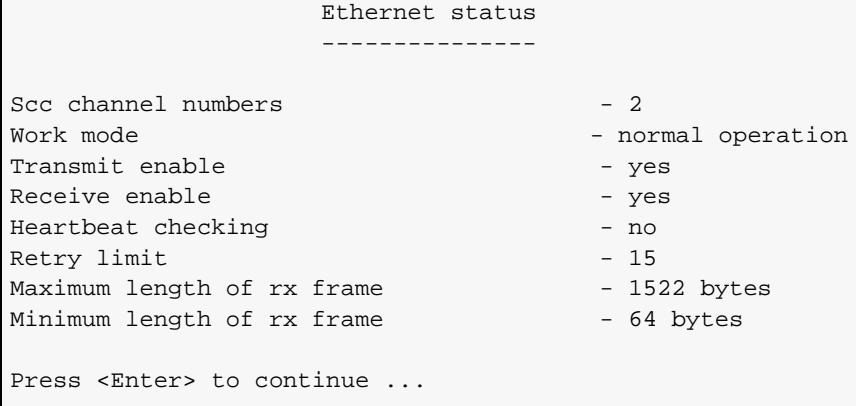

#### <span id="page-59-0"></span>**Reset Ethernet Counters**

To reset Ethernet counters, type **3** in the Ethernet Menu and press <Enter>.

#### <span id="page-59-1"></span>**Change Ethernet Work Mode Menu**

To change the Ethernet loopback mode or the duplex mode, use the *Change Work Mode Menu*. In the *Ethernet Menu*, type **4** and press  $\epsilon$ Enter $>$ . The options in **Figure 35** appear.

<span id="page-59-3"></span>**Figure 35** Change Work Mode Menu

```
Change Work Mode Menu
                 ---------------------
Current Working Mode of Ethernet: Normal Operation
1. Set Normal Mode
2. Set Internal Loopback Mode
3. Set Extenal Loopback Mode
4. Set Full Duplex Mode
0. Return to Previous Menu
Please enter your choice:
```
In the *Change Work Mode Menu*, the current working mode is shown to be one of:

■ Normal Operation

Download from Www.Somanuals.com. All Manuals Search And Download.

Normal operation is lack of loopbacks and half duplex.

- Internal Loopback Mode
- External Loopback Mode
- Full Duplex Mode

The full duplex mode is displayed if a previous operation changed the mode to full duplex.

Refer to [Set Ethernet Half/Full Duplex Mode,](#page-70-0) on [page 71](#page-70-0), for changing the duplex mode.

#### *Setting Internal Loopback Mode*

To set internal loopback mode, type **2** and press <Enter>. The message appears:

This action will change the working mode of Ethernet Do you want to proceed (Y/[N])? :

To confirm type **y**; to discard, type **n**; and and press <Enter>.

When you proceed, the message appears:

Action has been done.

When you discard the operation, the message appears:

The action has been canceled

#### *Setting External Loopback Mode*

To set external loopback mode, type **3** and press <Enter>. The message appears:

This action will change the working mode of Ethernet Do you want to proceed  $(Y/[N])$ ? :

To confirm type **y**; to discard, type **n**; and and press <Enter>.

When you proceed, the message appears:

Action has been done.

When you discard the operation, the message appears:

The action has been canceled

#### *Setting Normal Mode*

To set normal mode, type **1** and press <Enter>. The message appears:

This action will change the working mode of Ethernet Do you want to proceed (Y/[N])? :

To confirm type **y**; to discard, type **n**; and and press <Enter>.

When you proceed, the message appears:

Action has been done.

When you discard the operation, the message appears:

The action has been canceled

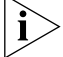

*Normal mode is both lack of loopbacks and half duplex operation.*

#### *Setting Duplex Mode*

To change the duplex mode to full, type **4** in the *Change Work Mode Menu*, and press <Enter>. The messages appear:

This action will change the working mode of Ethernet Note: the change will NOT be saved after reset. For changing and saving use the configuration menu Do you want to proceed (Y/[N])? :

To confirm type **y**; to discard, type **n**; and and press <Enter>.

When you proceed, the message appears:

Action has been done.

When you discard the operation, the message appears:

The action has been canceled

#### <span id="page-62-0"></span>**The HDLC Menu**

To view the HDLC menu:

- **1** In the *Line Card Main Menu* type **3** and press <Enter>.
- **2** In the *Management Menu*, type **2** and press <Enter>. The *options* in [Figure 36](#page-62-2) appear.

<span id="page-62-2"></span>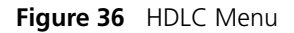

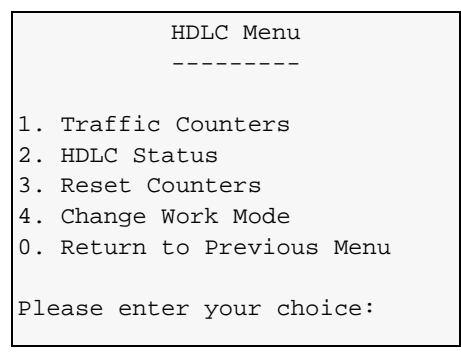

The *HDLC Menu* options are described in **[Table 10](#page-57-2)**.

**Table 11** HDLC Menu Options

| <b>HDLC Menu Options Feature</b> |                                                                                                    | How to use                                                                         |
|----------------------------------|----------------------------------------------------------------------------------------------------|------------------------------------------------------------------------------------|
| Traffic counters                 | Displays traffic counters                                                                                           | Refer to "HDLC Traffic<br>counters" on page 63.                                    |
| <b>HDLC Status</b>               | Displays line status, including<br>normal or loopback mode<br>and duplex mode                                       | Refer to "HDLC Status" on<br><u>page 64</u> .                                      |
| <b>Reset Counters</b>            | Returns traffic counters to<br>zero                                                                                 | To reset HDLC counters<br>from the HDLC Menu, type<br>3 and press <enter>.</enter> |
| Change Work Mode                 | Enables setting internal and<br>external loopbacks, normal<br>mode, and the setting of half<br>and full duplex mode | Refer to "Change HDLC<br>Work Mode" on page 65                                     |

#### <span id="page-62-1"></span>**HDLC Traffic counters**

The HDLC traffic counter counters normal frames and errored frames over the link between the VCN AP and the VCN AC.

#### <span id="page-63-0"></span>**HDLC Traffic Counters**

In the HDLC Menu, type **1**; the HDLC traffic counter screen appears ([Figure 37\)](#page-63-2).

<span id="page-63-2"></span>**Figure 37** HDLC Traffic Counters

| HDLC Traffic Counters   |       |
|-------------------------|-------|
|                         |       |
|                         |       |
| Transmit counters       |       |
|                         |       |
| Tx frames               | - 55  |
| Retransmissions         | $-0$  |
| Tx errors               | $-0$  |
| Discards                | $-0$  |
|                         |       |
| Receive counters        |       |
|                         |       |
| Rx frames               | $-56$ |
| Crc errors              | $- 0$ |
| Discards                | $- 0$ |
| Abort sequences         | $-1$  |
| Overruns                | $-0$  |
| Not mine                | $-0$  |
| Frames too long         | - 0   |
| Dpll errors             | $- 0$ |
| Frames not aligned      | $-1$  |
|                         |       |
| Press ENTER to continue |       |

#### <span id="page-63-1"></span>**HDLC Status**

To check HDLC line status, type **2** and press <Enter> in the *HDLC Menu*; the *HDLC Status* screen in [Figure 38](#page-64-2) appears:

#### <span id="page-64-2"></span>**Figure 38** HDLC Status Screen

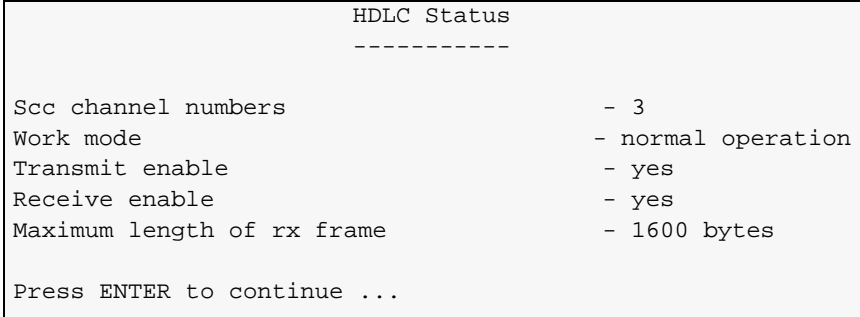

#### <span id="page-64-0"></span>**Reset HDLC Counters**

To reset HDLC counters, type **3** in the HDLC Menu and press <Enter>.

#### <span id="page-64-1"></span>**Change HDLC Work Mode**

To change the HDLC loopback mode, use the *Change Work Mode Menu*. In the *HDLC Menu*, type **4** and press <Enter>. The options in [Figure 39](#page-64-3) appear.

<span id="page-64-3"></span>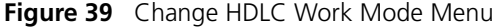

```
Current Working Mode of HDLC: Normal Operation
1. Set Normal Mode
2. Set Internal Loopback Mode
0. Return to Previous Menu
Please enter your choice:
```
In the *Change Work Mode Menu*, the current working mode is shown to be one of:

■ Normal Operation

Normal operation is lack of loopbacks.

■ Internal Loopback Mode

#### *Setting Internal Loopback Mode*

To set internal loopback mode, type **2** and press <Enter>. The message appears:

This action will change the working mode of HDLC Do you want to proceed (Y/[N])? :

To confirm type **y**; to discard, type **n**; and and press <Enter>.

When you proceed, the message appears:

Action has been done.

When you discard the operation, the message appears:

The action has been canceled

#### *Setting Normal Mode*

To set normal mode, type **1** and press <Enter>. The message appears:

This action will change the working mode of HDLC Do you want to proceed (Y/[N])? :

To confirm type **y**; to discard, type **n**; and and press <Enter>.

When you proceed, the message appears:

Action has been done.

When you discard the operation, the message appears:

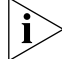

*Normal mode is lack of loopbacks.*

#### <span id="page-66-0"></span>**The VDSL Control Menu**

To check the VDSL parameters:

**1** In the *Line Card Main Menu* [\(Figure 27](#page-52-0)), type **4**; the *VDSL Control Menu* shown in **Figure 40** appears.

<span id="page-66-1"></span>**Figure 40** VDSL Control Menu.

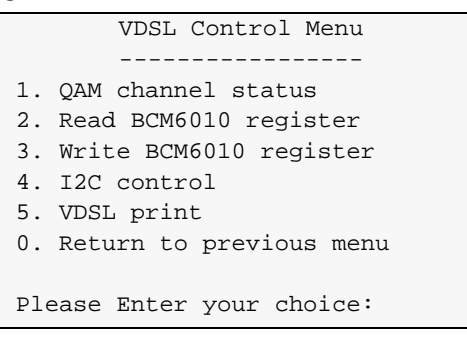

**2** Type **1** in the *VDSL Control Menu* and press <Enter>; the *QAM Channel Status* report appears:

<span id="page-67-1"></span>**Figure 41** VDSL QAM Channel Status Report

```
QAM channel status
------------------
QAM status: In lock
VDSL restarts: 1
VDSL warm starts: 0
Downstream parameters
DS Symbol rate: 1.964 Mbaud<br>DS Constellation: 2^5
DS Constellation: 2^5
DS Bit rate: 9.820 Mbps
SNR(@QPSK): 40.250 dB
Upstream parameters
US Symbol rate: 4.910 Mbaud
US Constellation: 2^2
US CONSCEITACION<br>US Bit rate: 9.820 Mbps<br>SNR(@QPSK): 36.932 dB
SNR ( @QPSK ) :
SNR Estimate: 36.27 dB
Press <Enter> to continue ...
```
[Figure 41](#page-67-1) contains the following information:

■ OAM Status: In lock—the line to the VCN AP is connected.

The alternate state is Out of lock—the line to the VCN AP is not connected.

- Restarts, the number of times the line to the VCN AP undergoes a cold restart. A cold restart occurs when there is a prolonged break in the line.
- Warm restart, a restart using information that existed the previous time the link was operational. A warm start occurs when the line is briefly disconnected or line noise occurs over a period of time.
- SNR, signal to noise ratio.

#### <span id="page-67-0"></span>**Reset All Counters**

To reset all traffic counters, type **4** in the *Management Menu* [\(Figure 31\)](#page-56-2) and press <Enter>; the message appears:

```
Do you want to proceed (Y/[N])?
```
To reset the counters, type **y** and press <Enter>. The confirmation appears (**Figure 42**).

<span id="page-68-1"></span>**Figure 42** Action Confirmed

The action has been done

Press ENTER

To reject the option, type **n** and press <Enter>. The message appears:

**Figure 43** Action Canceled

```
The action has been canceled
Press ENTER to continue ...
```
#### <span id="page-68-0"></span>**Reset the Line Card**

To reset the LC board, type **5** in the *Management Menu* [\(Figure 31\)](#page-56-2) and press  $\leq$  Enter $>$ ; the messages in **Figure 44** appear:

<span id="page-68-2"></span>**Figure 44** Reset Board Confirmation

```
This action will reset the whole board
Do you want to proceed (Y/[N])? :
```
To reject, press <Enter> or type **n** and press <Enter>. The *Management Menu* reappears.

To proceed type **y** and press <Enter>; the message appears:

The system is going down...

The *Operation Mode Selector Menu* ([Figure 47\)](#page-72-0) appears.

If this menu is ignored for 5 seconds, default execution from the flash begins and the messages in **Figure 54** and **[Figure 55](#page-77-1)** appear:

The Login message appears:

Login:

#### <span id="page-69-0"></span>**The LC Configuration Menu**

To view the *LC Configuration Menu*, type **7** and press <Enter> in the *Line Card Main Menu*; the screen in [Figure 45](#page-69-2) appears. The VLAN ID and the Ethernet duplex mode are displayed followed by the menu options.

<span id="page-69-2"></span>**Figure 45** LC Configuration Menu

```
LC Configuration Menu
                ----------------------
   Current VLAN ID for Management: None
  Current Ethernet mode: Full Duplex
1. Set VLAN ID for Management
2. Set Ethernet Half/Full Duplex Mode
3. Change Password
4. Set to Factory Defaults
0. Return to Previous Menu
Please enter your choice:
```
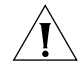

*After changing the parameters controlled by this menu, perform a card reset to ensure that the card operates with your selected values.*

#### <span id="page-69-1"></span>**Set VLAN ID for Management**

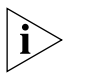

*The default VCN AC VLAN for management is VLAN 1 tagged.*

To set the management VLAN ID:

- **1** In the *Line Card Main Menu*, type **7** and press <Enter>.
- **2** In the *LC Configuration Menu, type* **1** and press <Enter>.

The dialog in [step Figure 46](#page-69-3) appears.

<span id="page-69-3"></span>**Figure 46** LC VLAN ID Dialog

```
Note: In a topology with VCN Concentrator, the concentrator's
      agent setting may override existing setting. For more information
       please refer to the service manual.
Enter VLAN ID (1 - 4094, 0 for none) [none]:
```
The system expects a number in the indicated range. Type a number in the range 0-4094 and press <Enter>.

After any number the user enters, the message appears:

Action has been done.

The first line in the *LC Configuration Menu* confirms the user VLAN ID entry.

#### <span id="page-70-0"></span>**Set Ethernet Half/Full Duplex Mode**

To set the Ethernet duplex mode:

- **1** In the *Line Card Main Menu*, type **7** and press <Enter>.
- **2** In the *LC Configuration Menu, type* **2** and press <Enter>.

The dialog appears:

Enter 'f' for full duplex or 'h' for half duplex [f]:

- To establish Ethernet full duplex mode, type **£** and press <Enter>.
- To establish Ethernet full duplex mode, type **h** and press <Enter>.

After either entry, the message appears:

Action has been done.

The second line of the LC Configuration Menu [\(Figure 45\)](#page-69-2) provides confirmation.

#### <span id="page-70-1"></span>**Change Password**

To change the LC password:

- **1** In the *Line Card Main Menu*, type **7** and press <Enter>.
- **2** In the *LC Configuration Menu, type* **3** and press <Enter>. The message appears:

Enter the old password:

- **3** Respond by entering your current password. The message appears: Enter the new password (up to 8 characters): \*\*\*\*\*
- **4** Respond by entering your new password. The message appears: Confirm new password (up to 8 characters): \*\*\*\*\* The message appears:

The password was changed and saved in a non-volatile memory

#### <span id="page-71-0"></span>**Set to Factory Defaults**

To restore factory default IP parameters and password:

- **1** In the *Line Card Main Menu*, type **7** and press <Enter>.
- **2** In the *LC Configuration Menu, type* **4** and press <Enter>.

The message appears:

This action will return the system parameters to their default values Do you want to proceed (Y/[N])? :

To reject, type **n** and press <Enter> .

To proceed, type **y** and press <Enter>. The messages appear:

The factory's default settings were written to the non-volatile memory Note: some of the changes will take effect just after reset

Press ENTER to continue ...

**Loading a New Software Release Through the LMA**

This section describes the procedure for loading a software release into an VCN AC Line Card through the LMA.

Before you download new software, ensure that the service cable is connected to the PC that has been configured to use Procomm Plus application. See  $\Delta$ ppendix  $\subset$  for configuring terminal emulation settings.

To download new software perform the following steps:

- **1** Attach your terminal emulating PC to the LMA port of the VCN Access Concentrator Line Card where you want to load the software.
- **2** Press any key to view the *Line Card Main Menu* on the terminal screen. If another menu appears, type **0** (zero) and press <Enter> repeatedly until the *Line Card Main Menu* appears [\(Figure 27\)](#page-52-0).
- **3** From the Line Card Main Menu, type **3**. The *Management Menu* appears ([Figure 31\)](#page-56-2).
- **4** From the *Management Menu* type **5** (Reset board) and press <Enter>. The following dialog appears:

This action will reset the whole board Do you want to proceed  $(Y/[N]) / ?$ :

. . . . . . . . .
**5** Type **y** and press < Enter > to reset. A message that the system is going down is displayed followed by the *Operation Mode Selector Menu* in [Figure 47:](#page-72-0)

<span id="page-72-0"></span>**Figure 47** Operation Mode Selector Menu

```
********************************************************
         3Com NCD. (C)
         10Base-S Boot loader V2.00
         Date: Jun 15 1999, Time: 16:13:31
 CPE modem Operation Mode Selector.
 Enter:
        S - for Serial loading OR
         D - for Debug operation OR
         F - for SW execution from the Flash OR
         C - for MAC address programming.
     ********************************************************
```
**6** Type **s**; the downloading message in **[Figure 48](#page-72-1)** appears.

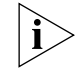

*The choice of* **F** *in the Operation Mode Selector [\(Figure 47](#page-72-0)), is the default; if the Software Download Menu displays for 5 seconds, execution from the flash automatically begins. The choice of D is for debug purposes only and should only be carried out by system developers. Option c is for entering the MAC address. This is normally performed in the factory.*

<span id="page-72-1"></span>**Figure 48** The Downloading Message

```
**************************
Load Procedure via Serial Line
**************************
Waiting for downloading...
```
**7** In the Procomm Plus window shown in [Figure 49](#page-73-0), select *Data* > *Send File* ([Figure 50\)](#page-74-0).

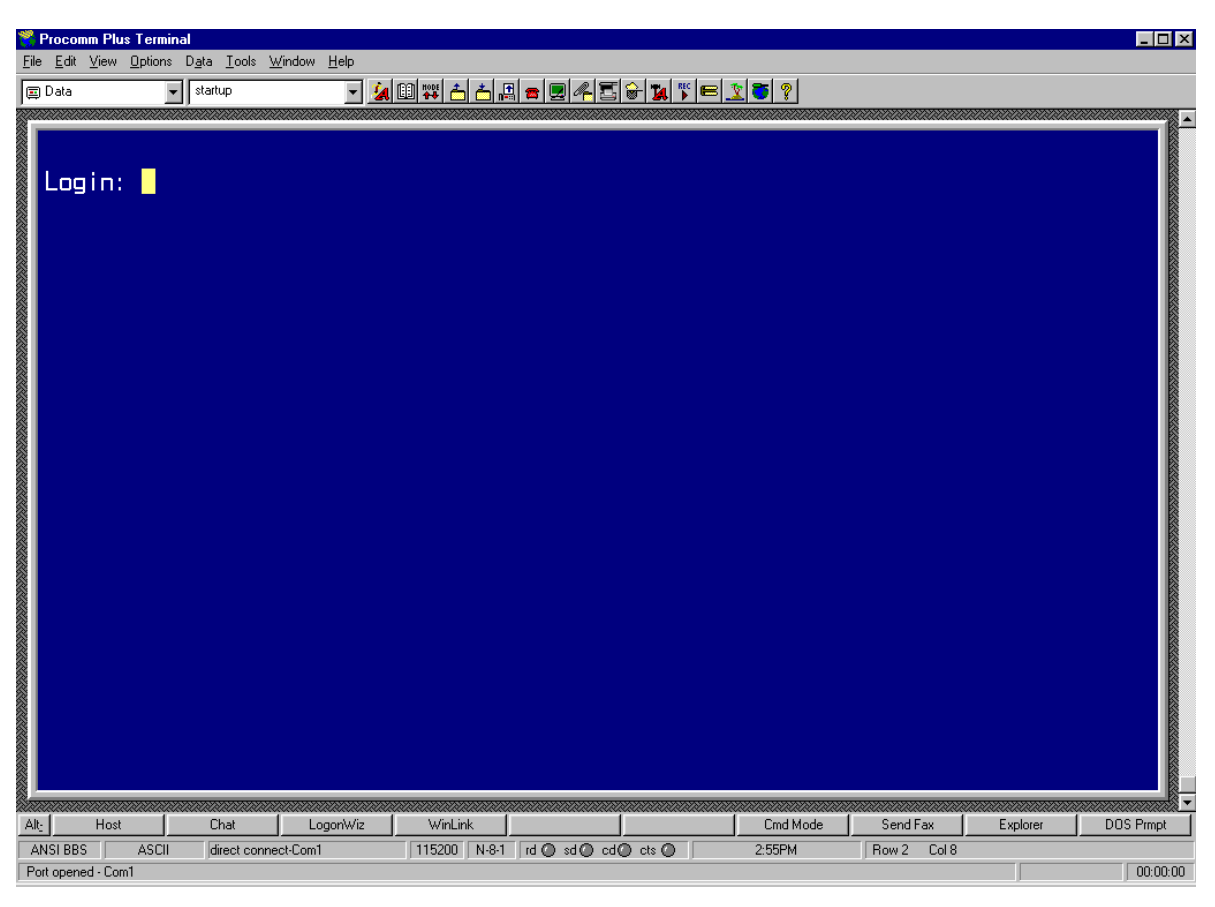

## <span id="page-73-0"></span>**Figure 49** Procomm Plus Terminal Screen

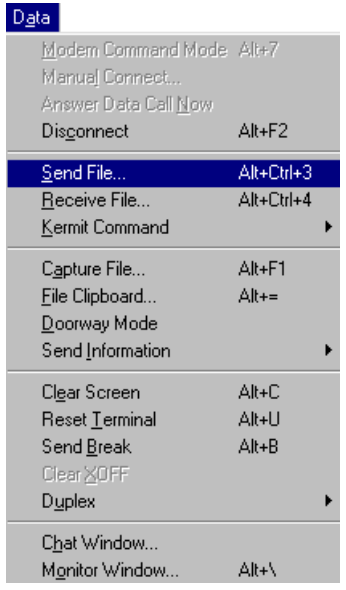

<span id="page-74-0"></span>**Figure 50** Procom Plus Data > Send File Menu

The screen shown in **Figure 51** appears

<span id="page-74-1"></span>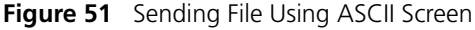

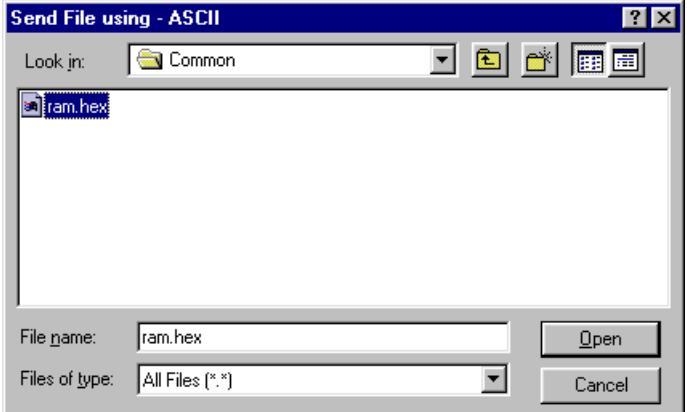

- **8** Browse for the correct file, select the file and click open. The file is downloading.
- **9** While the file is downloading, the status screen shown in **Figure 52** appears:

<span id="page-75-0"></span>**Figure 52** Status Screen

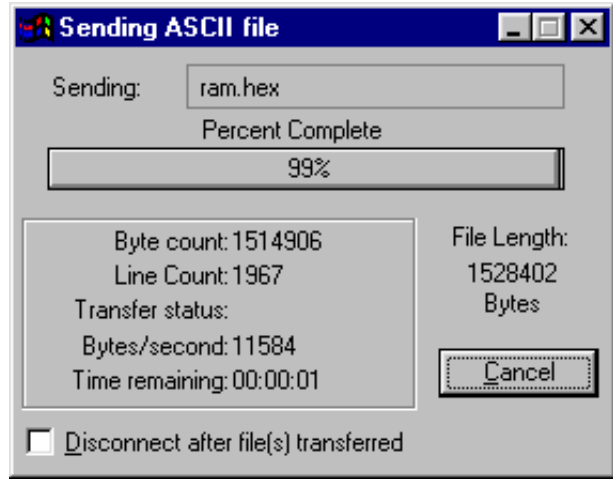

The VCN AC port software is downloaded to the flash memory in the VCN AC, and the messages in **Figure 53** appear:

<span id="page-76-0"></span>**Figure 53** File Downloaded Messages

```
File has been downloaded successfully!!!
SW image validation passed!!!
  Start saving to the FLASH!
Sector passed number-0
Sector passed number-1
Sector passed number-2
Sector passed number-3
Sector passed number-4
Sector passed number-5
Sector passed number-6
Sector passed number-7
Sector passed number-8
Sector passed number-9
Sector passed number-10
Sector passed number-11
Flash erased OK!
Storage1 has been erased!
Application buffer address - 99e8
Last write address - 2880004
Last write data - 10
Last written data - 10
Data counter - 1
Indicator has been written!
Application buffer address - 160000
Last write address - 2880008
Last write data - 0
Last written data - 0
Data counter - 393211
SW image has been saved!
Application buffer address - 66d0
Last write address - 2880000
Last write data - 55aa
Last written data - 55aa
Data counter - 1
Signature has been written!
The SW version has been saved to the FLASH!
SW image is being executed!!!
*****************************
```
<span id="page-77-1"></span>**Figure 54** Software Execution Messages

```
Start executing main!
Watchdog initialized OK !
```
After the software download, the port starts to execute the software from the flash memory. The port runs a selftest, and the messages shown in **Figure 55** appear:

<span id="page-77-0"></span>**Figure 55** Port Self-test Message

| Ethernet MAC address is 00.c0.da.40.80.54 |  |  |  |
|-------------------------------------------|--|--|--|
| HDLC selftest passed!                     |  |  |  |
| Ethernet selftest passed!                 |  |  |  |
| I2C selftest passed!                      |  |  |  |
| SMC2 task created!                        |  |  |  |
| SMC2 task started!                        |  |  |  |
| SMC2 task created!                        |  |  |  |
| SMC2 task started!                        |  |  |  |
| SMC2 selftest passed!                     |  |  |  |
| VDSL selftest passed!                     |  |  |  |
| MNG task created!                         |  |  |  |
| MNG task started!                         |  |  |  |
| AGENT task created!                       |  |  |  |
| IP task created!                          |  |  |  |
| IP task started!                          |  |  |  |
| LED task created!                         |  |  |  |
| LED task started!                         |  |  |  |
| LMA task created                          |  |  |  |
| LMA task started                          |  |  |  |
| Telnet CLI task created                   |  |  |  |

Then the *Login* prompt appears; refer to [page 52](#page-51-0) for more information.

If, instead of the messages in **[Figure 55](#page-77-0)** through Figure 55, one of the following messages appear, the software load failed:

- Flash Error
- SW image validation failed

Try to load the software again. If the problem persists, replace the port in the VCN AC.

When you are finished using the local management, exit your terminal emulation program and disconnect your personal computer from the local management port.

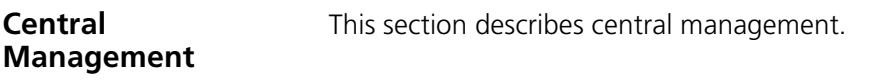

**Overview** The management agent in the card, in VCN AC slot 1, performs central management of the VCN AC through a proprietary protocol. The management agent supports monitoring and control of all 24 VCN AC ports.

<span id="page-79-0"></span>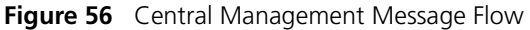

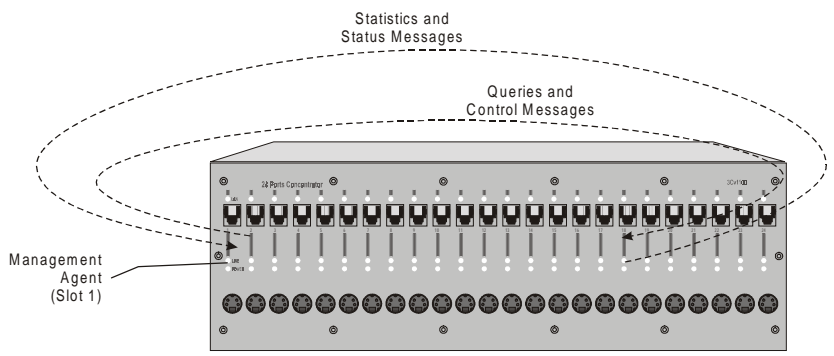

Starting with hardware release 2.0, management messages between card 1 and the other 23 VCN AC cards are carried over an internal serial link. Central management message flow is displayed in [Figure 56](#page-79-0). The internal serial link is not shown in the figure.

In previous releases, management messages between card 1 and the other 23 VCN AC cards are carried over the Ethernet through the Ethernet switch to which the VCN AC is connected. The flows in [Figure 56](#page-79-0) pass through the Ethernet switch to which the VCN AC is connected. The Ethernet links used by management messages are not shown in the figure.

There are two user interfaces for central management:

- A terminal emulating computer attached to the LMA port in VCN AC slot1
- A Telnet session between a management computer and the VCN AC

The user commands cause the Management Agent in VCN AC slot 1 to issue queries and control messages to all the cards in the VCN AC. The

management receives status and statistics messages from the cards in the VCN AC and displays responses to the user commands on the user's screen.

In LMA access, the user's computer is directly attached through the VCN AC LMA port [\(Figure 57](#page-80-0)).

<span id="page-80-0"></span>**Figure 57** LMA Access for Central Management

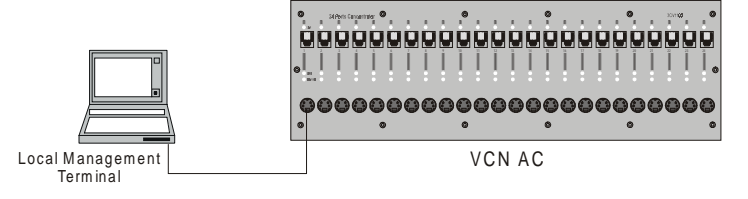

Refer to [Central Management Menus in the LMA Interface](#page-81-0) for the menus that appear in the LMA interface.

In remote access, the user communicates with the management agent through Telnet on his computer. His computer is attached either through the local Ethernet network ([Figure 58\)](#page-80-1) or through the Internet [\(Figure 59\)](#page-81-1).

<span id="page-80-1"></span>**Figure 58** Connecting the Management Terminal in the Ethernet

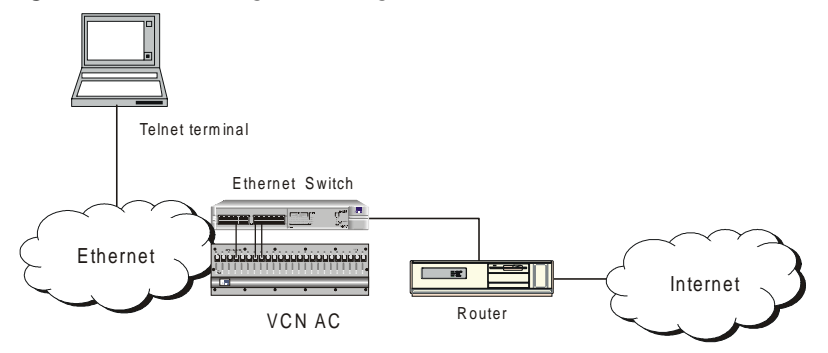

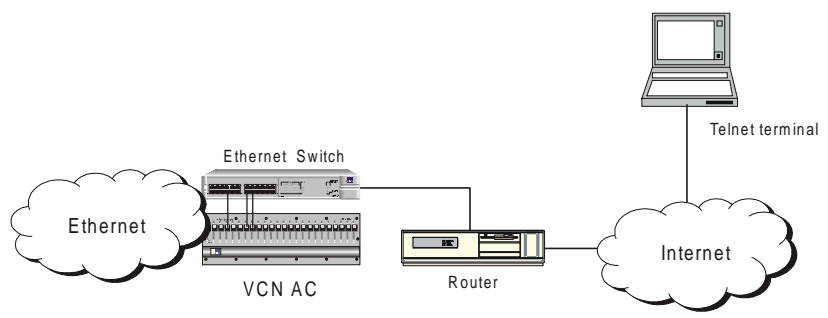

<span id="page-81-1"></span>**Figure 59** Connecting the Management Terminal in the Internet

Refer to [Central Management Via Telnet](#page-103-0) for the Telnet menus.

# <span id="page-81-0"></span>**Central Management Menus in the LMA Interface**

This section describes the Central Management Menus accessed through the LMA interface of slot 1.

In most menus, except where indicated, the option labeled 0 is for returning to a higher level menu [\(Figure 60](#page-81-2)).

<span id="page-81-2"></span>**Figure 60** Return to Previous Menu Option

```
0. Return to previous menu
```
To access central management choose one of the following:

- plug the MiniDin 4-pin connector into the Line Card 1 LMA port. LMA Port 1 is the port for central management.
- Establish a Telnet session remotely; refer to Central Management Via [Telnet](#page-103-0), [page 104.](#page-103-0)

When you are finished using the central management menus via LMA, exit your terminal emulation program and disconnect your personal computer from the central management port.

# **Login Process**

When the terminal is plugged into the LC1 LMA port, the login prompt appears ([Figure 61\)](#page-82-0).

<span id="page-82-0"></span>**Figure 61** Login Process

Login: 1234 Password: \*\*\*

To complete login:

- **1** Enter your login ID and press <Enter>. The password prompt appears.
- **2** Enter your password and press <Enter>.

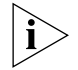

*The default login is* **admin***; the default password is null—just press <Enter>.*

If you forget your password, contact technical support. Refer to [Appendix D](#page-140-0) [Technical Support](#page-140-1).

When the login procedure completes, the *VCN Access concentrator Menu* ([Figure 62](#page-82-1)) appears. If you make a mistake in your login ID, an error message appears:

Login incorrect

<span id="page-82-1"></span>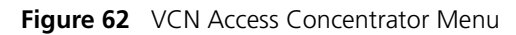

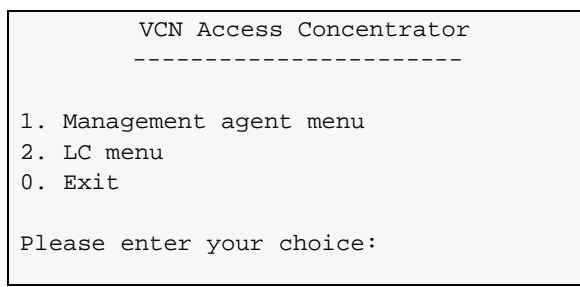

# **Central Management Menu Hierarchy and Summary**

This section provides a menu hierarchy to describe the structure of the menu system and a menu summary to help the network administrator use the management system efficiently.

The chart in  $Figure 63$  $Figure 63$  $Figure 63$  summarizes the menu hierarchy. The abbreviations</u> next to the menu names are suggestions for how the menus are used. The *Operation Mode Selector Menu* is labeled both **S** and **D**. This menu is labeled **S** for software downloading, which is performed through the LMA port. The menu is also labeled **D** for debugging; the debug options

are not described here since they are used only by developers. All the remaining menus are fully described.

<span id="page-83-0"></span>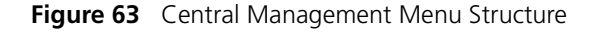

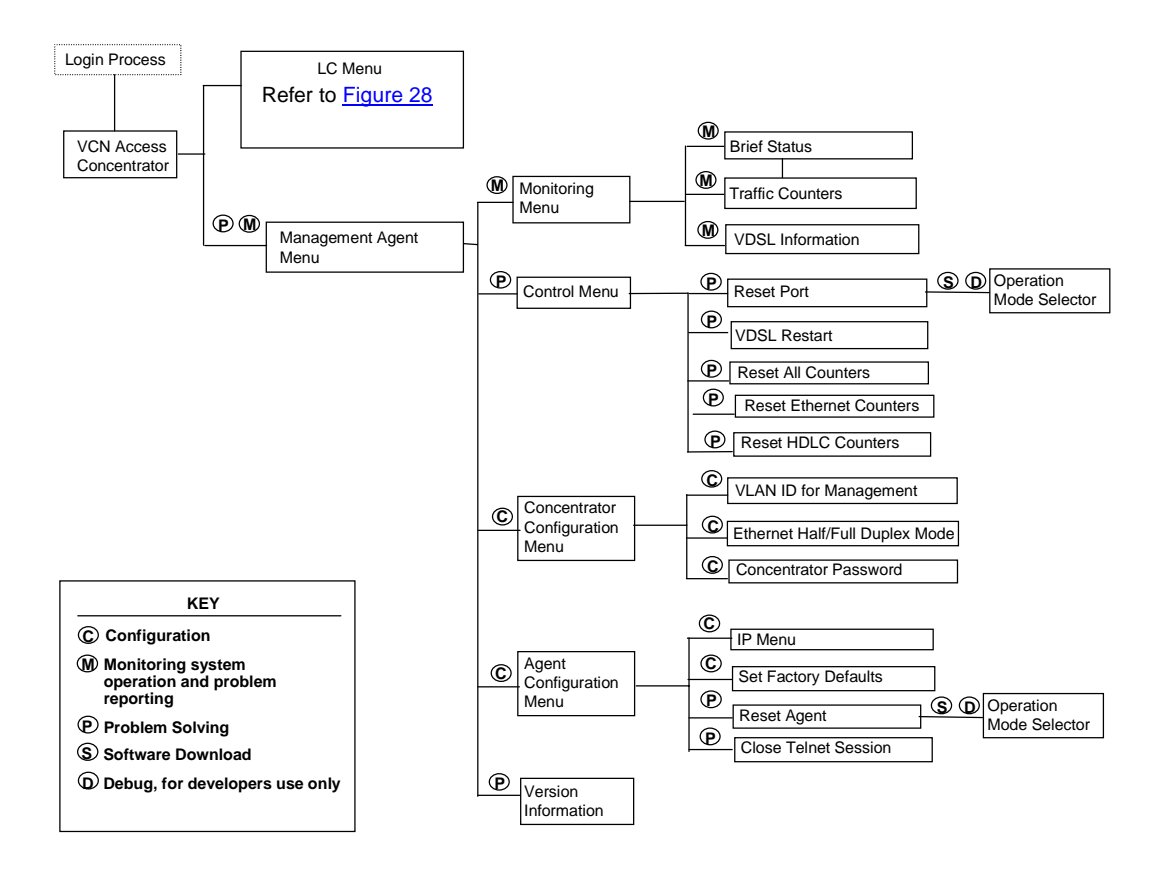

[Table 12](#page-84-0) provides a summary of all central management menus. Click on a menu or submenu in the table to access a detailed description of its use.

After typing each number in the number sequence press the <Enter> key.

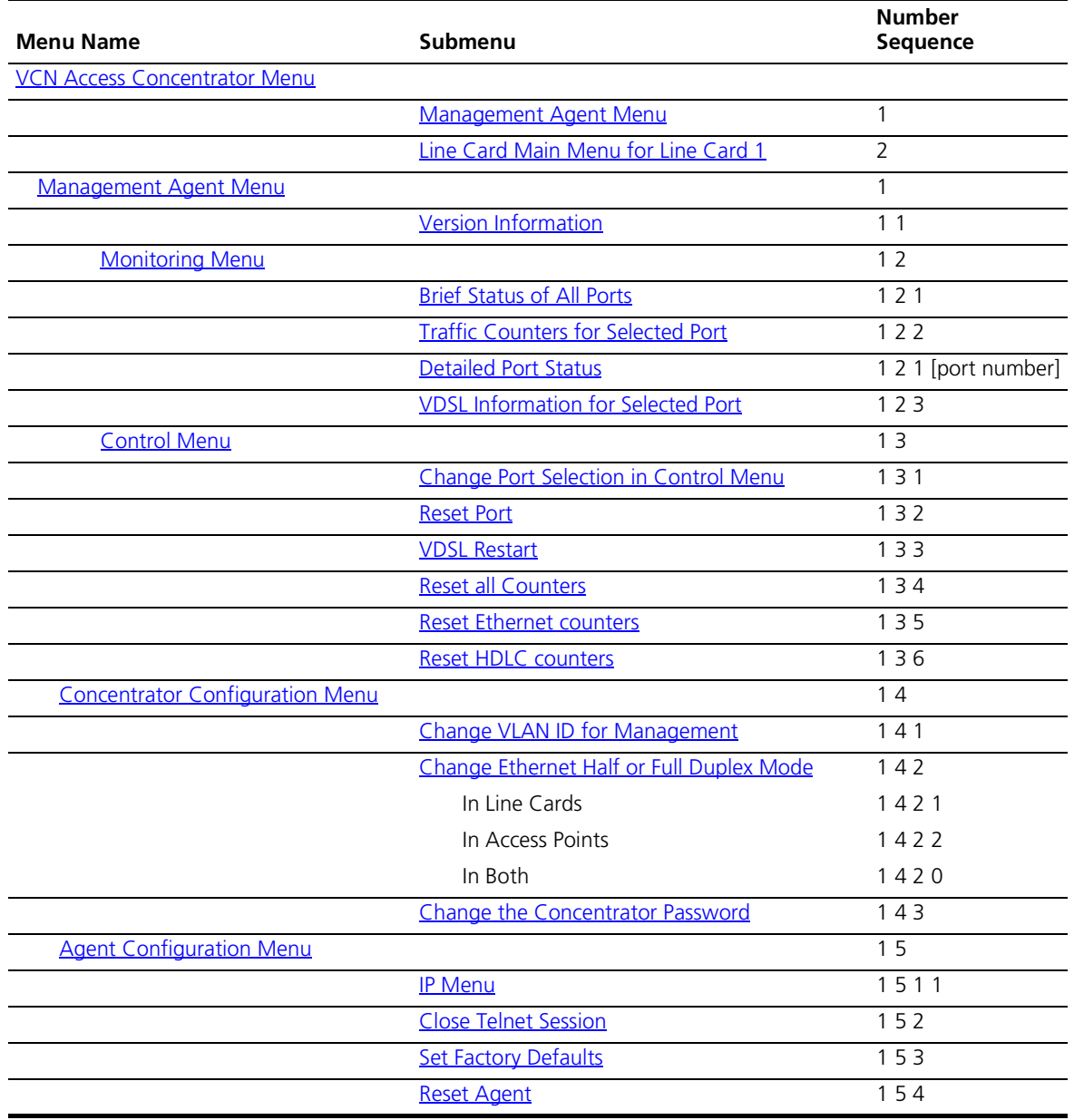

## <span id="page-84-0"></span>**Table 12** Central Management Menus and Corresponding Number Sequence

# <span id="page-84-1"></span>**VCN Access Concentrator Menu**

The *VCN Access Concentrator Menu* is shown in **[Figure 62](#page-82-1)**.

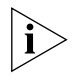

*All lower level menus are accessed by typing the item number corresponding to a selected item and pressing <Enter>. You return to the previous menu, the higher level menu, by entering* **0** *(zero) and pressing <Enter>.*

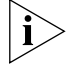

*Pressing* **0** *in the VCN Access concentrator Menu exits the management system.*

# <span id="page-85-0"></span>**Management Agent Menu**

To access central management:

■ In the *VCN Access Concentrator Menu*, type **1** and press <Enter>.

The Management Agent Menu appears (*[Figure 64](#page-85-2)*).

<span id="page-85-2"></span>**Figure 64** Management Agent Menu

|                           | Management Agent Menu              |  |  |  |  |
|---------------------------|------------------------------------|--|--|--|--|
|                           |                                    |  |  |  |  |
|                           |                                    |  |  |  |  |
|                           | 1. Version Information             |  |  |  |  |
|                           | 2. Monitoring Menu                 |  |  |  |  |
|                           | 3. Control Menu                    |  |  |  |  |
|                           | 4. Concentrator Configuration Menu |  |  |  |  |
|                           | 5. Agent Configuration Menu        |  |  |  |  |
|                           | 0. Return to Previous Menu         |  |  |  |  |
|                           |                                    |  |  |  |  |
| Please enter your choice: |                                    |  |  |  |  |
|                           |                                    |  |  |  |  |
|                           |                                    |  |  |  |  |

# <span id="page-85-1"></span>**Line Card Main Menu for Line Card 1**

The local management menus for the card in slot 1 are reached from the *VCN Access Concentrator Menu* in the central management system.

To enter the *Line Card Main Menu*, type **2** in the *VCN Access Concentrator Menu* ([Figure 62, page 83](#page-82-1)) and press <Enter>; the *Line Card Main Menu* appears ([Figure 65](#page-86-1))

<span id="page-86-1"></span>**Figure 65** Slot 1 Line Card Main Menu

```
Line Card Main Menu 
       -------------------
1. LC version
2. Debug menu
3. Management menu
4. VDSL control
5. Test control
6. Flash actions
7. LC Configuration
0. Return to previous menu
Please enter your choice:
```
All the menus that are reached from the *Line Card Main Menu* in LMA port 1 are identical to the local management menus for the other ports. See ["Local Menus"](#page-51-1), [page 52,](#page-51-1) for the menus you reach from the *Line Card Main Menu*. The difference between this menu and the *Line Card Main Menu* of the other LMA ports is that entering **0** in this menu returns the system to the *VCN Access Concentrator Menu*.

# <span id="page-86-0"></span>**Version Information**

To view hardware and software version information:

In the *Management Agent Menu* ([Figure 64\)](#page-85-2), type **1** and press <Enter>.

The Hardware and Software Version screen ([Figure 66\)](#page-87-1) appears.

<span id="page-87-1"></span>**Figure 66** Hardware and Software Version

```
System Display
--------------
HW Version: 1.0
SW Version: 3.5
SW Date: Jul 11 2000,
SW Time: 17:05:12
LC Slot Number: 1
Press ENTER to continue ...
```
## <span id="page-87-0"></span>**Monitoring Menu**

To monitor VCN AC ports, type **2** in the *Management Agent Menu* ([Figure 64\)](#page-85-2) and press <Enter>.

The *Monitoring Menu* shown in **Figure 67** appears.

<span id="page-88-1"></span>**Figure 67** Monitoring Menu

| Monitoring Menu                                                                             |  |  |  |
|---------------------------------------------------------------------------------------------|--|--|--|
|                                                                                             |  |  |  |
| 1. Brief Status<br>2. Traffic Counters<br>3. VDSL Information<br>0. Return to Previous Menu |  |  |  |
| Please enter your choice:                                                                   |  |  |  |

# <span id="page-88-0"></span>**Brief Status of All Ports**

To view a brief status report of all ports, type **1** in the *Monitoring Menu*; the VCN AC *Brief Status Report* appears ([Figure 68\)](#page-88-2).

<span id="page-88-2"></span>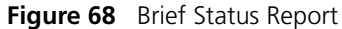

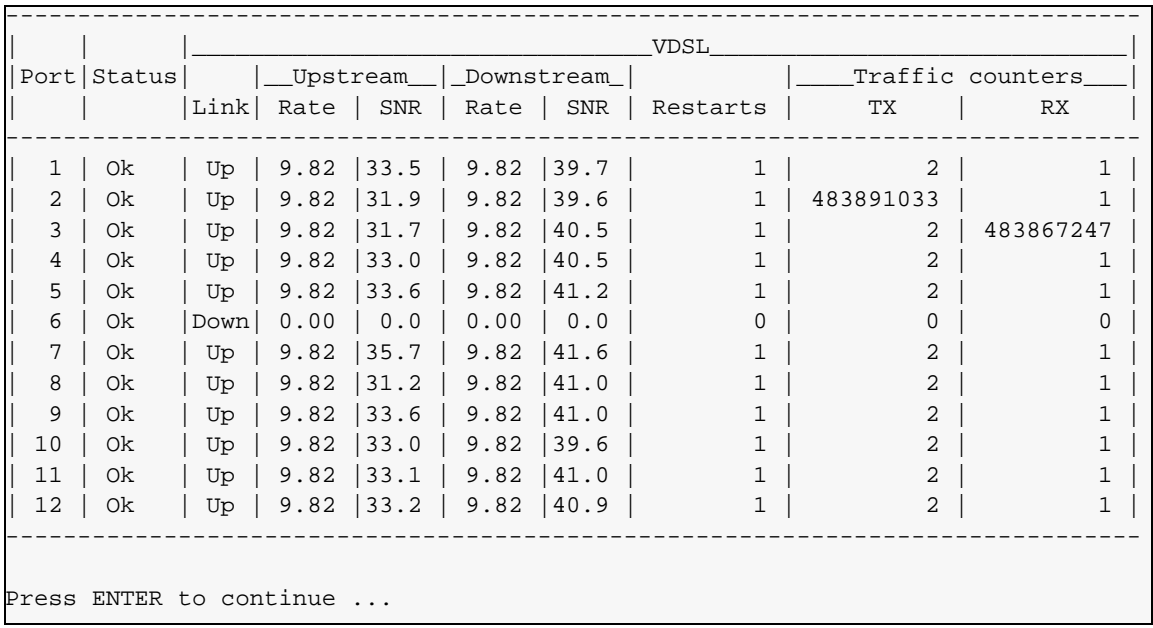

The report includes the following information:

- Port Status
	- OK, port is operational.
- Fail, port is not operational.
- Link
	- Up, the connection to VCN AP is up.
	- Down, the connection to VCN AP is down.
- Rate, in Mbps
- SNR, signal to noise ratio
- Restarts, the number of times the link to the VCN AP is restarted
- Traffic counters, in Ethernet frames on the link to the VCN AP
	- TX, towards the VCN AP.
	- RX, from the VCN AP.

To view the status of ports 13 through 24, press <Enter>.

After the continuation of the status report for ports 13 through 24, the following options displayed in **[Figure 69](#page-89-1)** appear:

<span id="page-89-1"></span>**Figure 69** Refresh Brief Status or View Port Statistical Detail

```
Enter R to refresh, or
       0 to return to the menu, or
       Port number (1 - 24): r
```
To refresh the brief status report, enter **R**, and press <Enter>.

To view detailed port statistics, enter the port number, and press <Enter>. The report in **Figure 71** appears.

## <span id="page-89-0"></span>**Detailed Port Status**

To view detailed port statistics:

- **1** In the *Monitoring Menu*, type **1** and press <Enter> to continue.
- **2** At the end of the Brief Status report [\(Figure 69\)](#page-89-1), enter a number in the range **1** to **24**.

The detailed report appears ([Figure 71](#page-90-1)).

Download from Www.Somanuals.com. All Manuals Search And Download.

# <span id="page-90-0"></span>**Traffic Counters for Selected Port**

To select traffic counters, type **2** in the *Monitoring Menu* ([Figure 67](#page-88-1)), press <Enter>, and the desired port number, and press <Enter>, as in [Figure 70.](#page-90-2)

<span id="page-90-2"></span>**Figure 70** Select Traffic Counters and Port

```
Please enter your choice: 2
Enter port number (1 - 24):1
```
Detailed Ethernet and HDLC traffic counters appear, as in **Figure 71**.

| Traffic Counters for Port 3                                                                                    |                                                     |                |  |
|----------------------------------------------------------------------------------------------------|-----------------------------------------------------|----------------|--|
|                                                                                                    | Transmit counters   Ethernet counters HDLC counters |                |  |
|                                                                                                    | 484073854                                           | $\mathfrak{D}$ |  |
| Tx errors and the state of the state of the state of the state of the state of the state of the state of the s |                                                     |                |  |
| Discards__________                                                                                             |                                                     |                |  |
| Receive counters                                                                                               |                                                     |                |  |
| Rx frames                                                                                                    |                                                     | 484073854      |  |
| CRC errors                                                                                                    |                                                     |                |  |
| Frames not aligned                                                                                             |                                                     |                |  |
| Overruns______                                                                                                 |                                                     |                |  |
| Frames too long                                                                                                |                                                     |                |  |
| Discards                                                                                                    |                                                     | 110            |  |
| Collisions                                                                                                    |                                                     |                |  |
| Frames too short                                                                                               |                                                     |                |  |
| Abort sequences                                                                                                |                                                     |                |  |
| Not mine                                                                                                    |                                                     |                |  |
| Press ENTER to continue                                                                                        |                                                     |                |  |

<span id="page-90-1"></span>**Figure 71** Traffic Counters for Selected Port

In [Figure 71,](#page-90-1) the traffic directions for Ethernet and HDLC are indicated:

- Ethernet
	- TX, from the VCN AP.
	- RX, to the VCN AP.
- HDLC
	- TX, to the VCN AP.
	- RX, from the VCN AP.

Pressing <Enter> displays VDSL information for the selected port, as in [Figure 73.](#page-92-0)

The dialog in **[Figure 72](#page-91-1)** appears.

<span id="page-91-1"></span>**Figure 72** Prompt for Continuation of Traffic Counters Screen

```
Enter R to refresh, or
        0 to return to the menu, or
       Port number (1 - 24):
```
To view a more recent Traffic Counters (**Figure 71**) and VDSL Information ([Figure 73\)](#page-92-0) screens, type **r** and press <Enter>.

To return to the *Monitoring Menu* type **0** and pressing <Enter>.

To view Traffic Counters [\(Figure 71\)](#page-90-1) and VDSL Information [\(Figure 73\)](#page-92-0) screens for a selected port, type the <port number> and press <Enter>.

## <span id="page-91-0"></span>**VDSL Information for Selected Port**

To select VDSL information for a particular port:

- **1** In the *Monitoring Menu*, type **3** and press <Enter>.
- **2** Enter the desired port number and press <Enter>.

The VDSL information report (*Figure 73*) appears.

VDSL Information for Port 3 ---------------------------- QAM status: In lock VDSL restarts: 1 VDSL warm starts: 0 Downstream parameters DS Symbol rate: 1.964 Mbaud DS Constellation: 2^5 DS Bit rate: 9.820 Mbps SNR(@QPSK): 40.500 dB Upstream parameters US Symbol rate: 4.910 Mbaud US Constellation: 2^2 US Bit rate: 9.820 Mbps SNR(@QPSK): 31.678 dB SNR Estimate: 31.09 dB Enter R to refresh, or 0 to return to the menu, or Port number  $(1 - 24)$ :

<span id="page-92-0"></span>**Figure 73** VDSL Information for Selected Port

[Figure 73](#page-92-0) contains the following information:

■ QAM Status: In lock—the link to the VCN AP is connected.

The alternate state is Out of lock—the link to the VCN AP is not connected.

- SNR, signal to noise ratio.
- Restarts, the number of times the link to the VCN AP is restarted.
- Warm start, a start using link information that existed before the start when the link was operational.

## <span id="page-93-0"></span>**Control Menu**

To be able to control VCN AC ports, type **3** in the *Management Agent Menu* [\(Figure 64\)](#page-85-2), [Figure 64](#page-85-2) and press <Enter>; the Control Menu appears ([Figure 74\)](#page-93-3).

<span id="page-93-3"></span>**Figure 74** Control Menu

| Control Menu               |  |  |  |
|----------------------------|--|--|--|
|                            |  |  |  |
|                            |  |  |  |
| Selected port: 1           |  |  |  |
|                            |  |  |  |
| 1. Change port selection   |  |  |  |
| 2. Reset port              |  |  |  |
| 3. VDSL restart            |  |  |  |
| 4. Reset all counters      |  |  |  |
| 5. Reset Ethernet counters |  |  |  |
| 6. Reset HDLC counters     |  |  |  |
| 0. Return to previous menu |  |  |  |
|                            |  |  |  |
| Please enter your choice:  |  |  |  |

Option 1 provides port selection. Options 2 through 6 use the port number you select in Option 1 or the default port, which is port 1.

# <span id="page-93-1"></span>**Change Port Selection in Control Menu**

The default port is 1 in the *Control Menu* [\(Figure 74\)](#page-93-3), the first port. To change the port in the *Control Menu*:

- **1** Type **1** and press <Enter>
- **2** Type the port number and press <Enter>.

To select all ports, type **0** as the port number; and press <Enter>.

# <span id="page-93-2"></span>**Reset Port**

To reset a port in the Port *Control Menu* ([Figure 74](#page-93-3)), type **2** and press <Enter>.

■ For commands involving port 1, the following message appears:

This action will reset the agent Do you want to proceed (Y / [N] ) ?;

Type **y** to proceed or **n** to abort and press <Enter>. The default is **n**.

If you type "N", the message appears:

The action has been canceled

If you type **y**, the following message appears

The system is going down

The *Operation Mode Selector menu* ([Figure 75](#page-94-0)) appears.

■ For commands involving ports 2 through 24, the following message appears:

This action will reset port Do you want to proceed (Y/[N])? :

Type **y** to proceed or **n** to abort and press <Enter>. The default is **n**.

If you type "N", the message appears:

The action has been canceled

Press ENTER to continue...

If you type **y**, the following message appears:

The system is going down

This is followed by the *Operation Mode Selector* menu ([Operation Mode](#page-94-0)  [Selector Menu\)](#page-94-0).

<span id="page-94-0"></span>**Figure 75** Operation Mode Selector Menu

```
********************************************************
         3Com NCD. (C)
         10Base-S Boot loader V2.00
         Date: Jun 15 1999, Time: 16:13:31
 CPE modem Operation Mode Selector.
 Enter:
       S - for Serial loading OR
       D - for Debug operation OR
       F - for SW execution from the Flash OR
       C - for MAC address programming.
```
The default selection in the *Operation Mode Selector* menu is **F**, software execution from the flash. If the user waits 5 seconds, software execution from the flash occurs. For the other options, see the section **Loading a** [New Software Release Through the LMA.](#page-71-0)

The messages in **Figure 76** appear.

<span id="page-95-2"></span>**Figure 76** Restart Messages

```
******************************
SW is being executed from Flash Please wait...
******************************
SW image is being copied to the SDRAM
Entering BOOT_image_get
Read FLASH start
Read address is - 2880008
Read FLASH OK
SW image validation passed
SW image is being executed
*****************************
```
This is followed by the messages in **Figure 54** and [Figure 55,](#page-77-0) and the *Login* prompt.

#### <span id="page-95-0"></span>**VDSL Restart**

To restart VDSL in the Port *Control Menu* ([Figure 74\)](#page-93-3), type **3** and press <Enter>. The following message appears:

```
Do you want to proceed (Y / [N]) ?;
```
To proceed, type **y** and press <Enter>; the following confirmation message appears:

The action has been done

To abort type **n** and press <Enter>.

#### <span id="page-95-1"></span>**Reset all Counters**

To reset all traffic counters in the Port *Control Menu* ([Figure 74\)](#page-93-3), type **4**. The following message appears:

```
Do you want to proceed (Y / [N]) ?;
```
To proceed type **y** and press <Enter>; the following confirmation message appears:

The action has been done

To abort type **n** and press <Enter>.

#### <span id="page-96-0"></span>**Reset Ethernet counters**

To reset Ethernet traffic counters only in the Port *Control Menu* ([Figure 74\)](#page-93-3), type **5** and press <Enter>. The following message appears:

Do you want to proceed (Y / [N] ) ?;

To proceed type **y** and press <Enter>; the following confirmation message appears:

The action has been done

Type **n** and press <Enter> to abort.

## <span id="page-96-1"></span>**Reset HDLC counters**

To reset HDLC traffic counters, In the Port Control Menu (*Figure 74*), type **6** and press <Enter>. The following message appears:

Do you want to proceed  $(Y / [N])$  ?;

To proceed type **y** and press <Enter>; the following confirmation message appears:

The action has been done

Type **n** and press <Enter> to abort.

## <span id="page-96-2"></span>**Concentrator Configuration Menu**

To configure the concentrator, type **4** in the *Management Agent Menu* ([Figure 64\)](#page-85-2) and press <Enter>. The *Concentrator Configuration Menu* ([Figure 77\)](#page-97-1) appears:

<span id="page-97-1"></span>**Figure 77** Concentrator Configuration Menu

```
Concentrator Configuration Menu
        -------------------------------
  Current VLAN ID for Management: None
1. Change VLAN Id for Management
2. Change Ethernet Half/Full Duplex Mode
3. Change the Concentrator Password
0. Return to Previous Menu
Please enter your choice:
```
#### <span id="page-97-0"></span>**Change VLAN ID for Management**

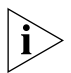

*The default VCN AC VLAN for management is VLAN 1 tagged.*

To change the management VLAN ID:

- **1** Type **4** in the *Management Agent Menu* ([Figure 64\)](#page-85-2) and press <Enter>; the *Concentrator Configuration Menu* [\(Figure 77\)](#page-97-1) appears.
- **2** Type **1** and press <Enter> ; the following dialog appears:

Please enter VLAN ID (1 - 4094, 0 for none) [none]:

You must enter a number in the range 0 - 4094. Pressing <Enter> without typing a number results in the error message:

Wrong Entry

After the desired number is entered; the message appears:

This will change the management VLAN ID for the concentrator and Access Points.

Do you want to proceed (Y/N)? :

**3** To

■ confirm type **y** and press <Enter>; the statement appears:

Action has been done.

■ cancel type **n** and press <Enter>; the statement appears:

Action has been canceled.

Download from Www.Somanuals.com. All Manuals Search And Download.

# <span id="page-98-0"></span>**Change Ethernet Half or Full Duplex Mode**

To set the Ethernet duplex mode on:

- one line
- all lines
- VCN APs
- line cards in the VCN AC
- VCN APs and the lines cards in the VCN AC
- **1** Type **4** in the *Management Agent Menu* ([Figure 64\)](#page-85-2) and press <Enter>; the *Concentrator Configuration Menu* [\(Figure 77\)](#page-97-1) appears.
- **2** Type **2** and press <Enter> ; the following dialog appears:

```
Which cards would you want to change?
Select: 1 - to change Line Cards only,
         2 - to change Access Points only,
         0 - for both:
```
**3** Type your selection and press <Enter>.

The system requests which line cards or VCN APs you want to change:

Enter port number  $(1 - 24, 0$  for all): 1

**4** Enter a port number in the range 1 - 24 or select all by entering 0; the following dialog then appears:

Enter F - for full duplex, H - for half duplex:

**5** Type **f** or **h** and press <Enter>.

The system confirms the change you selected with the statement that starts:

You are going to change the Ethernet mode

and completes the statement with the AP or AC port(s) you selected and the mode you selected. Then the statement appears:

Do you want to proceed (Y/[N])? :

- **6** To
	- confirm type **y** and press <Enter>; the statement appears:

Action has been done.

■ cancel type **n** and press <Enter>; the statement appears:

Action has been canceled.

#### <span id="page-99-0"></span>**Change the Concentrator Password**

**1** To change the password for all line cards in the concentrator, type **3** in the *Concentrator Configuration Menu* ([Figure 77](#page-97-1)) and press <Enter>*.* The message appears:

This action will change the password in all line cards in the Access Concentrator

Enter the old password: \*\*\*\*\*

- **2** Type your current password and press <Enter>. The message appears: Enter the new password (up to 8 characters): \*\*\*\*\*
- **3** Type your new password and press <Enter>. The message appears: Confirm new password (up to 8 characters): \*\*\*\*\*
- **4** Type your new password and press <Enter>. The message appears: The password was changed and saved in all line cards

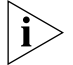

*The default login is* **admin***; the default password is null—just press <Enter>.*

If you forget your password, contact technical support. Refer to [Appendix D](#page-140-0) [Technical Support](#page-140-1).

#### <span id="page-99-1"></span>**Agent Configuration Menu**

To configure VCN AC management, type **5** in the *Management Agent Menu* [\(Figure 64\)](#page-85-2) and press <Enter>. The *Agent Configuration Menu* (**Figure 78**) appears:

<span id="page-99-2"></span>**Figure 78** Agent Configuration Menu

Agent Configuration Menu ------------------------ 1. IP Menu 2. Close Telnet Session 3. Reset to Factory Defaults 4. Reset the Agent card 0. Return to Previous Menu Please enter your choice:

#### <span id="page-100-0"></span>**IP Menu**

To change network parameters, type **1** in the *Agent Configuration Menu*  and press <Enter>. The *IP Menu* appears ([Figure 79\)](#page-100-1).

<span id="page-100-1"></span>**Figure 79** IP Menu

Network Parameters Configuration -------------------------------- IP Address: 0.0.0.0 Subnet Mask: 0.0.0.0 Default Gateway: 0.0.0.0 1. Change 0. Return to previous menu Please enter your choice:

To change network parameters, type **1** and press <Enter>. The question appears:

Enter IP Address [10.80.0.11]:

The address that appears is the current address. To change the address, type the new address and press <Enter>.

To avoid changing the address, only press <Enter>.

The question appears:

Enter Subnet Mask [255.255.0.0]:

The mask that appears is the current mask. To change the mask, type the new mask and press <Enter>.

To avoid changing the mask, only press <Enter>.

The question appears:

Enter Default Gateway [10.80.0.1]:

The gateway that appears is the current gateway. To change the gateway, type the new gateway and press <Enter>.

To avoid changing the gateway, only press <Enter>.

The menu in **Figure 79** re-appears. To change the network parameters again, type **1** and press <Enter>.

To save new network parameters:

**1** Type **0** and press <Enter>.

The question appears:

Do you want to save changes? Y/N [N]

- **2** To
	- Save changes, type **y** and press <Enter>.

The messages appear:

The IP parameters were saved in a non-volatile memory.

The changes will take effect after reset

Press ENTER to continue ...

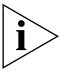

*After the user resets Port 1 or the agent, the modified network parameters take effect.*

■ Discard changes, type **n** and press <Enter> n.

#### <span id="page-101-0"></span>**Close Telnet Session**

Since Telnet sessions are used in remote network management, it is possible for local and remote central management sessions to be active simultaneously.

To close a Telnet session, type **3** in the *Agent Configuration Menu*, and press <Enter>.

If a Telnet session does not exist, the message appears:

There isn't any opened Telnet session

If a Telnet session exists, the message appears:

This will close the currently opened Telnet session

 $\cdots$ 

To close the Telnet session, type **y** and press <Enter>.

The message appears:

The action has been done

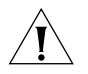

*A message regarding session close does not appear on the Telnet screen.*

To cancel session close, type **n** and press <Enter>.

The message appears:

The action has been canceled

The default is **n**.

# <span id="page-102-0"></span>**Set Factory Defaults**

To restore the user password and network parameters to the factory defaults, type **4** in the *Agent Configuration Menu* ([Figure 78](#page-99-2)) and press <Enter>.

The messages appear:

```
This action will return the system parameters to their 
default values
Do you want to proceed (Y/[N])? :
```
Confirm or discard the change:

- To confirm,
- **a** Type **y** and press <Enter>.

The messages appear (**Figure 80**):

<span id="page-102-1"></span>**Figure 80** Factory Defaults are Set

```
The factory's default settings were written to the 
non-volatile memory
Note: some of the changes will take effect just after reset
Press ENTER to continue ...
```
**b** To use the changes, reset the card (refer to [Reset Port](#page-93-2) for Line Card 1) or the management agent (refer to [Reset Agent](#page-103-1)).

■ To discard changes and keep current settings, type **n** and press <Enter>.

## <span id="page-103-1"></span>**Reset Agent**

To reset the Management Agent, type **5** in the *Agent Configuration Menu* (*Figure 78*) and press <Enter>.

The message appears:

This action will reset the agent

Do you want to proceed  $(Y/[N])$ ? : y

To reject, type **n** and press <Enter>; the message appears:

The action has been canceled

Press ENTER to continue

To proceed, type y and press <Enter>; the message appears:

The system is going down..

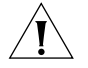

*Performing* Agent Reset *terminates a Telnet management session that may be in progress. The Telnet user will not receive a warning.*

The *Operation Mode Selector* menu appears [\(Figure 75\)](#page-94-0). This is followed by the messages in [Figure 54](#page-77-1) and [Figure 55](#page-77-0) and the *Login* prompt.

## <span id="page-103-0"></span>**Central Management Via Telnet**

This section describes central management of an VCN AC through a remote connection using the Telnet protocol.

## **Overview**

The remote management interface utilizes the standard Telnet remote terminal emulation protocol.

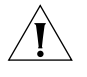

*Only one management session is permitted at a time. The user of central management through the LMA can close a remote Telnet session to enforce this limit.*

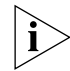

*The management station cannot Telnet through a VCN AP to the VCN AC.*

Security is provided through login ID and password.

User messages reach the VCN AC management agent in LC1.

# **Telnet Connection**

To connect to the management agent, set your Telnet terminal emulation to VT100 and use the management agent's IP address in the program.

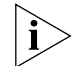

*PC users may find their Telnet program .exe file in the C:\Windows folder.*

# **Structure of Remote Menus**

Remote Management utilizes a subset of the Central Management Menus. The *Line Card Main Menu*, the Line Card submenus, and software download do not appear in the remote interface. Remaining menus are nearly the same; compare **Figure 81** to **Figure 63**.

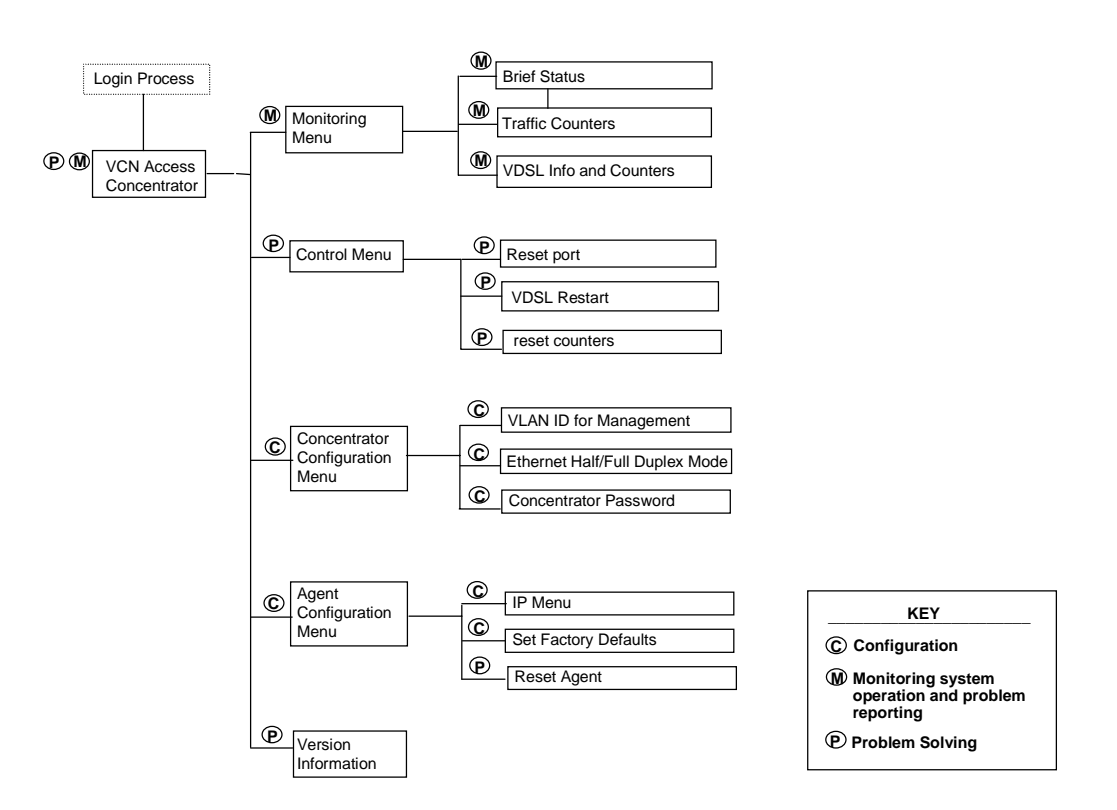

<span id="page-105-0"></span>**Figure 81** Telnet Menu Structure

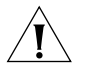

*Using LMA menu options that reset the management agent or the LC in slot 1 terminate Telnet sessions without warning the Telnet user.*

The chart in **[Figure 81](#page-105-0)** summarizes the menu hierarchy. The abbreviations next to the menu names are suggestions for how the menus are used.

# **Telnet Menus** [Table 13](#page-106-0) provides a summary of all central management menus. Click on a menu or submenu in the table to access a detailed description of its use.

To save time, enter the numbers in the sequence on the right to obtain the menu listed to the left of the sequence. After typing each number in the number sequence press the <Enter> key.

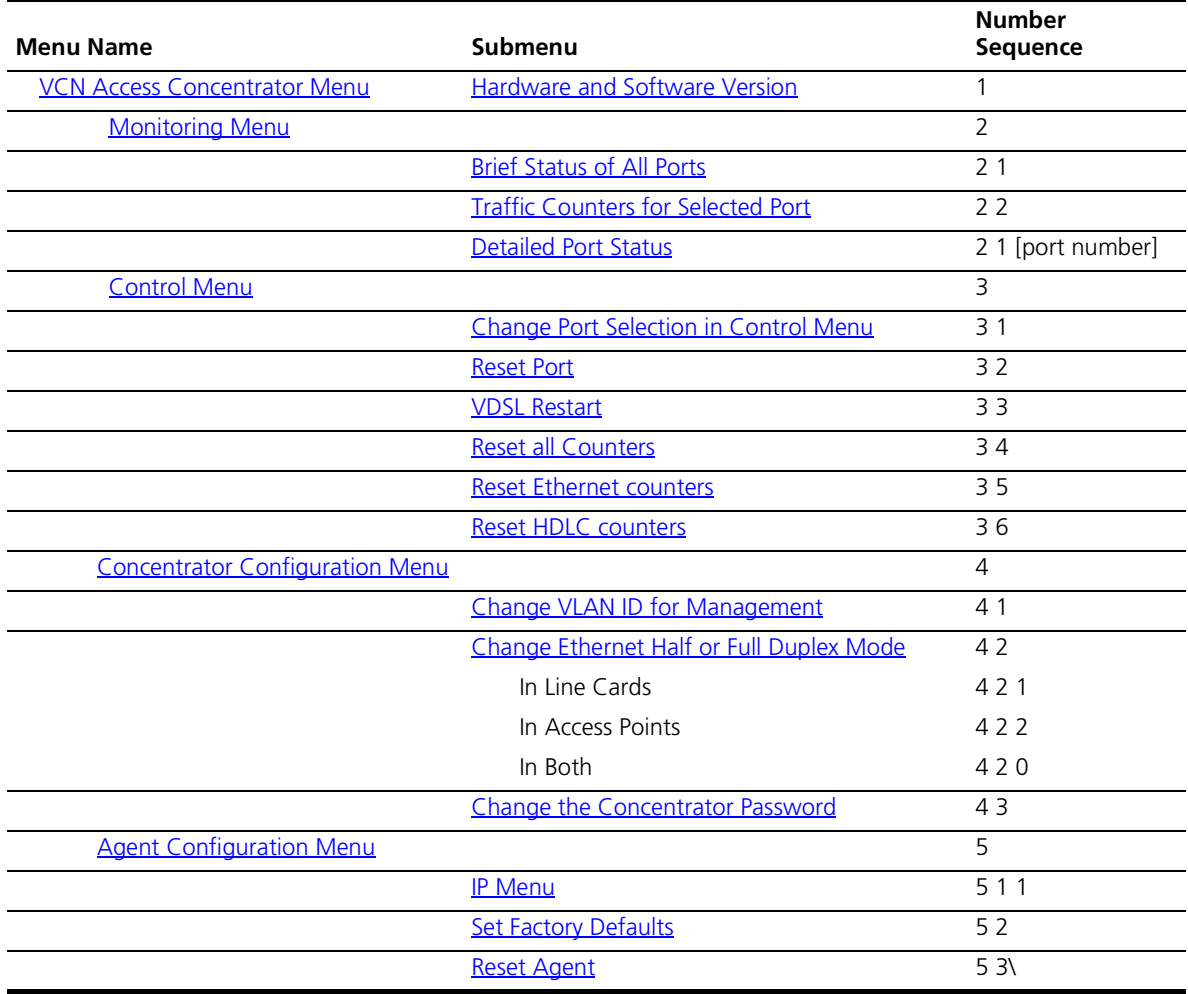

<span id="page-106-0"></span>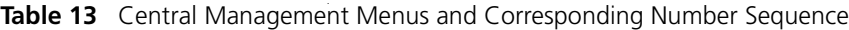

When the user starts his Telnet session, the login process begins ([Figure 82\)](#page-107-1).

# **Telnet Login**

<span id="page-107-1"></span>**Figure 82** Login Process

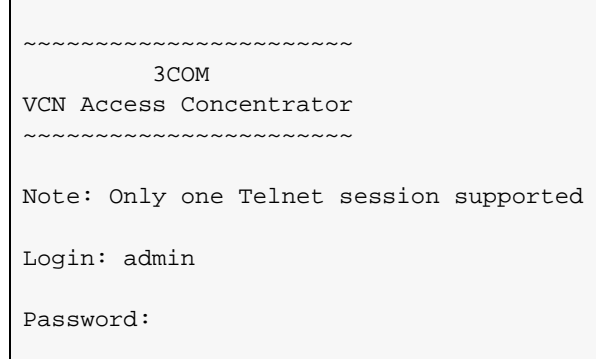

For information on the Login Process, refer to the procedure following [Figure 61.](#page-82-0)

## <span id="page-107-0"></span>**VCN Access Concentrator Menu**

After the login sequence, the first menu of remote management, *VCN Access Concentrator Menu* ([Figure 83](#page-107-2)), appears.

<span id="page-107-2"></span>**Figure 83** VCN Access Concentrator

```
VCN Access Concentrator
        -----------------------
1. Version Information
2. Monitoring Menu
3. Control Menu
4. Concentrator Configuration Menu
5. Agent Configuration Menu
0. Exit
Please enter your choice:
```
The menus reached from this menu are nearly the same as the central management menus that appear in the LMA interface. Differences in procedures are described here.
#### **Hardware and Software Version**

To view hardware and software version information, type **1** in the *VCN Access Concentrator Menu* ([Figure 83](#page-107-0)), and press <Enter>.

The Hardware and Software Version screen (*Figure 84*) appears.

<span id="page-108-0"></span>**Figure 84** Hardware and Software Version

```
System Display
--------------
HW Version: 1.0
SW Version: 3.5
SW Date: Jul 11 2000,
SW Time: 17:05:12
LC Slot Number: 1
Press ENTER to continue ...
```
#### **Monitoring Menu**

To monitor VCN AC ports, type **2** in the *VCN Access Concentrator Menu*  ([Figure 83\)](#page-107-0), and press <Enter>. The *Monitoring Menu* in [Figure 67](#page-88-0) appears.

The options in this menu are the same as in the *Monitoring Menu* in the LMA interface. For more information, see the text that follows [Figure 67.](#page-88-0)

#### **Control Menu**

To be able to control VCN AC ports, type **2** in the *VCN Access Concentrator Menu* ([Figure 83\)](#page-107-0), and press <Enter>; the *Control Menu* appears ([Figure 74\)](#page-93-0).

The options in this menu are the same as in the *Control Menu* in the LMA interface. For more information, see the text that follows **Figure 74**.

#### **Concentrator Configuration Menu**

To configure the concentrator, type **4** in the *VCN Access Concentrator Menu* [\(Figure 83\)](#page-107-0) and press <Enter>. The *Concentrator Configuration Menu* in [Figure 77](#page-97-0) appears.

The options in this menu are the same as in the *Concentrator Configuration Menu* in the LMA interface. For more information, see the text that follows [Figure 77.](#page-97-0)

#### **Agent Configuration Menu**

To configure VCN AC management, type **5** in the *VCN Access Concentrator* ([Figure 83\)](#page-107-0) and press <Enter>. The *Agent Configuration Menu* (*Figure 85*) appears:

<span id="page-109-0"></span>**Figure 85** Agent Configuration Menu

```
Configuration Menu
          ------------------
1. IP Menu
2. Reset to Factory Defaults
3. Reset the Agent card
0. Return to Previous Menu
Please enter your choice:
```
#### **IP Menu**

To change IP parameters, type **1** in the *Agent Configuration Menu* and press <Enter>. The *IP Menu* appears ([Figure 79\)](#page-100-0).

The options in this menu are identical to the options in the *IP Menu* of the LMA interface. For more information, see the text following **Figure 79**.

#### **Set Factory Defaults**

To restore the user password and network parameters to the factory defaults, type **2** in the *Agent Configuration Menu* ([Figure 85](#page-109-0)) and press <Enter>.

The procedures in this menu are identical to the procedures in the *Set Factory Defaults* of the LMA interface. For more information, see [Set](#page-102-0)  [Factory Defaults, page 103](#page-102-0).

#### **Reset Agent**

To reset the Management Agent, type **3** in the *Agent Configuration Menu* (*Figure 85*) and press < Enter >.

The procedures in this menu are identical to the procedures in the *Reset Agent* of the LMA interface. For more information, see [Reset Agent,](#page-103-0) [page 104.](#page-103-0)

#### **Exiting the Telnet Management Session**

The Telnet management session can be closed in the following ways:

- The LMA user closes the session through the LMA interface. No notification appears on the Telnet screen.
- The management agent or LC 1 is reset.

No notification appears on the Telnet screen.

- The Telnet user closes the Telnet program or disconnects the Telnet work station.
- The Telnet user ends the Telnet session by using the Exit option in the central management menus.

To end the Telnet session by using the Exit option, perform the following:

**1** In the *VCN Access Concentrator Menu*, type **0** and press <Enter>; the message appears:

Are you sure you want to terminate the Telnet session?  $(y/n)$  $[n]:$ 

**1** To terminate, type **y** and press <Enter>; the message appears:

Aborting due to user request...

The Telnet session is closed.

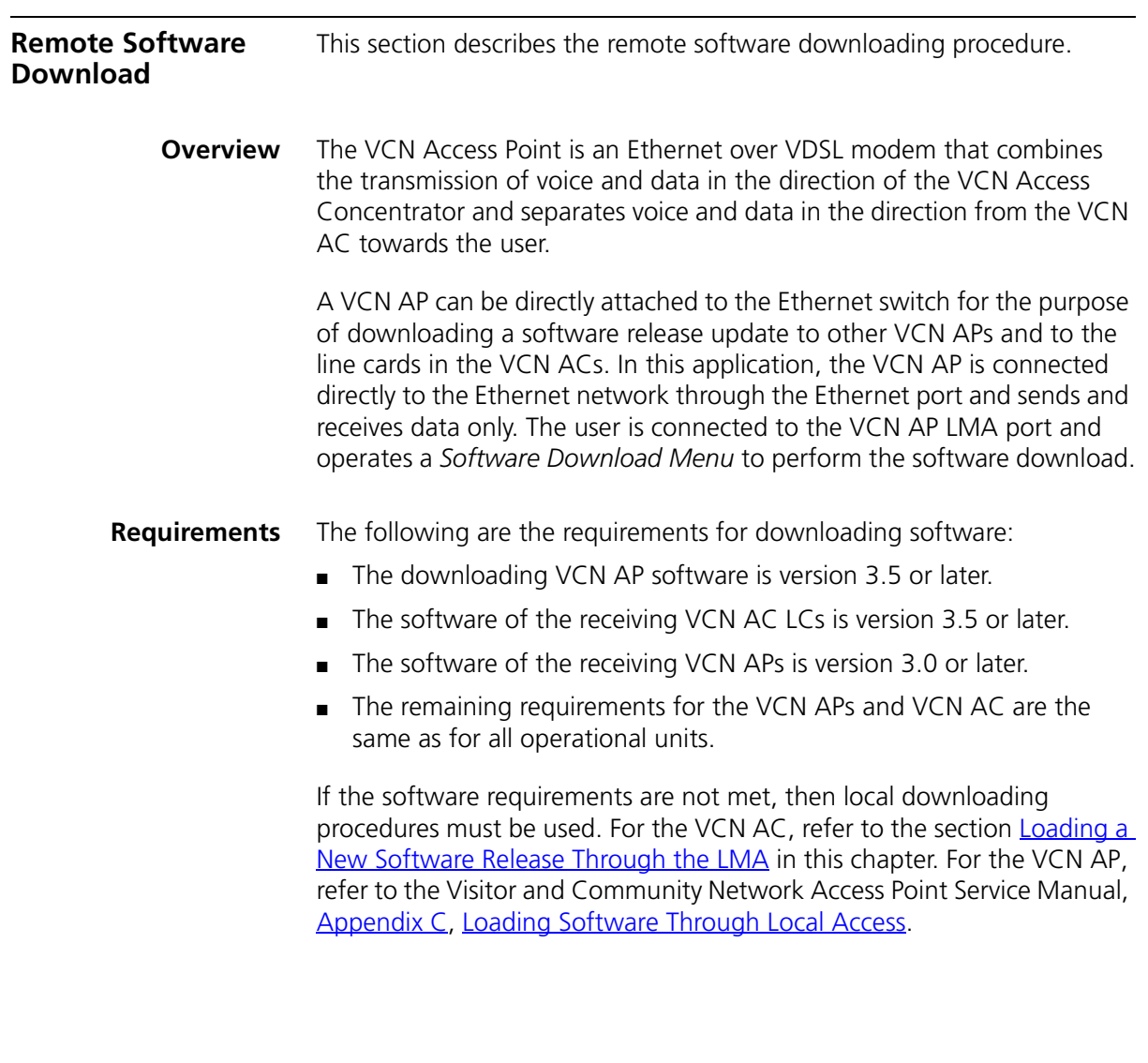

#### **Procedure**

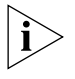

*Recommendation: Prior to performing remote software download, configure your switch. Perform the procedure in [Chapter 2](#page-18-0), [Managing](#page-48-0)  [the VCN Access Concentrator,](#page-48-0) section [Configuring the Ethernet Switch](#page-35-0)  [for the VCN Access Concentrator.](#page-35-0)*

To use the VCN AP to download software perform the following steps:

### **Downloading Software to the LCs in the VCN AC**

**1** Remove the cover of the LMA section of the VCN AP to reveal the LMA port, as shown in [Figure 86](#page-112-0).

<span id="page-112-0"></span>**Figure 86** LMA Section of the VCN Access Point

<span id="page-112-1"></span>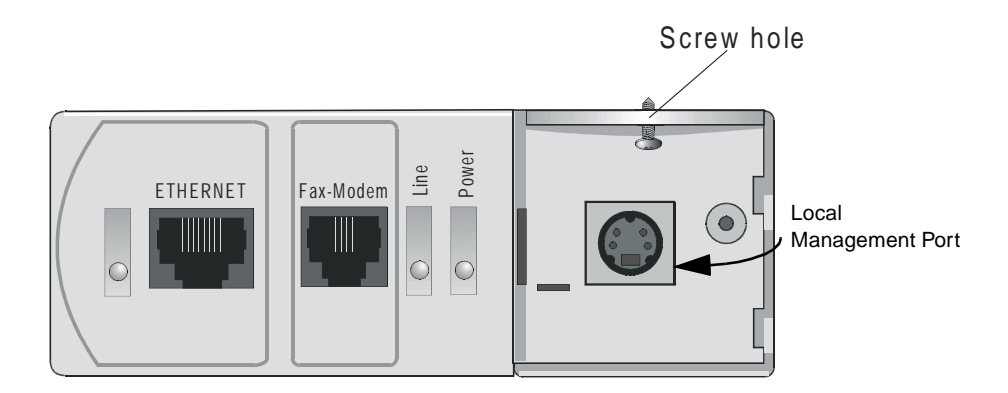

- **2** Connect the management computer to the VCN AP LMA port.
- **3** Using RJ-45 connectors, connect the Ethernet port of the VCN AP to an Ethernet switch 10BaseT port, as shown in **Figure 87**. Refer to **Figure 88** for the network configuration.

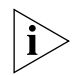

*Recommendation: Attach the downloading VCN AP to port*

- *26 in the VCN Services Switch 10.*
- *26 in the SuperStack II Switch 1100.*
- *24 in the VCN Services Switch 100.*
- 24 in the SuperStack II Switch 3300.

<span id="page-113-0"></span>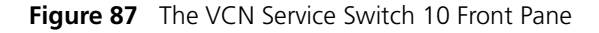

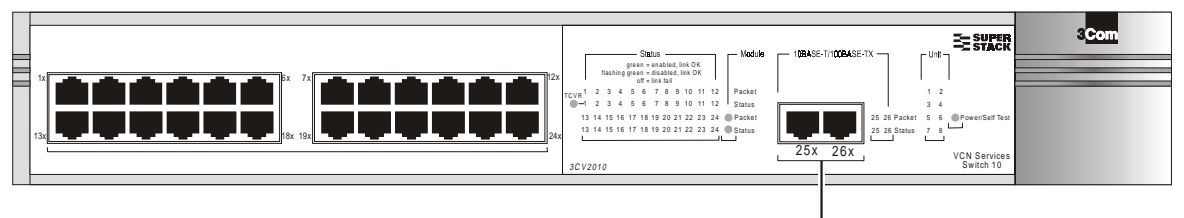

10BaseT/100BaseTX Ports

<span id="page-113-1"></span>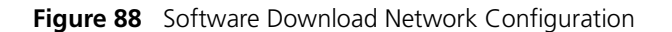

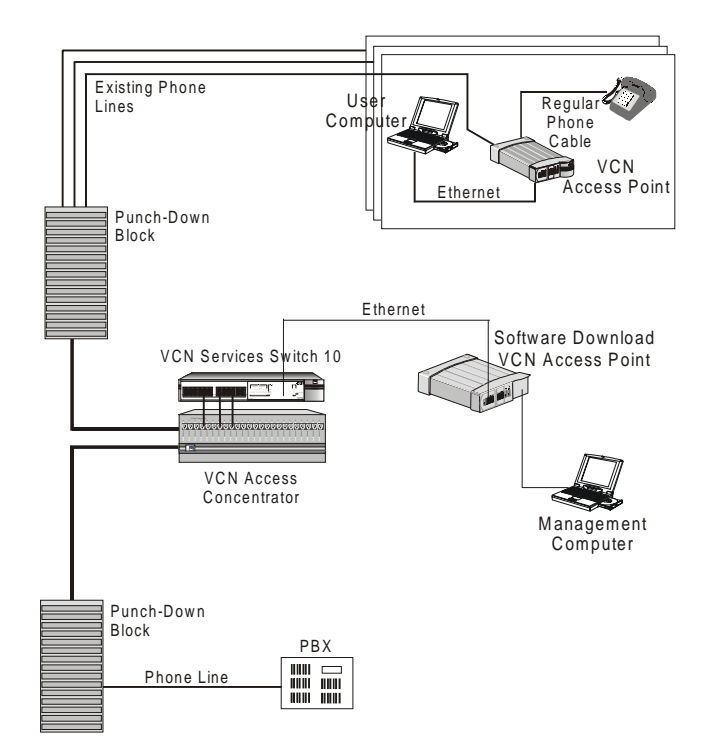

**4** In the *VCN AP Main Menu* [\(Figure 89](#page-114-0)) type **8**, and press <Enter> for the VCN AP *Software Download Menu*.

<span id="page-114-0"></span>**Figure 89** VCN AP Main Menu

```
Access Point Main Menu
     ----------------------
1. AP Version
2. Debug Menu
3. Management Menu
4. VDSL control
5. Test control
6. Flash actions
7. AP Configuration
8. Software Download Menu
0. Exit
Please enter your choice:
```
A warning appears, followed by a prompt asking if you want to proceed ([Figure 90\)](#page-114-1).

<span id="page-114-1"></span>**Figure 90** Remote software Download Warning and Prompt

```
*************** WARNING *****************************************
*Choosing this menu will discontinue normal VCN AP operation. * 
*VDSL line will be stopped. Reset board to renew VDSL connection*
*****************************************************************
Do you want to proceed (YES/[NO])? :
```
**5** To proceed, type **yes** and press <Enter>; the VCN AP *Software Download Menu* (*Figure* 91) appears.

Software Download Menu ---------------------- 1. AP Version 2. Download LC 3. Download AP 4. LC Downloading State 5. AP Downloading State 6. Change the VLAN Id for Downloading 7. Reset Board Please enter your choice:

<span id="page-115-0"></span>**Figure 91** VCN AP Software Download Menu

- **6** To download software to LCs do as follows:
	- **a** Check the VLAN IDs of the VCN AP and the VCN AC.
	- **b** To change the VLAN ID of the AP to make it the same as the AC, type **6** in the *Software Download Menu* and press <Enter>. The following dialog appears:

Current VLAN ID for downloading:

Please enter new VLAN ID (1 - 4094, 0 for none):

**c** Enter the AC VLAN ID and press <Enter>. The message appears:

Action has been done.

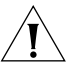

*Software Download will not occur if the VCN AP is not in the same VLAN as the VCN AC.*

**d** In the *Software Download Menu*, type **2** and press <Enter>. The *LC Downloading State Table* appears ([Figure 92](#page-116-0)).

<span id="page-116-0"></span>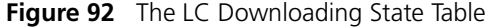

```
LC downloading state table
------------------------------------------------------
   LC | Downloading || LC | Downloading
| number | status || number | status
                        ------------------------------------------------------
      | 1 | Not downloaded || 13 | Not downloaded |
      | 2 | Not downloaded || 14 | Not downloaded |
| 3 | Not downloaded || 15 | Not downloaded |
| 4 | Not downloaded || 16 | Not downloaded |
| 5 | Not downloaded || 17 | Not downloaded |
| 6 | Not downloaded || 18 | Not downloaded |
| 7 | Not downloaded || 19 | Not downloaded |
| 8 | Not downloaded || 20 | Not downloaded |
| 9 | Not downloaded || 21 | Not downloaded |
| 10 | Not downloaded || 22 | Not downloaded |
| 11 | Not downloaded || 23 | Not downloaded |
     | 12 | Not downloaded || 24 | Not downloaded |
------------------------------------------------------
Enter LC number (1 - 24, 0 for all, R for return):
```
- **e** At the end of the *LC Downloading State Table*, do one of the following:
- Type the number of an LC to receive the software download and press <Enter>.

The downloading messages and the downloading results table appear [\(Figure 93](#page-117-0)).

- Type **o** and press <Enter> to download the software to all LC cards. The downloading messages and the downloading results table appear [\(Figure 93](#page-117-0)).
- Type **r** and press <Enter> to cancel.

The VCN AP *Software Download Menu* [\(Figure 91](#page-115-0)) reappears.

|          | Begin sending version                           |                    |                                      |
|----------|-------------------------------------------------|--------------------|--------------------------------------|
|          | Sending version complete                        |                    |                                      |
|          | Waiting for acknowledge                         |                    |                                      |
|          | Downloading complete.                           |                    |                                      |
|          |                                                 |                    |                                      |
|          | Downloading complete. See results in the table: |                    |                                      |
|          |                                                 |                    |                                      |
|          |                                                 |                    | LC   Downloading    LC   Downloading |
|          |                                                 |                    |                                      |
|          | number status   number status                   |                    |                                      |
| $1 \mid$ | Successful                                      | <b>The Company</b> | $13$   Successful                    |
| $2 \mid$ | Successful                                      | <b>The Company</b> | 14 Successful                        |
|          | 3 Successful                                    |                    | $15$   Successful                    |
|          | 4 Successful                                    |                    | 16 Successful                        |
|          | 5 Successful                                    | $\Box$             | $17$   Successful                    |
|          | 6 Successful                                    |                    | 18   Successful                      |
|          | 7   Successful                                  |                    | 19 Successful                        |
| 8        | Successful                                      |                    | 20   Successful                      |
|          | 9   Successful                                  |                    | 21 Successful                        |
|          | 10 Successful                                   | $\Box$             | 22 Successful                        |
| 11       | Successful                                      |                    | 23   Successful                      |

<span id="page-117-0"></span>**Figure 93** LC Downloading Results

#### *Downloading Software to VCN APs:*

To download software to VCN APs do as follows:

- **1** Perform [step 1](#page-112-1) through [step 5](#page-114-2) above.
- **2** Check the VLAN IDs of the downloading VCN AP and the receiving VCN APs.
- **3** To change the VLAN ID of the AP to make it the same as the receiving VCN APs, type **6** in the VCN AP *Software Download Menu* and press <Enter>. The following dialog appears:

Current VLAN ID for downloading:

Please enter new VLAN ID (1 - 4094, 0 for none):

**4** Enter the AP VLAN ID and press <Enter>. The message appears:

Action has been done.

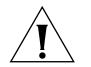

*Software Download will not occur if the downloading VCN AP is not in the same VLAN as the receiving VCN APs.*

**5** In the *Software Download Menu* type **3** and press <Enter>. The *AP Downloading State Table* appears [\(Figure 94](#page-119-0)).

| AP downloading state table                           |                       |                 |  |                       |  |
|------------------------------------------------------|-----------------------|-----------------|--|-----------------------|--|
| AP<br>number                                         | Downloading<br>status | AP<br>   number |  | Downloading<br>status |  |
| ı                                                    | Not downloaded        | 13 <sup>1</sup> |  | Not downloaded        |  |
| 2                                                    | Not downloaded        | 14              |  | Not downloaded        |  |
| 3                                                    | Not downloaded        | 15              |  | Not downloaded        |  |
| 4                                                    | Not downloaded        | 16              |  | Not downloaded        |  |
| 5                                                    | Not downloaded        | 17              |  | Not downloaded        |  |
| 6                                                    | Not downloaded        | 18              |  | Not downloaded        |  |
| 7                                                    | Not downloaded        | 19              |  | Not downloaded        |  |
| 8                                                    | Not downloaded        | -20             |  | Not downloaded        |  |
| 9                                                    | Not downloaded        | -21             |  | Not downloaded        |  |
| Not downloaded<br>10                                 |                       | -22             |  | Not downloaded        |  |
| 11                                                   | Not downloaded        | -23             |  | Not downloaded        |  |
| 12                                                   | Not downloaded        | 24              |  | Not downloaded        |  |
| Enter AP number $(1 - 24, 0$ for all, R for return): |                       |                 |  |                       |  |

<span id="page-119-0"></span>**Figure 94** AP Downloading State Table

- **6** At the end of the *AP Downloading State Table*, do one of the following:
	- Type the number of VCN AP to receive the software download and press <Enter>.

The downloading messages and the downloading results table appear [\(Figure 95](#page-120-0)).

- Type **o** to download software to all VCN AP cards and press <Enter>. The downloading messages and the downloading results table appear [\(Figure 95](#page-120-0)).
- Type **r** and press <Enter> to cancel. The VCN AP *Software Download Menu* [\(Figure 91](#page-115-0)) reappears.

<span id="page-120-0"></span>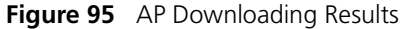

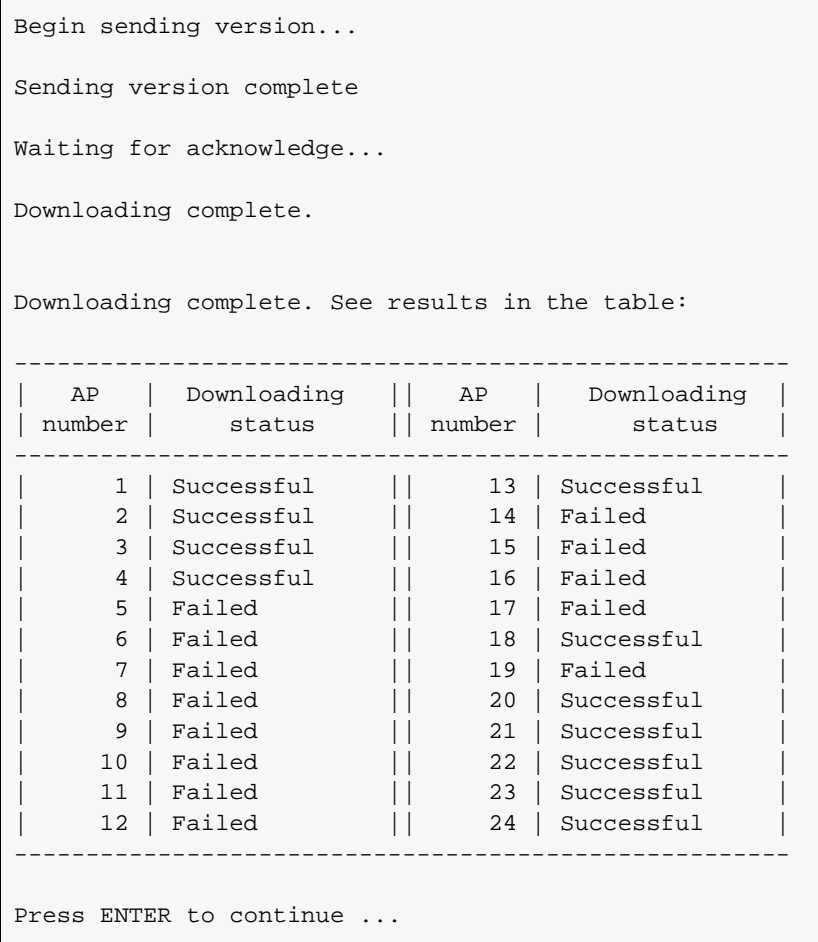

#### *Check Software Download for the LC Cards:*

To check the software download results in the LC cards, type **4** and press <Enter> in the *Software Download Menu*. The *LC Downloading State Table* appears.

#### *Check Software Download for the VCN APs:*

To check the software download results of the VCN APs, type **5** and press <Enter> in the *Software Download Menu*. The *AP Downloading State Table* appears.

#### **Solving Problems in Remote Software Download**

If the [LC Downloading Results](#page-117-0) in [Figure 93](#page-117-0) show download failed for one or more Line Cards or the [AP Downloading Results](#page-120-0) in [Figure 95](#page-120-0) show download failed for one or more APs, follow the procedures this section to solve the problems.

#### **Download Failed for all LCs and all VCN APs**

Check the following:

■ Downloading VCN AP software version.

If the version is not 3.5 or later, locally download version 3.5 or the later version to the VCN AP.

- Downloading VCN AP connections to the network.
- Check the configuration of your switch and perform the following step:

Run the ConfApp program on the switch or perform manual configuration according to [Chapter 2,](#page-18-0) [Managing the VCN Access](#page-48-0)  [Concentrator,](#page-48-0) section [Configuring the Ethernet Switch for the VCN](#page-35-0)  [Access Concentrator.](#page-35-0)

Perform remote software download again.

#### **Download Failed for One or More Line Cards but not All**

Check the following:

■ Software version of the failed LCs.

If the version is not 3.5 or later, locally download the current software. Remote software download need not be performed after this step.

- Check the physical path between the downloading VCN AP and the VCN AC.
- Check the configuration of your switch and perform the following steps:

Run the ConfApp program on the switch or perform manual configuration according to [Chapter 2,](#page-18-0) [Managing the VCN Access](#page-48-0)  [Concentrator,](#page-48-0) section [Configuring the Ethernet Switch for the VCN](#page-35-0)  [Access Concentrator.](#page-35-0)

Perform remote software download again.

#### **Download Failed for One or More VCN APs but not All**

Check the following:

■ AP software version of the failed APs.

If the version is not 3.0 or later, locally download the current software. Refer to Visitor and Community Based Networking Access Point Service Manual, Appendix C, Loading Software Through Local Access. Remote software download need not be performed after this step.

- Check the physical path between the downloading VCN AP and the VCN APs.
- Check the VDSL connection between the failed APs and the VCN AC.
- Check the configuration of your switch and perform the following steps:

Run the ConfApp program on the switch or perform manual configuration according to [Chapter 2,](#page-18-0) Managing the VCN Access [Concentrator,](#page-48-0) section [Configuring the Ethernet Switch for the VCN](#page-35-0)  [Access Concentrator.](#page-35-0)

Perform remote software download again.

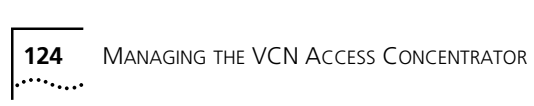

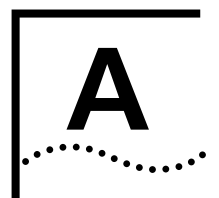

# **A TROUBLESHOOTING**

<span id="page-124-0"></span>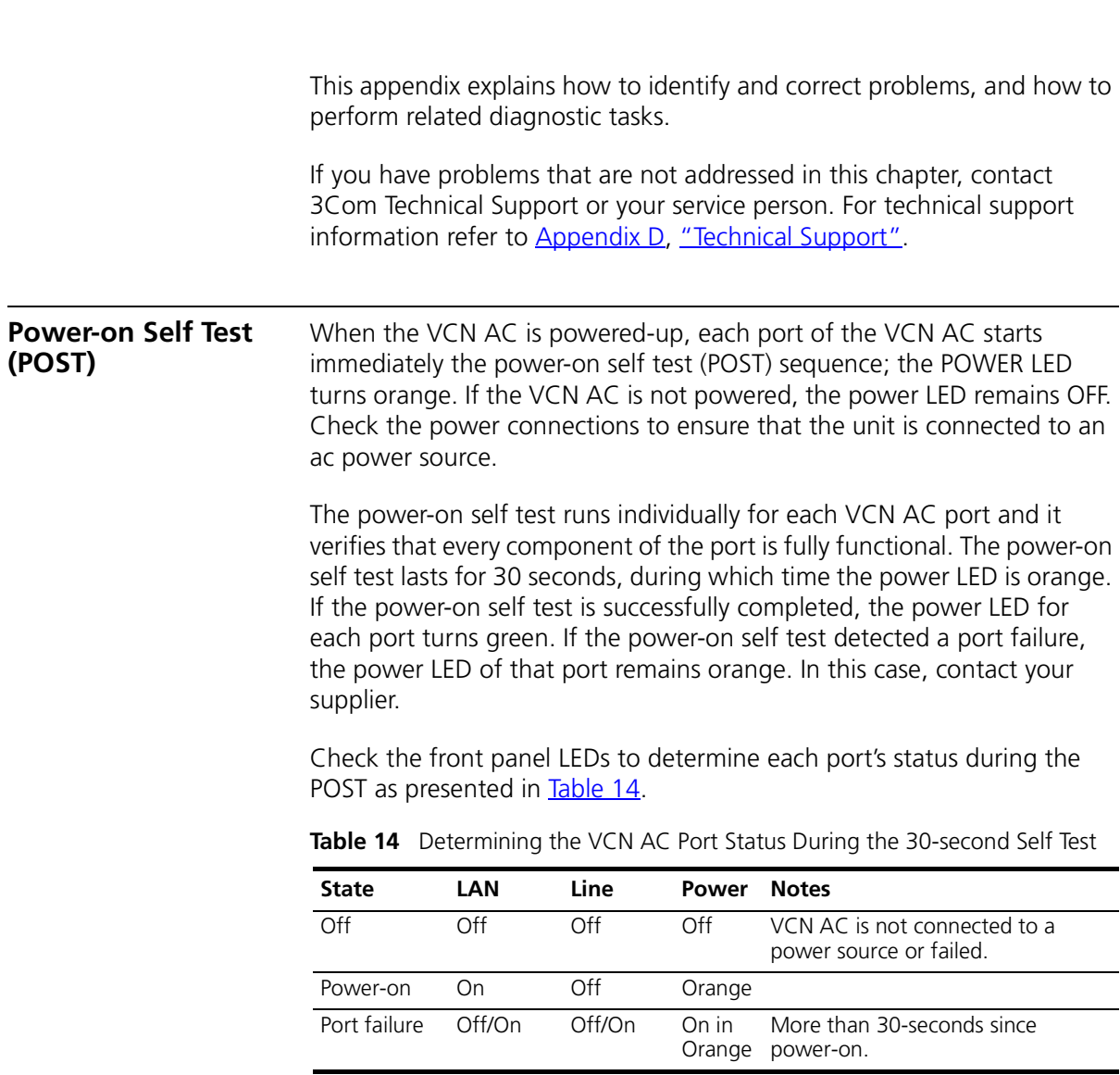

The normal VCN AC port status are presented in [Table 15.](#page-125-0)

<span id="page-125-0"></span>**Table 15** Normal VCN AC Port Status

|                            |                   | <b>LAN State</b> Line State | <b>Power State</b> |
|----------------------------|-------------------|-----------------------------|--------------------|
| If a port is connected     | Green             | Green                       | Green              |
| If a port is not connected | $\bigcap_{i=1}^n$ | ∩ff                         | ∩ff                |

#### **Using Front Panel LEDs to Solve Problems**

Refer to ["Real Time LED Indications"](#page-15-0), [page 16,](#page-15-0) for a description of the indicator LEDs.

Use the front panel LEDs to determine the status of a VCN AC port after POST.

**Table 16** VCN AC Port LED Indications following POST

| Problem                                                     | Solution                                                                                                    |  |  |
|-------------------------------------------------------------|----------------------------------------------------------------------------------------------------|--|--|
| The port power LED<br>remains Off after<br>power connection | Check the main power cable connections. Plug in the power<br>cable if necessary.                                            |  |  |
| The power LED                                               | A hardware fault has been detected at this port.                                                                            |  |  |
| remains orange for<br>longer than 30<br>seconds.            | Power the VCN AC off and then on. If the problem persists,<br>contact your supplier.                                        |  |  |
| The LINE LED is not<br>green                                | Check the line connection If the line connections are<br>appropriate, the local modem is not functioning.                   |  |  |
|                                                             | Power the VCN AC off and than on. If the problem persists,<br>contact your supplier.                                        |  |  |
| The LAN LED is off                                          | Check the Ethernet cable. The problem could be in the VCN<br>AC or in the Ethernet Switch                                   |  |  |
|                                                             | <b>1</b> Check that the RJ-45 cable between the VCN AC and the<br>Ethernet Switch is connected                              |  |  |
|                                                             | If the Ethernet LED is still off, replace the RJ-45 cable.<br>2                                                             |  |  |
|                                                             | If after the cable has been replaced, the VCN AC Ethernet<br>3<br>LED is still off, use an alternative port.                |  |  |
|                                                             | 4 If, after the cable has been replaced, the Ethernet Switch<br>Ethernet LED is off, use an alternative port on the switch. |  |  |
|                                                             | If the problem persists, contact your supplier.<br>5                                                                        |  |  |

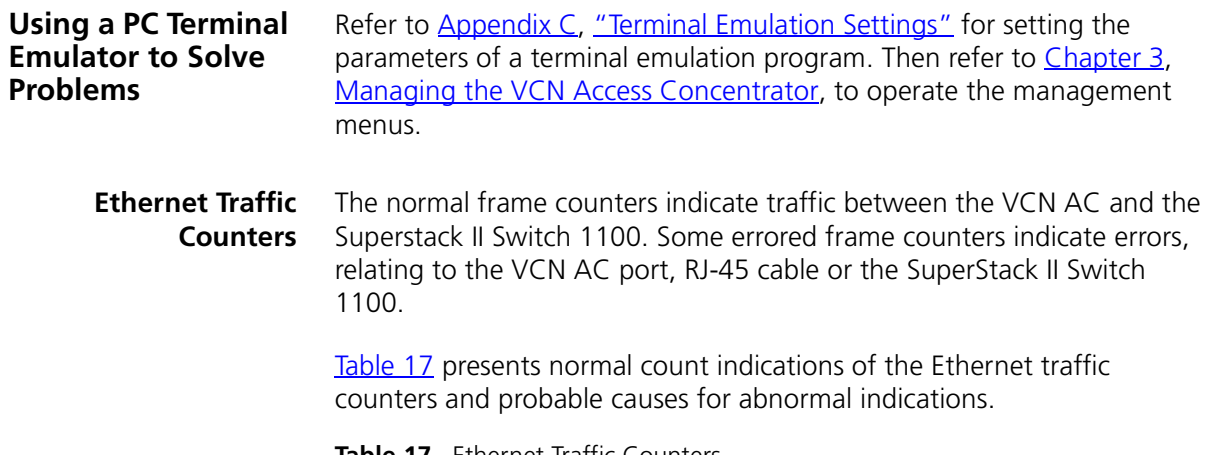

| Counter      | <b>Counts the Frames Normal Count</b>                                        |                                                                                                    | <b>Abnormal Count</b><br><b>Indicates</b>                        |
|--------------|------------------------------------------------------------------------------|----------------------------------------------------------------------------------------------------|------------------------------------------------------------------|
| Tx frame     | Sent via the Ethernet<br>Port.                                               | Increased as traffic is<br>generated                                                                                                    | No data transmitted<br>Possible hardware<br>failure:             |
|              |                                                                              |                                                                                                    | VCN AC port Tx<br>channel                                        |
|              |                                                                              |                                                                                                    | User Ethernet<br>cable                                           |
|              |                                                                              |                                                                                                    | No VCN AC port<br>п<br>connection                                |
| Rx frame     | Received via the<br>Ethernet port                                            | Increased as traffic is<br>generated                                                                                                    | No data received<br>Possible hardware<br>failure:                |
|              |                                                                              |                                                                                                    | VCN AC port Rx<br>Channel                                        |
|              |                                                                              |                                                                                                    | User Ethernet<br>$\blacksquare$<br>cable                         |
|              |                                                                              |                                                                                                    | No VCN AC port<br>$\blacksquare$<br>connection                   |
| Rx collision | The VCN AC port<br>was unable to<br>receive due to<br>collisions on the line | Zero or steady. For<br>non-zero count,<br>reset the counter<br>and wait a<br>reasonable period of<br>time to check for no<br>significant increase. | Collisions on the<br>line: hardware<br>failure of VCN AC<br>port |

<span id="page-126-0"></span>**Table 17** Ethernet Traffic Counters

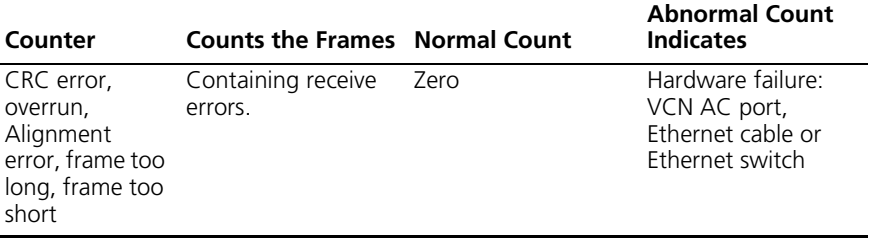

#### **Table 17** Ethernet Traffic Counters (continued)

**HDLC Traffic Counters** The normal frame counters indicate HDLC traffic counters between the CPE and the VCN AC. Some errored frame counters indicate fatal errors, requiring replacement of the VCN AC, or handling of environmental noise over the line.

> [Table 18](#page-127-0) presents normal counter indications and probable causes of abnormal counter indications.

| Counter                                                                                             | <b>Counts the Frames</b>                 | <b>Normal Count</b>                             | <b>Abnormal count</b><br>indicates                                |
|----------------------------------------------------------------------------------------------------|------------------------------------------|-------------------------------------------------|-------------------------------------------------------------------|
| Tx frames                                                                                           | Sent via the<br>telephone line           | High                                            | No transmit data                                                  |
| Rx frames                                                                                           | Received via<br>telephone line           | High                                            | No receive data                                                   |
| Tx discarded                                                                                        | The VCN AC was<br>unable to send         | Low                                             | VCN AC software<br>limitation                                     |
| Rx discarded                                                                                        | The VCN AC (CO)<br>was unable to receive | Low, unless the<br>traffic is<br>bi-directional | VCN AC software<br>limitation                                     |
| Overrun, Not<br>mine, DPLL error<br>Abort sequence,<br>Non aligned,<br>CRC error,<br>Frame too long | Containing Receive<br>errors             | Low                                             | VCN AC hardware<br>failure if the number of<br>errors is growing. |

<span id="page-127-0"></span>**Table 18** HDLC Traffic Count Indicators

#### **Abnormal Indications from Traffic Counts**

[Table 19](#page-128-0) provides a quick reference to problem identification by using frame counts:

<span id="page-128-0"></span>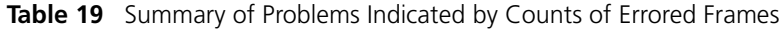

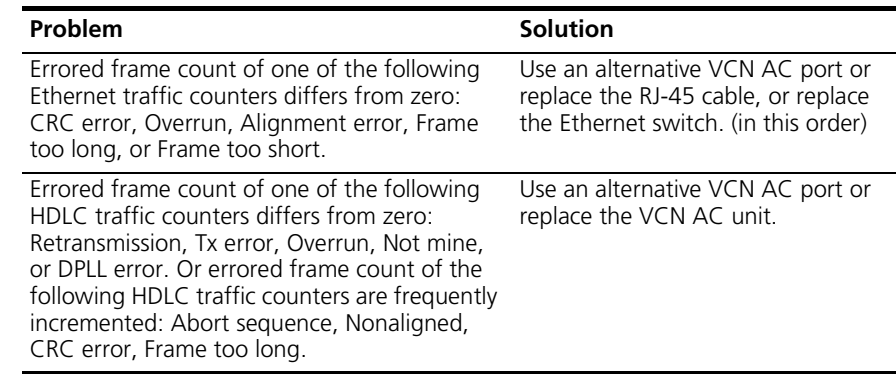

**Error Messages** There are two types of error messages that appear on the management terminal screen:

■ Advisory

The only error message of this type is  $W$ <sub>rong enter</sub>! It appears when the user enters the wrong response to a menu. The user solves the problem by re-entering his response.

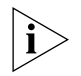

*When a user disconnects the management terminal from an LMI port and*  later reconnects to the same port, the LMI menu system stays in the same *state and expects the same user input after reconnect. During reconnect*  the user may press the wrong sequence of keys and cause  $W$ rong enter! *to be displayed on the screen. Press the ENTER key a few times until a menu appears.*

■ Fatal

Almost all error messages that do appear are fatal. Contact Technical Support when an error message, except for wrong enter!, appears. The most common fatal error messages are listed in [Table 20](#page-128-1).

<span id="page-128-1"></span>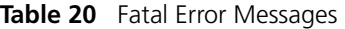

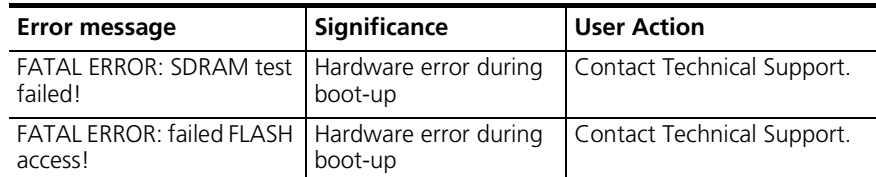

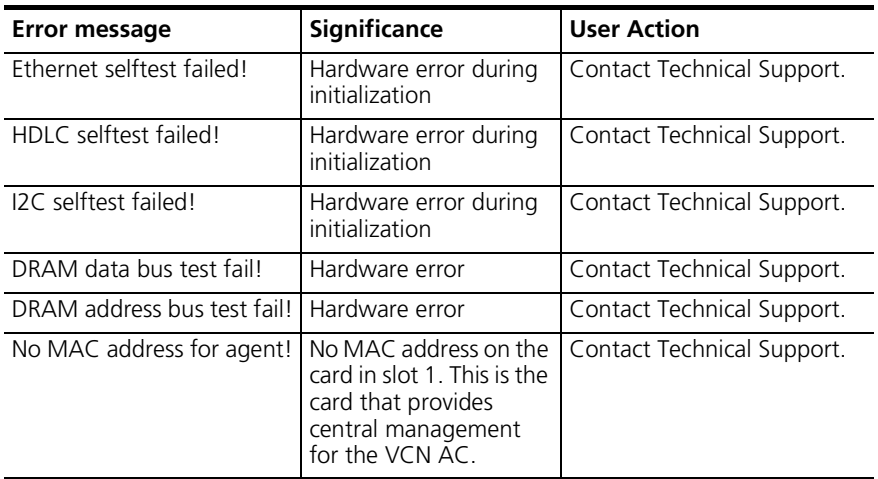

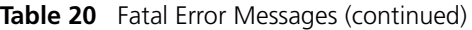

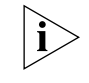

*Boot-up and initialization are processes that occur when a card in an VCN AC slot is reset. Reset occurs when the user selects* Reset board *or* Reset port *from the menu system.*

<span id="page-129-0"></span>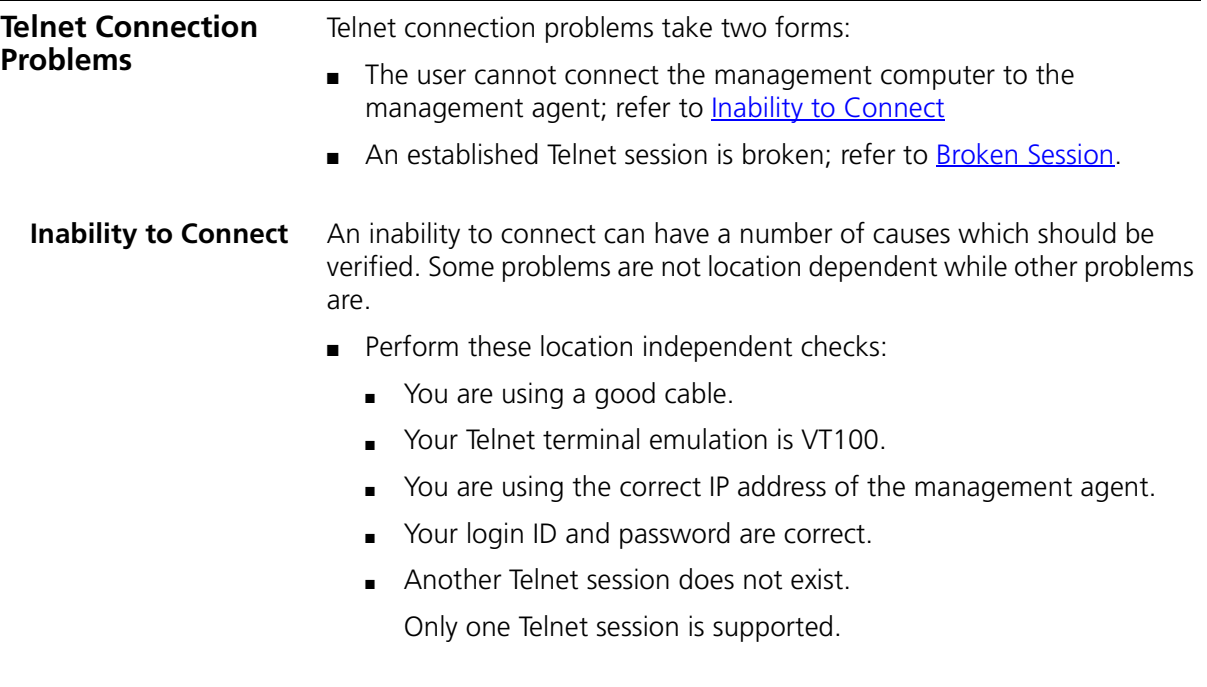

- The computer is in the IP network external to the Ethernet network supported by the managed VCN AC. Perform this check:
	- Your service provider—to include your company's Intranet service—may be experiencing problems.
- The computer is in the local Ethernet network supported by the managed VCN AC. Perform this check:
	- The management computer is in the same IP network as the management agent.
	- The management computer and the VCN AC have the same half or full Ethernet duplex mode.
	- The management computer and the VCN AC have the same VLAN ID.
- <span id="page-130-0"></span>**Broken Session** A broken session can be caused by the following:
	- A physical connection in the path between the management computer and the managed VCN AC was broken.
	- An LMA user closed the session; refer to [Close Telnet Session](#page-101-0), [page 102.](#page-101-0)
	- Port 1 of the VCN AC was reset.
	- The management agent was reset.

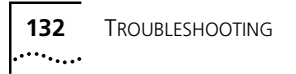

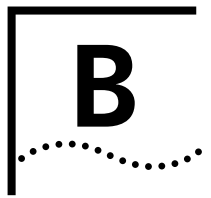

## **B PRODUCT SPECIFICATION**

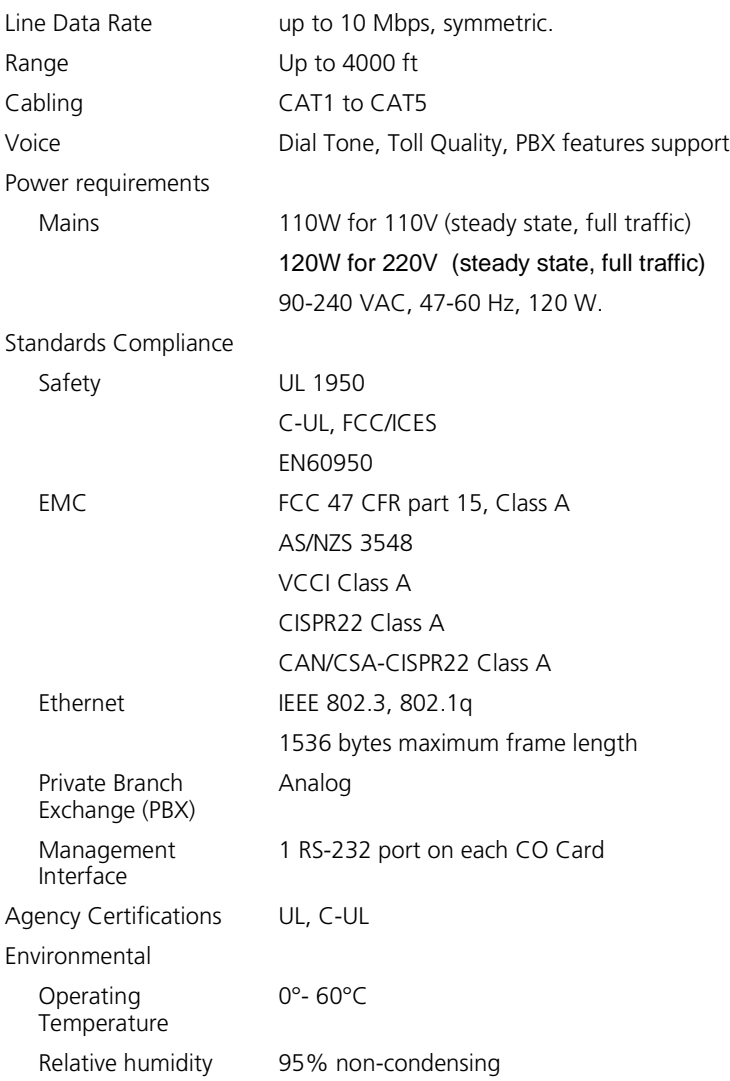

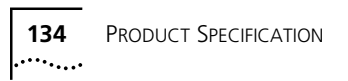

## <span id="page-134-1"></span><span id="page-134-0"></span>**C TERMINAL EMULATION SETTINGS**

This appendix describes the terminal emulation settings for Procomm Plus. Procomm Plus is presented here as an example of a terminal emulation program. You can use another program with similar settings.

To set the terminal emulation settings:

- **1** Start the Procomm Plus terminal emulator through one of the procedures below:
	- Double-click the Procomm Plus shortcut if it appears on the PC Desktop.
	- Select *Start* > *Programs* > *Procomm Plus*.

The *Procomm Plus Terminal* screen in [Figure 96](#page-135-0) appears.

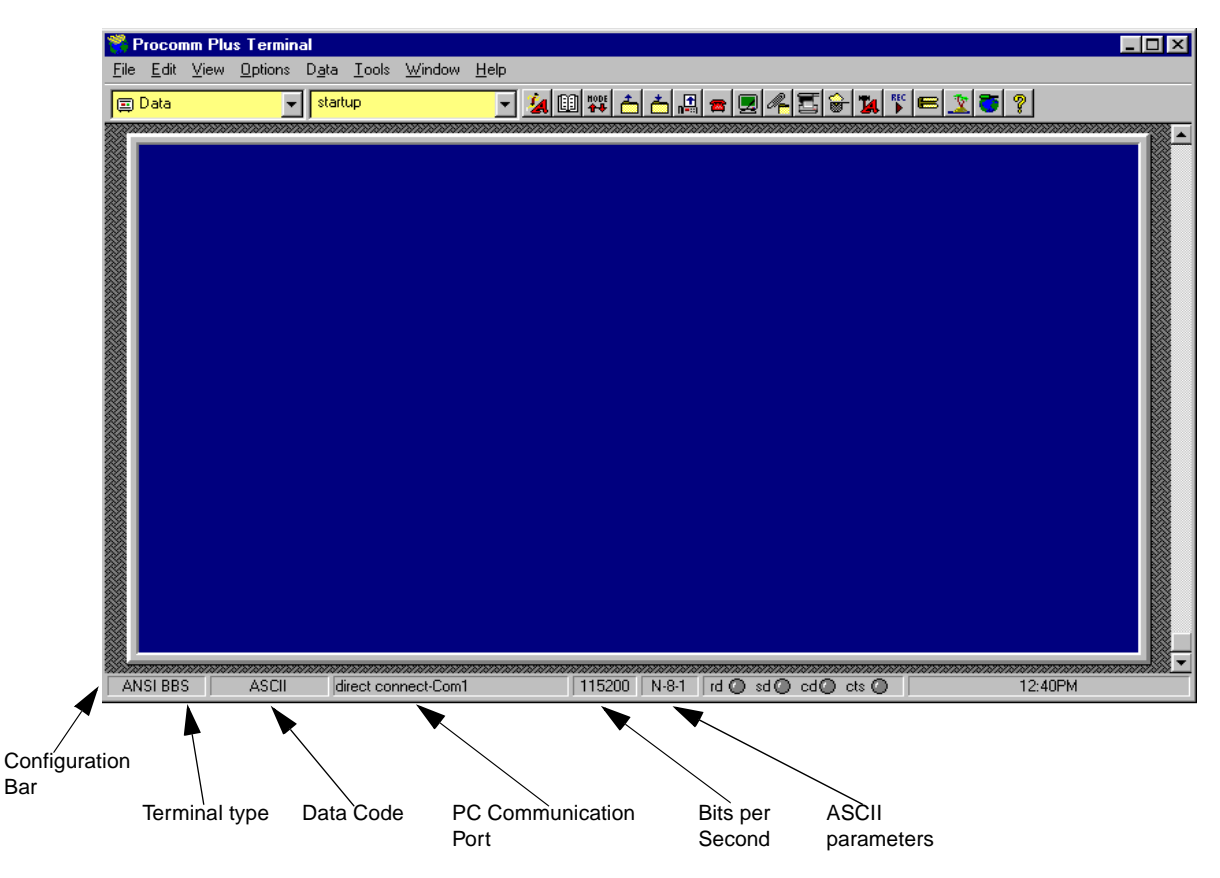

<span id="page-135-0"></span>**Figure 96** Procomm Plus Terminal Screen

- **2** Establish the terminal settings in one of the two following ways:
	- From the Configuration Bar, establish the settings listed in [Table 21:](#page-135-1)

| <b>Number From Left Function</b> |                              | <b>Settings</b> |
|----------------------------------|------------------------------|-----------------|
|                                  | Type of Terminal             | ANSI BBS        |
|                                  | Data Code                    | ASCII           |
|                                  | PC serial communication port | COMx            |
|                                  | Bits per second              | 115200          |

<span id="page-135-1"></span>**Table 21** Procomm Plus Settings

| <b>Number From Left Function</b> |                  | <b>Settings</b> |
|----------------------------------|------------------|-----------------|
| 5                                | ASCII parameters | $8-N-1$         |
|                                  |                  | 8 bits          |
|                                  |                  | No parity       |
|                                  |                  | 1 stop bit      |

**Table 21** Procomm Plus Settings (continued)

If necessary, click the appropriate button to display a list of all possible settings and select the required settings.

- From the menu bar:
	- **a** Select *Options* > *Systems* > *Modem Connections*.

**Figure 97** Procomm Options

| Jptions: |                                    | Data Tools Window | Help |                  |
|----------|------------------------------------|-------------------|------|------------------|
|          | <b>System Options</b>              |                   |      | Modem Connection |
|          | Data Options                       |                   |      | Dialing Options  |
|          | Meta Key Editor<br>Keyboard Editor | Alt+M<br>Alt+F8   |      | System Options   |
|          | Translate Table Editor             |                   |      |                  |
|          | Answer Options                     |                   |      |                  |

The *Setup* window opens.

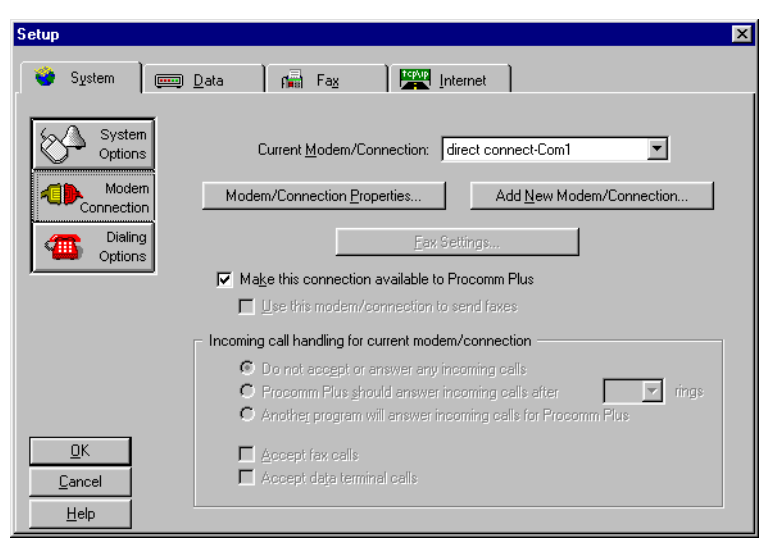

**Figure 98** Procomm Setup Window

- **b** Select *System Tab*.
- **c** From the Current Modem/Connection window, select *direct connect-ComX*, where X represents the number of your com port.
- **d** Click *Modem/Connection Properties*.

The *Modem/Connection Properties* window opens.

**Figure 99** Connection Properties Window

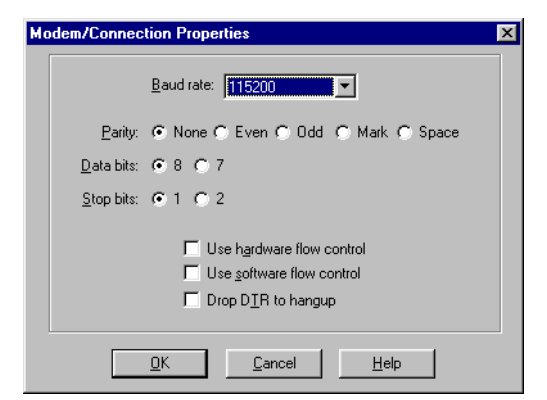

- **e** From the *Baud rate* window, select 115200.
- **f** Select the following parameters:
- *Parity*: None.
- *Data bits*: 8.
- *Stop bits*: 1.
- Flow control

*Use hardware flow control* is the default.

*Set Use software flow control if your computer works better with software flow control.*

**g** Click *OK*.

**h** Click *OK*.

Your terminal is now ready for local management functions and for downloading software.

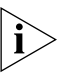

**140** TERMINAL EMULATION SETTINGS

### <span id="page-140-1"></span><span id="page-140-0"></span>**TECHNICAL SUPPORT**

3Com provides easy access to technical support information through a variety of services. This appendix describes these services.

Information contained in this appendix is correct at time of publication. For the most recent information, 3Com recommends that you access the 3Com Corporation World Wide Web site.

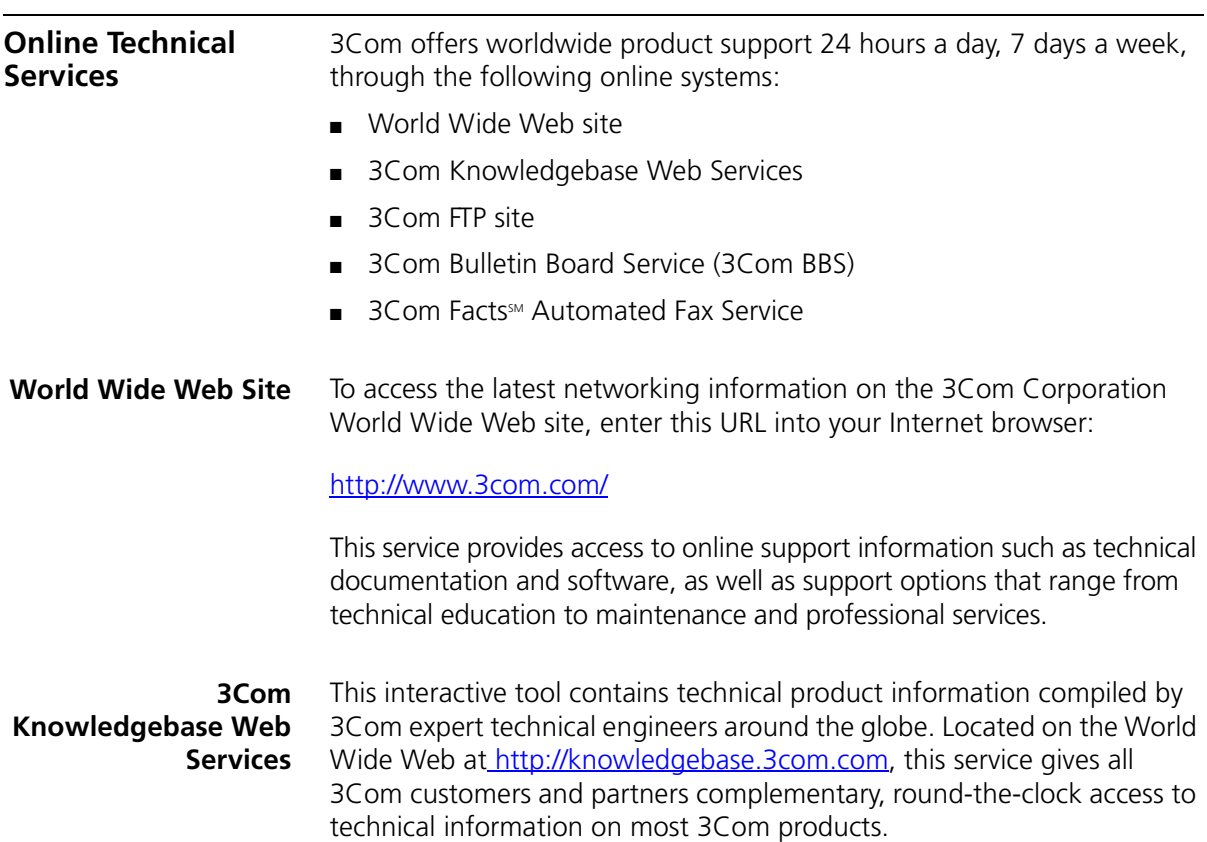

**3Com FTP Site** Download drivers, patches, software, and MIBs across the Internet from the 3Com public FTP site. This service is available 24 hours a day, 7 days a week.

> To connect to the 3Com FTP site, enter the following information into your FTP client:

- Hostname: **ftp.3com.com**
- Username: **anonymous**
- Password: **<your Internet e-mail address>**

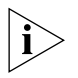

You do not need a user name and password with Web browser software *such as Netscape Navigator and Internet Explorer.*

#### **3Com Bulletin Board Service**

The 3Com BBS contains patches, software, and drivers for 3Com products. This service is available through analog modem or digital modem (ISDN) 24 hours a day, 7 days a week.

#### **Access by Analog Modem**

To reach the service by modem, set your modem to 8 data bits, no parity, and 1 stop bit. Call the telephone number nearest you:

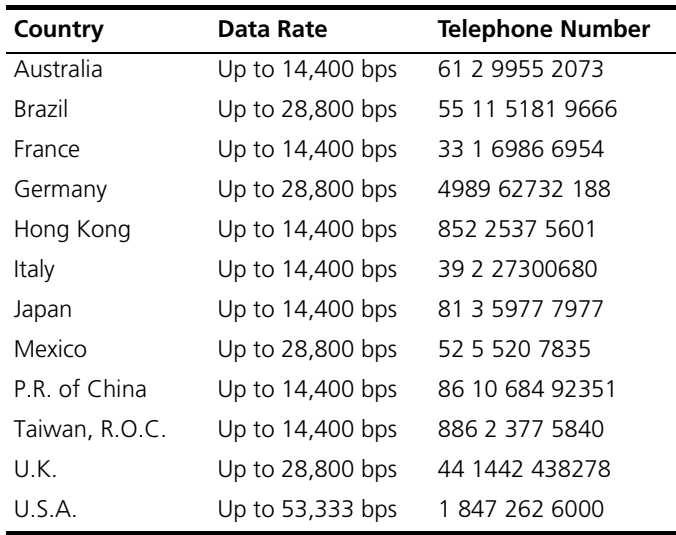

#### **Access by Digital Modem**

ISDN users can dial in to the 3Com BBS using a digital modem for fast access up to 64 Kbps. To access the 3Com BBS using ISDN, call the following number:

#### **1 847 262 6000**

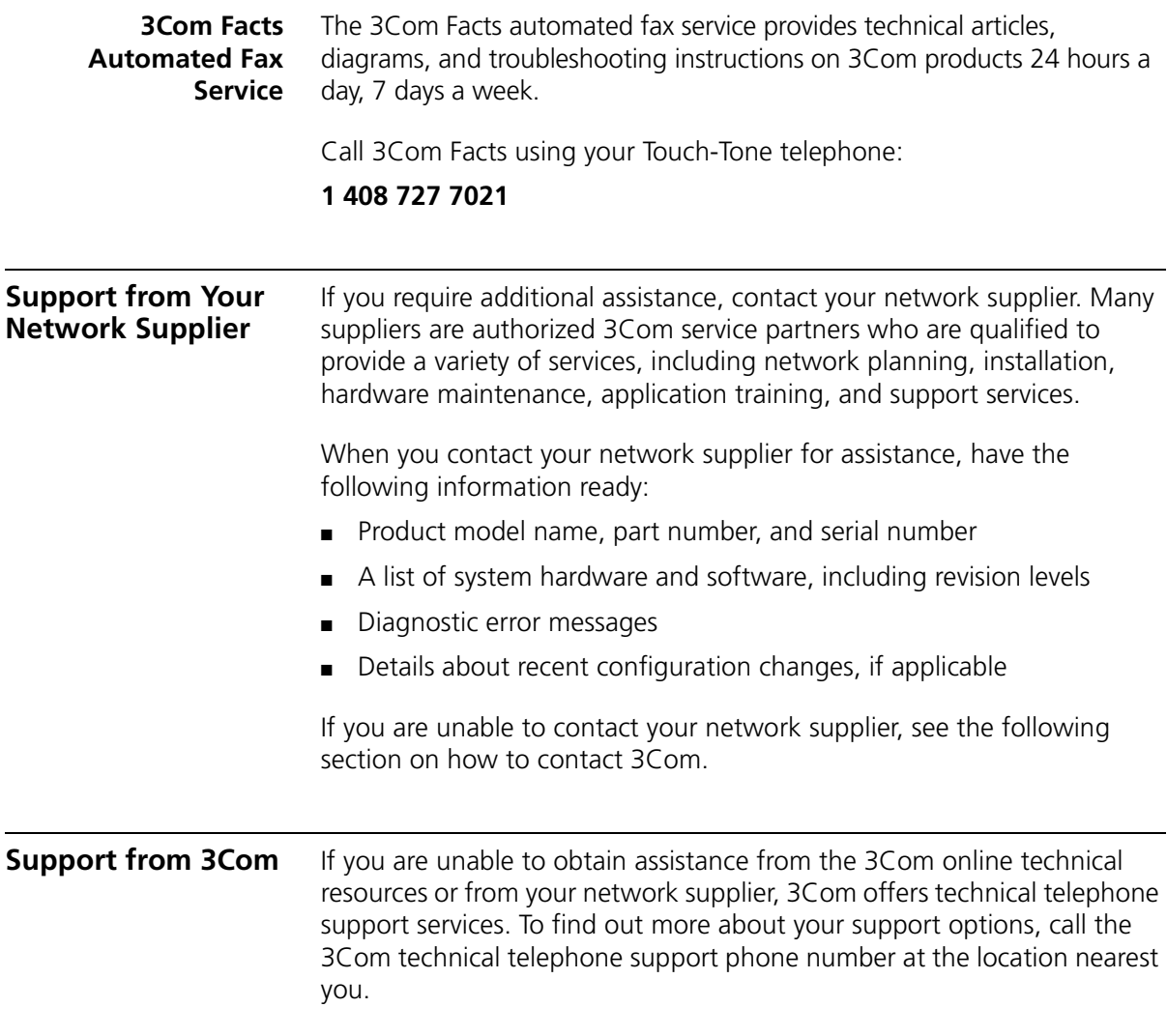

When you contact 3Com for assistance, have the following information ready:

- Product model name, part number, and serial number
- A list of system hardware and software, including revision levels
- Diagnostic error messages
- Details about recent configuration changes, if applicable

#### Here is a list of worldwide technical telephone support numbers:

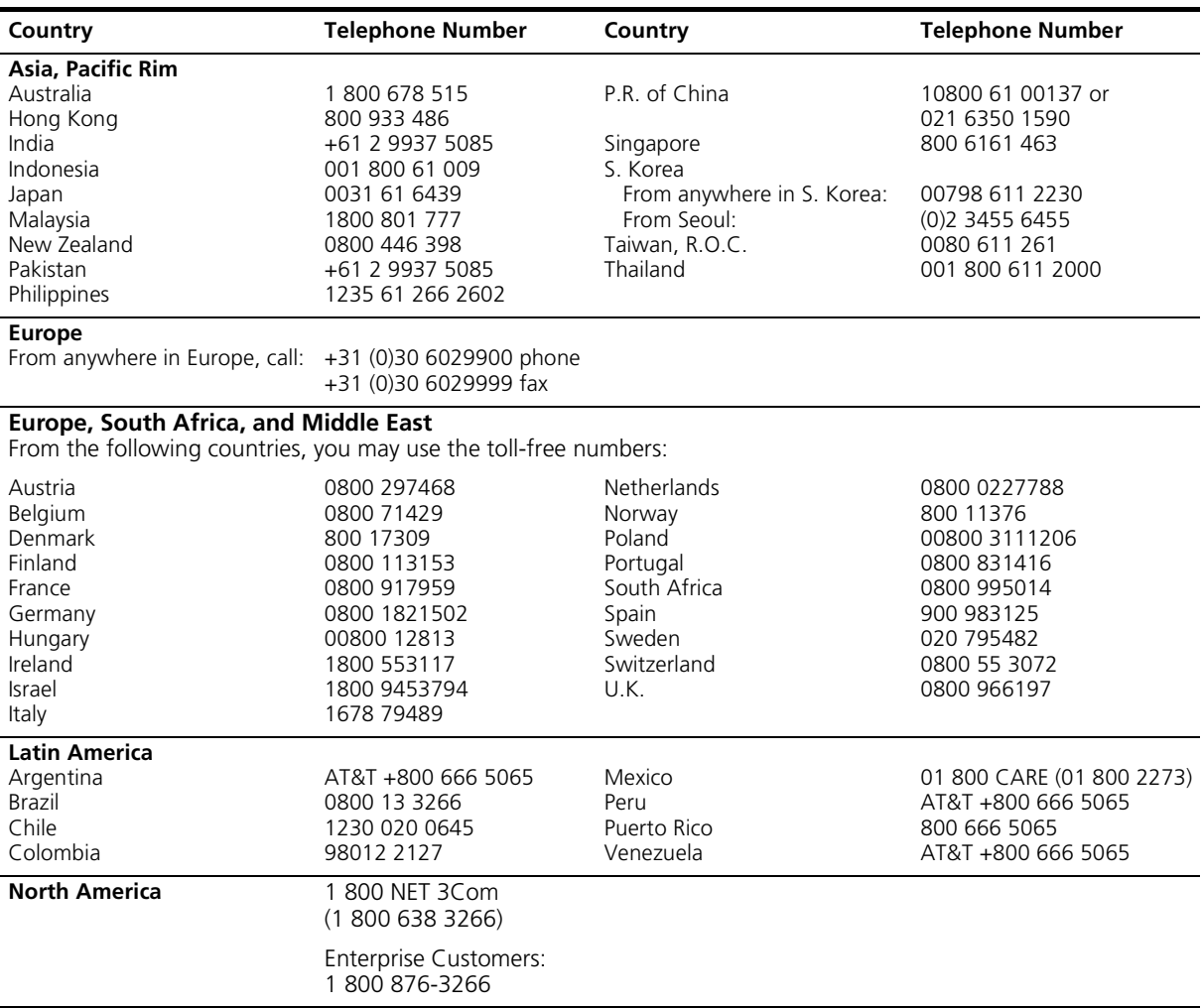
## <span id="page-144-0"></span>**Returning Products for Repair**

Before you send a product directly to 3Com for repair, you must first obtain an authorization number. Products sent to 3Com without authorization numbers will be returned to the sender unopened, at the sender's expense.

To obtain an authorization number, call or fax:

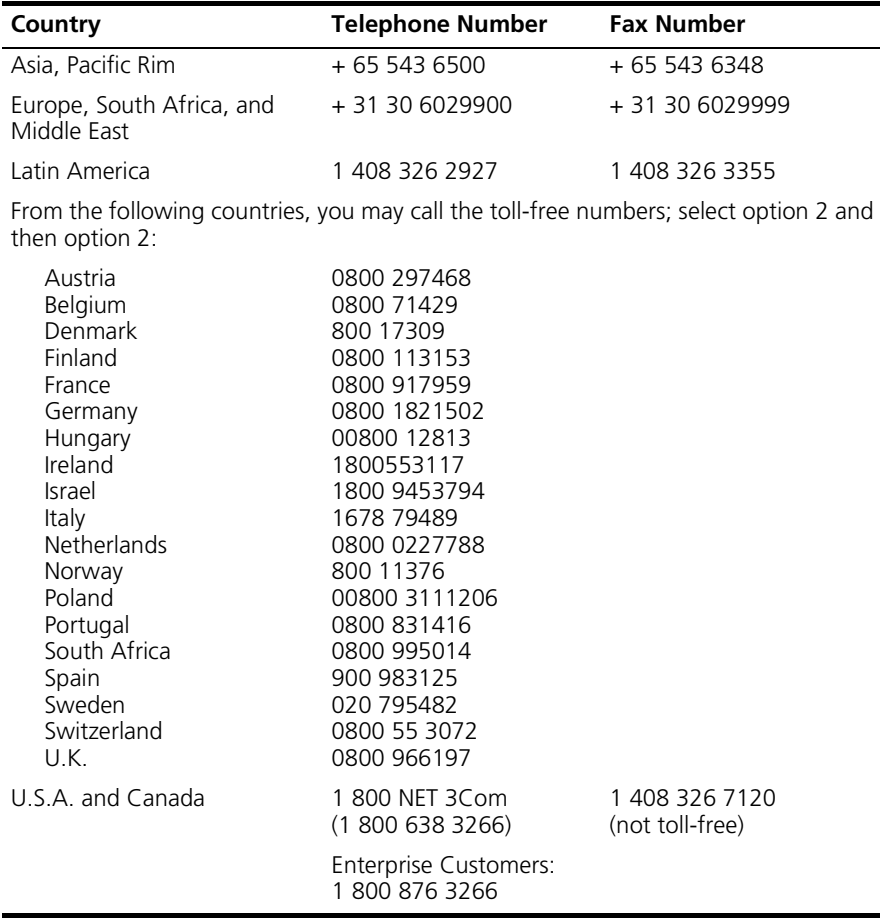

Download from Www.Somanuals.com. All Manuals Search And Download.

# **GLOSSARY**

- **ac** Alternating Current. Electric current that reverses its direction of flow periodically according to frequency measured in hertz, or cycles per second.
- **CO** Central Office. Another name for the Line Card (LC), a card in the VCN AC chassis; the card provides an Ethernet port and an LMI port.
- **Constellation** The digital bit rate per analog symbol.
	- **dc** Direct Current. Electric current that does not reverse its direction of flow.
	- **DS** Down stream. The direction in VDSL towards the user workstation.
	- **EMC** Electromagnetic compatibility
	- **HDLC** High-level Data Link Control. HDLC is a bit oriented, synchronous protocol that applies to the data-link message packaging layer (layer 2 of the ISO/OSI model) for computer communications. messages are transmitted in units called frames, which contain differing amounts of data but which must be organized in a particular way.
		- **Hz** Abbreviation for hertz, electrical cycles pr second.
		- **ID** Identifier used for the management login procedure.
		- **ISP** Internet service Provider. A business that supplies Internet connectivity services to individuals, businesses and other organizations within a local area.
		- **IT** Information Technology

#### **Krone connectors** Connectors on patch cords used to connect or jumper patch panels

**LAN** Local Area Network. A group of computers and other devices dispersed over a relatively limited area and connected by a communications link that enables every device to interact with any other on the network.

- **LC** Line Card. A card in the VCN AC chassis; the card provides an Ethernet port and an LMI port.
- **LED** Light Emitting Diode. A semi-conductor device that converts electrical energy into light, used, for example, for the activity lights on the VCN AC and VCN AP units and appears in green or orange.
- **LMA** Local Management Access.
- **MAC** Media Access Control. A protocol that defines the way workstations gain access to transmission media, most widely used in reference to LANs. For IEEE LANs, the MAC layer is the lower sublayer of the data link layer protocol.
- **MAC address** Media Access Control address; also called hardware or physical address. A data link layer address associated with a particular LAN device. MAC addresses are 6 bytes long.
	- **Mbaud** Megabaud
		- **Mbps** Megabits per second.
	- **MiniDIN** A connector which connects the VCN AC to the Local Management Interface.
		- **NA** Not Applicable. Wherever this appears, it means that the specified condition is irrelevant for the case mentioned.
		- **NAT** Network Address Translation. The process of converting between IP addresses used within an Intranet or other private network and Internet IP addresses. This approach makes it possible to use a large number of addresses within the local Intranet without depleting the limited number of available numeric Internet IP addresses.
		- **NAU** Network Access Unit. In this case it is the unit installed in a room which enables both voice and high speed data services simultaneously on the existing telephone line. Another name for the VCN AP.
		- **NCU** Network Concentration Unit. Another name for the VCN AC.
		- **NIC** Network Interface Card. An expansion card or other device used to connect a computer to a local area network.
		- **NSP** Network Service Provider
- **POTS** Plain Old Telephone Service. Basic dial telephone connections to the public switched network, without any added features or functions.
	- **Rx** Short for Receive Data. A line used to carry received serial data from one device to another, such as from a modem to a computer.
	- **rx** Short for Receive Data.
	- **SNR** signal to noise ratio
- **Symbol Rate** The analog modem baud rate.
	- **Tx** Short for Transmit data. A line used to carry transmitted data from one device to another, as from a computer to a modem.
	- **tx** Short for Transmit data.
	- **US** Up stream. The direction in VDSL away from the user workstation.
	- **Vac** Volts Alternating Current. The measure of the peak-to-peak voltage swing of an electrical signal.
	- **VCN** Visitor and Community Network. The system that deploys the VCN Access Concentrator and the VCN Access point(s).
	- **VCN AC** VCN Access Concentrator, formerly called NCU.
	- **VCN AP** VCN Access Point, formerly called NAU.
		- **Vdc** Voltage of direct current.
		- **VDSL** Very high bit rate Digital Subscriber Line. The data line which connects the VCN AC to the VCN AP unit. Operates at a rate of 1-10 Mbps.

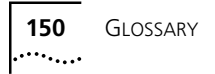

# **INDEX**

#### **Numbers**

[3Com bulletin board service \(3Com BBS\) 142](#page-141-0) [3Com Knowledgebase Web Services 141](#page-140-0) [3Com URL 141](#page-140-1) [3ComFacts 143](#page-142-0) [4-wire routing 23 to](#page-22-0) [24,](#page-23-0) [25 to](#page-24-0) [26](#page-25-0) [4-wire support 23 to](#page-22-0) [24,](#page-23-0) [25 to](#page-24-0) [26](#page-25-0)

# **A**

[ac power source 125](#page-124-0) aligning [RJ-21 connectors 33](#page-32-0)

#### **B**

[back panel connection 33](#page-32-1) [bulletin board service 142](#page-141-0)

# **C**

cable kit [for installation 28](#page-27-0) [central management port 82](#page-81-0) connecting [back panel of VCN AC 30](#page-29-0) [cables to rack via patch panel 30](#page-29-1) connecting cables to rack [without patch panel 33](#page-32-2) conventions [notice icons, About This Guide 7](#page-6-0) [text, About This Guide 8](#page-7-0)

## **D**

[default Line Card operation 73](#page-72-0) [default VLANs 36,](#page-35-0) [70,](#page-69-0) [98](#page-97-0)

#### **E**

[Ethernet card 12](#page-11-0) Ethernet counters [reset 97](#page-96-0)

[Ethernet over VDSL 14,](#page-13-0) [112](#page-111-0) [Ethernet port 12](#page-11-1) [Ethernet status 59](#page-58-0) [Ethernet switch configuration,sequence of 36](#page-35-1) [Ethernet traffic counts 58](#page-57-0)

## **F**

[fax service \(3ComFacts\) 143](#page-142-0) [four wire routing 23 to](#page-22-0) [24,](#page-23-0) [25 to](#page-24-0) [26](#page-25-0) [four wire support 23 to](#page-22-0) [24,](#page-23-0) [25 to](#page-24-0) [26](#page-25-0) [front panel connection 31](#page-30-0)

#### **H**

[hardware version 56](#page-55-0) [HDLC counters 97](#page-96-1) [HDLC status 64](#page-63-0) [HDLC traffic counts 64](#page-63-1)

#### **I**

inserting [MAC address for a port 36](#page-35-2) installing [VCN AC 21,](#page-20-0) [27](#page-26-0) [VCN AP punch-down block 23](#page-22-1) [Visitor and Community Network System 22](#page-21-0) [intranet 13](#page-12-0)

# **L**

LAN [Local Area Network 13](#page-12-1) [LC Downloading State Table 116](#page-115-0) [Line Card Main Menu 56](#page-55-1) [LMA connector 52](#page-51-0) [LMA section 51](#page-50-0) [Local Management port 55](#page-54-0) [LMA port 51,](#page-50-1) [52](#page-51-1) [local telephone exchange 12](#page-11-2)

#### **M**

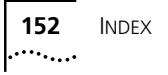

MAC address [hexadecimal format 38](#page-37-0) [inserting for a port 36](#page-35-2) [management agent 80](#page-79-0) [Management Menu 57](#page-56-0) [menus 86](#page-85-0) [MIBs 142](#page-141-1) [MiniDIN 4-pin connector 52](#page-51-2) mounting [accessories needed 28](#page-27-1) [mounting VCN AC in 19-inch rack 28](#page-27-2) [multiple dwelling units 11](#page-10-0) [multiple tenant units 11](#page-10-1)

#### **N**

[network supplier support 143](#page-142-1)

# **O**

[online technical services 141](#page-140-2)

#### **P**

[patch panel 22](#page-21-1) [optional 22](#page-21-2) [PBX 12](#page-11-3) [punch-down block 21,](#page-20-1) [22,](#page-21-3) [24,](#page-23-1) [33](#page-32-3) [port control 94,](#page-93-0) [109](#page-108-0) [port main menu 56](#page-55-1) [port selection 94](#page-93-1) [port status 90](#page-89-0) [POTS 9,](#page-8-0) [10](#page-9-0) [POWER LED 125](#page-124-1) powering up [SuperStack II Switch 1100/3300 45](#page-44-0) [VCN AC 45](#page-44-1) [power-on self test,POST 125](#page-124-2) punch-down [Krone connector 23,](#page-22-2) [26](#page-25-1) punch-down block [PBX 21](#page-20-1) [VCN AP 22](#page-21-4)

#### **Q**

[QAM Channel Status 67](#page-66-0)

#### **R**

Remote software download [Requirements 112](#page-111-1) reset

[all counters 96](#page-95-0) [Ethernet counters 97](#page-96-0) [HDLC counters 97](#page-96-1) [port 94](#page-93-2) reset traffic counters [Ethernet 58](#page-57-1) [HDLC 60,](#page-59-0) [63,](#page-62-0) [65](#page-64-0) [returning products for repair 145](#page-144-0) [RJ-21 connectors 30](#page-29-2) [alligning correctly 33](#page-32-0) [female numbering scheme 34](#page-33-0) [RJ-45 connections 39](#page-38-0)

# **S**

[sequence of Ethernet switch configuration 36](#page-35-1) [serial port 52](#page-51-3) [Software Download VLAN ID 116](#page-115-1) [software version 56](#page-55-2) SuperStack II 1100/3300 [connecting VCN AC 36](#page-35-3) [mounting 36](#page-35-4) SuperStack II Switch 1100/3300 [powering up 45](#page-44-0)

#### **T**

technical support [3Com Knowledgebase Web Services 141](#page-140-0) [3Com URL 141](#page-140-1) [bulletin board service 142](#page-141-0) [fax service 143](#page-142-0) [network suppliers 143](#page-142-1) [product repair 145](#page-144-0) Telnet [remote management 104 to](#page-103-0) [111](#page-110-0)

#### **U**

[URL 141](#page-140-1) [user interface 50](#page-49-0)

## **V**

VCN AC [accessory set 28](#page-27-3) [mounting in 19-inch rack 28](#page-27-2) [powering up 45](#page-44-1) [rack mounting 21](#page-20-2) VCN AC port status [after POST 126](#page-125-0) [POST 125](#page-124-3) [VCN Access Point 112](#page-111-2)

[VCN AP 12](#page-11-4) [punch\\_down block 22](#page-21-4) [Software Download Menu 112](#page-111-3) [software downloading VCN AP 112](#page-111-4) VCN AP punch-down block [installing 23](#page-22-3) [VDSL 67,](#page-66-1) [92](#page-91-0) [QAM 67](#page-66-2) [restart 96](#page-95-1) [VDSL Control Menu 67](#page-66-3) Visitor and Community Network System [installing 22](#page-21-0) [Visitor and Community Network system 11](#page-10-2) VLAN ID [management default 70](#page-69-1) VLANs [default 36,](#page-35-0) [70,](#page-69-0) [98](#page-97-0)

## **W**

[World Wide Web \(WWW\) 141](#page-140-1)

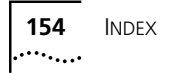

# **3Com Corporation LIMITED WARRANTY**

This warranty applies to customers located in the United States, Australia, Canada (except Quebec), Ireland, New Zealand, U.K., and other English language countries, and countries for which a translation into the local language is not provided

## **Visitor and Community Network Access Concentrator Unit**

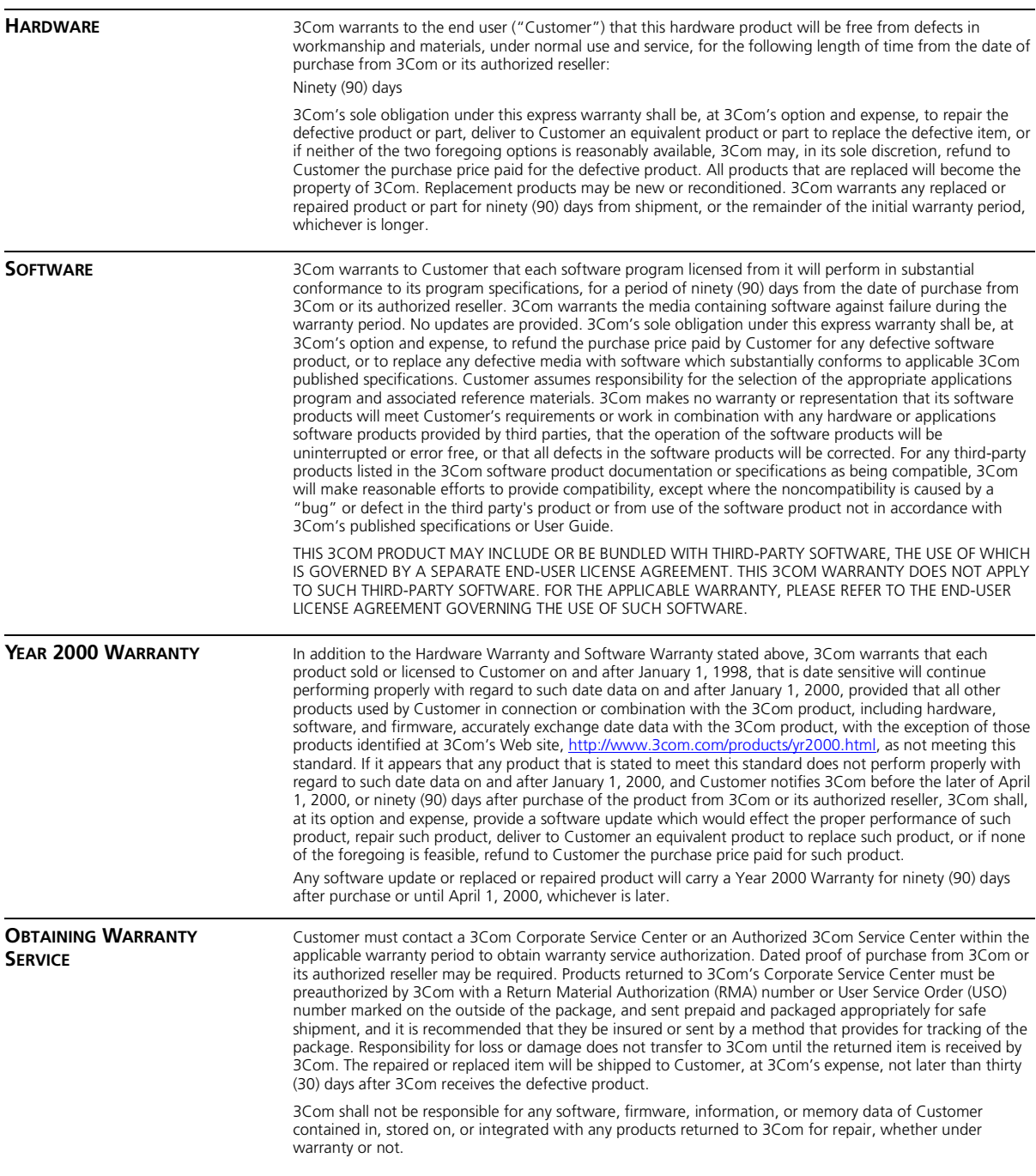

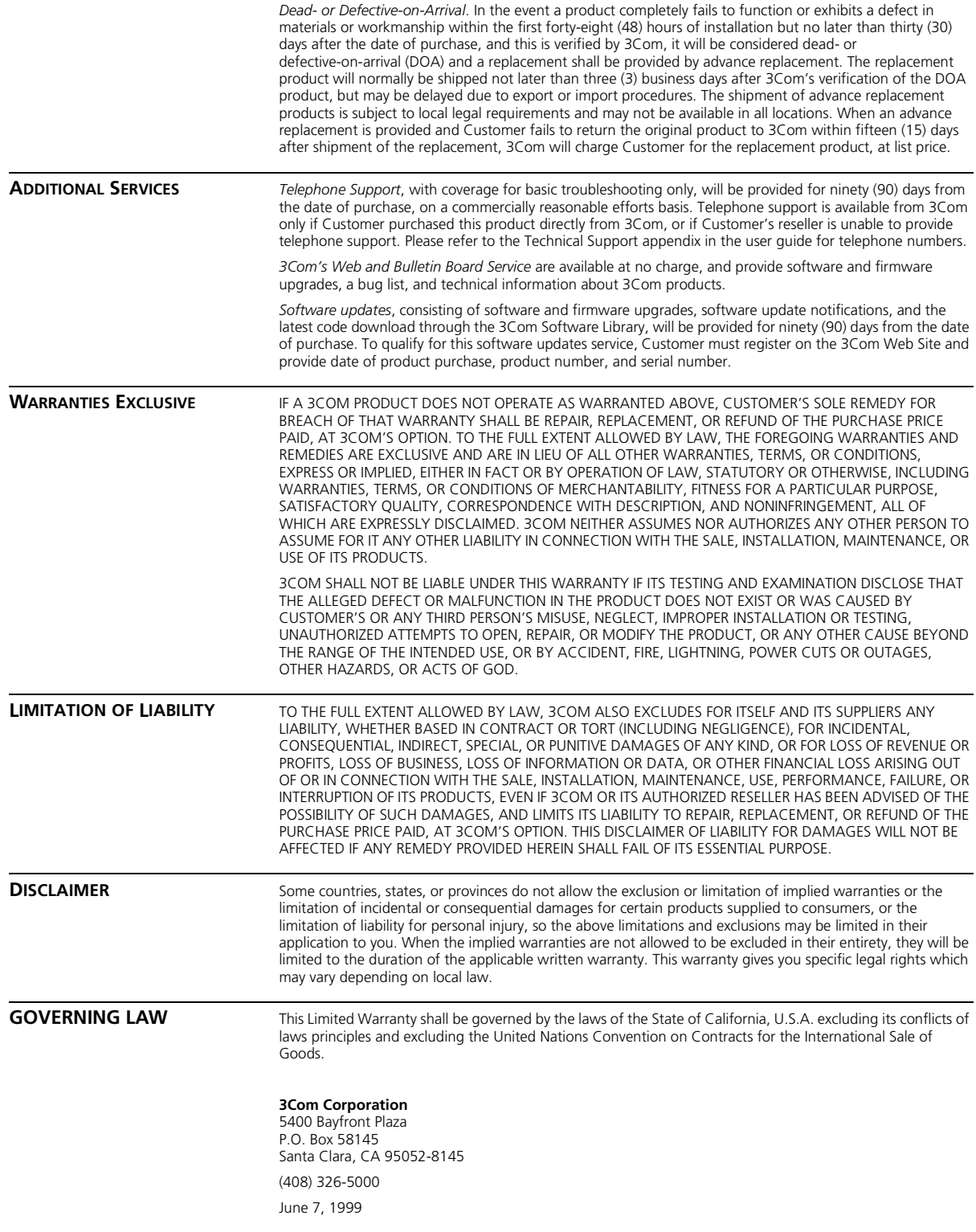

# **EMC STATEMENTS**

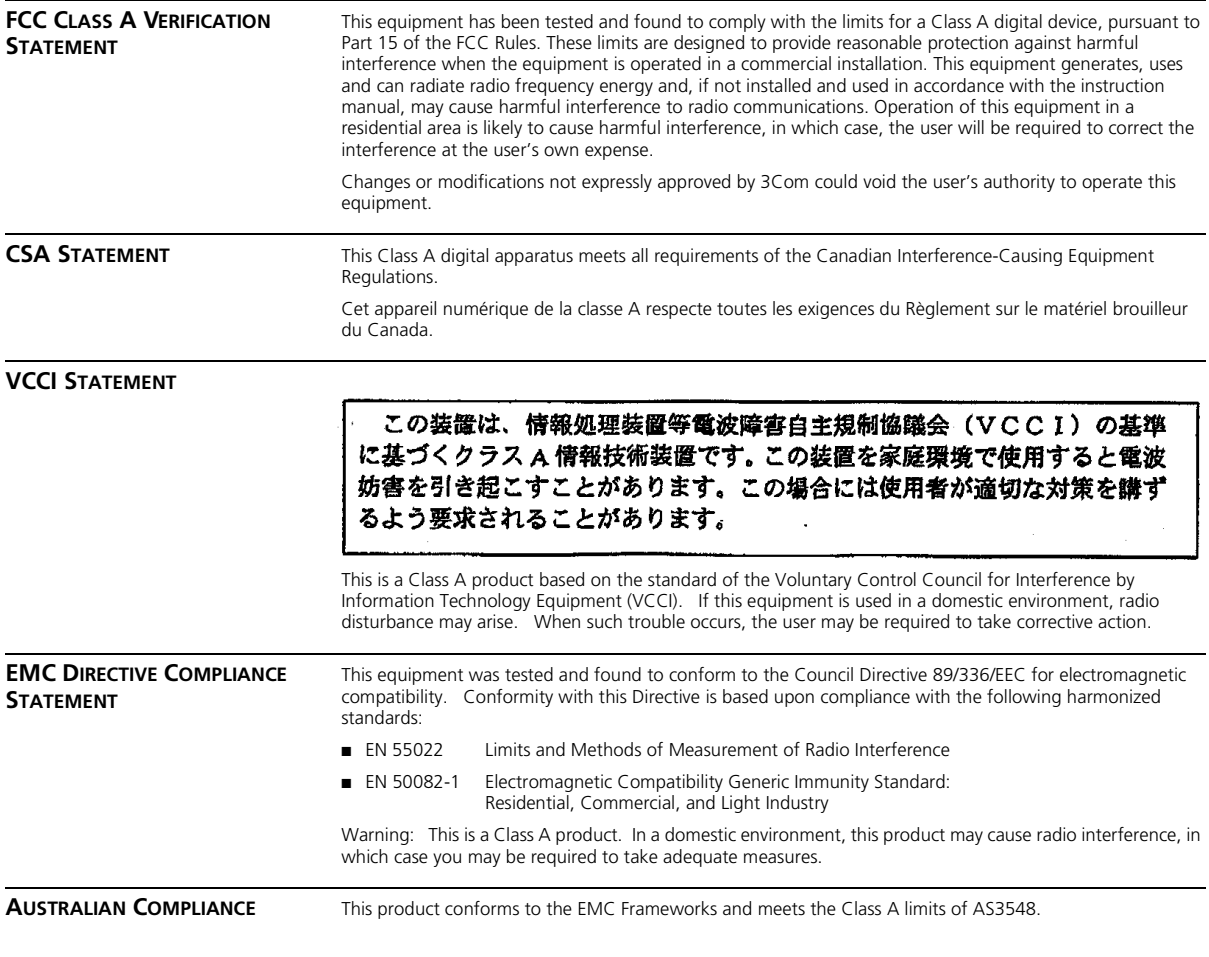

# **SAFETY STATEMENT**

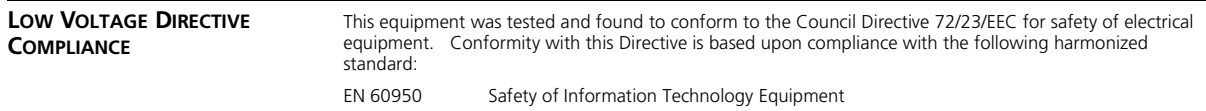

Download from Www.Somanuals.com. All Manuals Search And Download.

Free Manuals Download Website [http://myh66.com](http://myh66.com/) [http://usermanuals.us](http://usermanuals.us/) [http://www.somanuals.com](http://www.somanuals.com/) [http://www.4manuals.cc](http://www.4manuals.cc/) [http://www.manual-lib.com](http://www.manual-lib.com/) [http://www.404manual.com](http://www.404manual.com/) [http://www.luxmanual.com](http://www.luxmanual.com/) [http://aubethermostatmanual.com](http://aubethermostatmanual.com/) Golf course search by state [http://golfingnear.com](http://www.golfingnear.com/)

Email search by domain

[http://emailbydomain.com](http://emailbydomain.com/) Auto manuals search

[http://auto.somanuals.com](http://auto.somanuals.com/) TV manuals search

[http://tv.somanuals.com](http://tv.somanuals.com/)